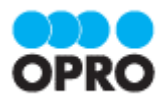

# ViewFramer ユーザーガイド kintone ver. (Excel/Word Office アドイン/ 一覧)

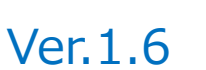

株式会社オプロ

# 改訂履歴

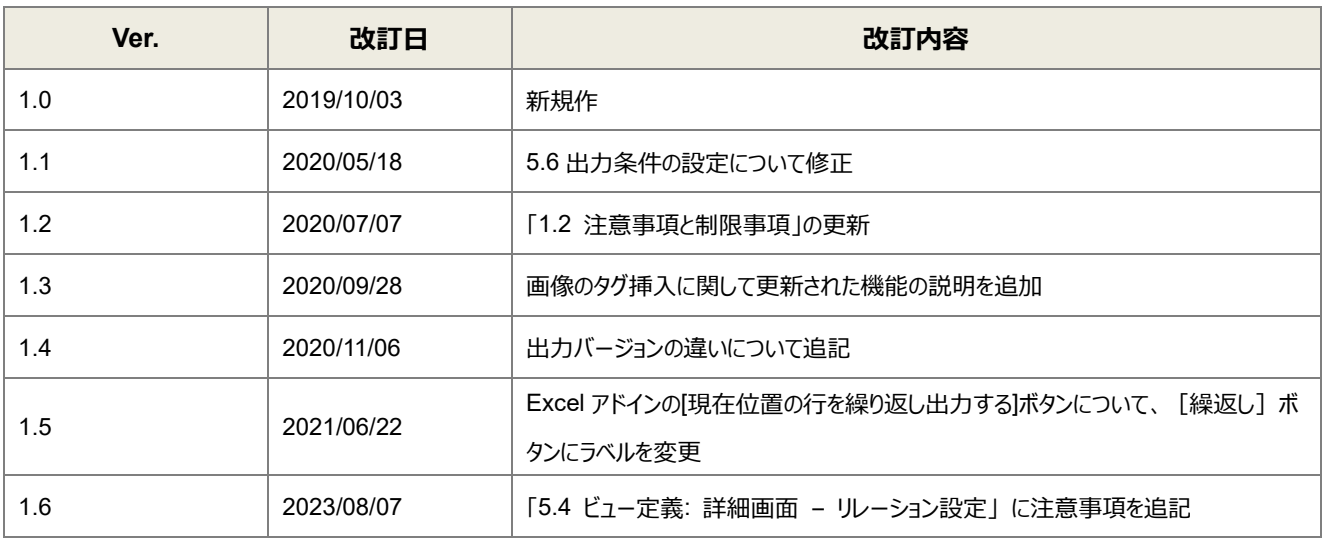

本書に記載されている会社名、製品名、サービス名などは、提供各社の商標、登録商標、商品名です。 なお、本文中に TM マーク、©マークは明記しておりません。

本資料では、簡単な帳票見本を作成する中で、ViewFramer をご利用するにあたって最低限必要な基本操作手順を理 解することを目的としています。

帳票出力には、kintone アプリストアからサイボウズが提供している標準アプリを使用しています。

各画面のボタンやコンポーネントの詳細などについては製品ヘルプをご参照ください。

# 本書の表記

本書では、以下の表記で記載しています。

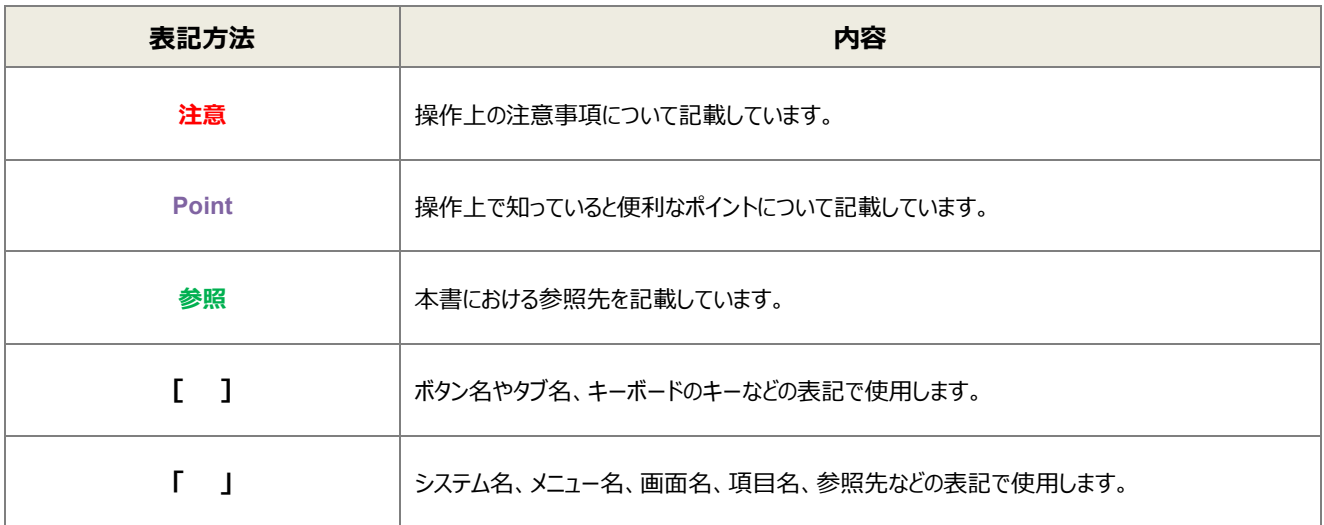

# 目次

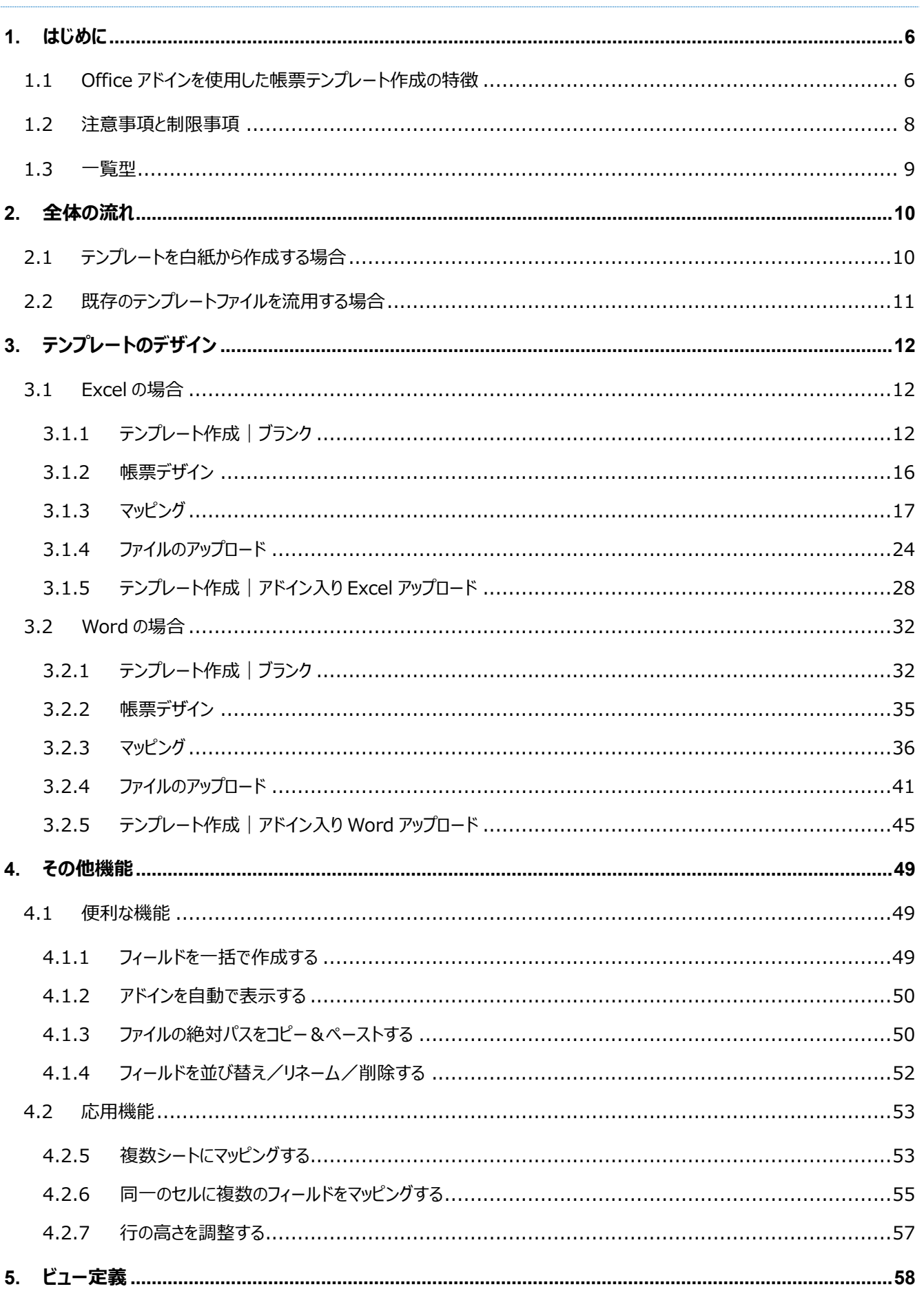

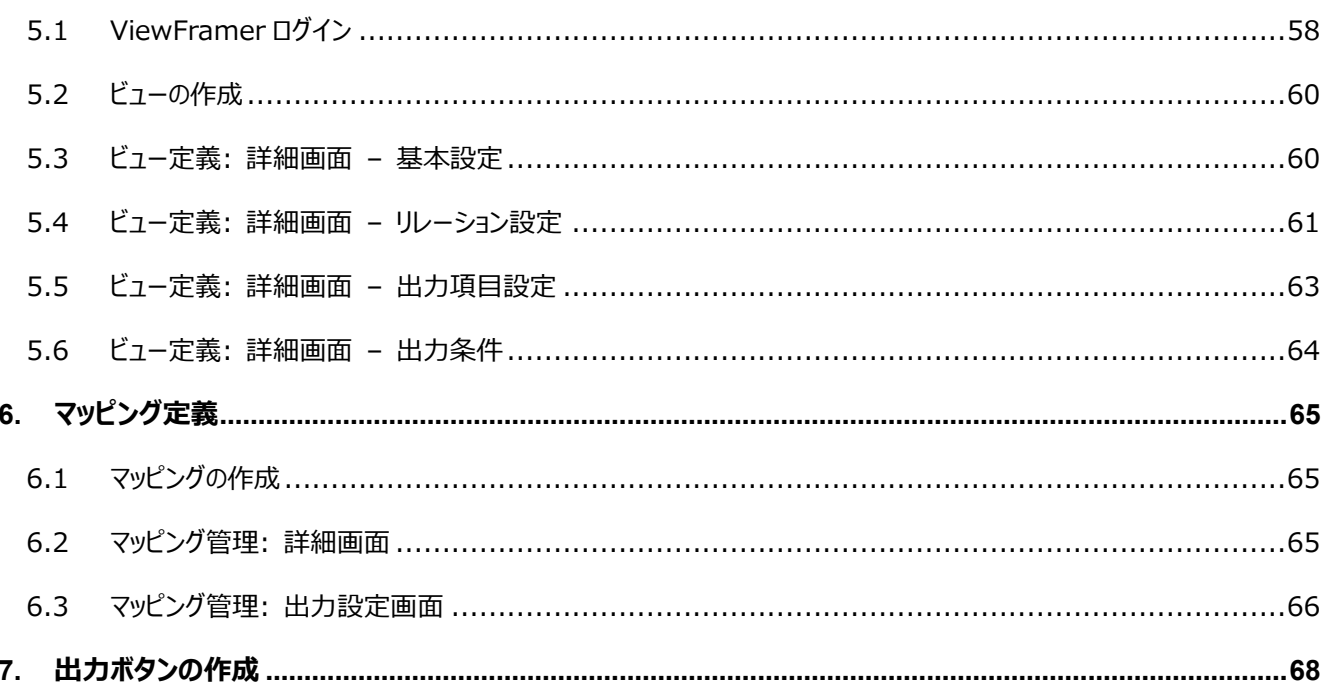

# <span id="page-5-0"></span>はじめに

ここでは Office アドインを使用したテンプレートを作成する上での要点・注意事項について説明します。 また、ViewFramer で出力する帳票を作成するにあたって重要となる「一覧型」の概念について説明します。

# <span id="page-5-1"></span>1.1 Office アドインを使用した帳票テンプレート作成の特徴

OPROARTS で帳票出力をするにあたり、ユーザーは帳票のテンプレートを OPROARTS サーバ上に配備する必要があり ます。このテンプレートの見た目のデザインと、帳票と CSV データのマッピング作業は OPROARTS Live デザイナを用いて 行うことができます

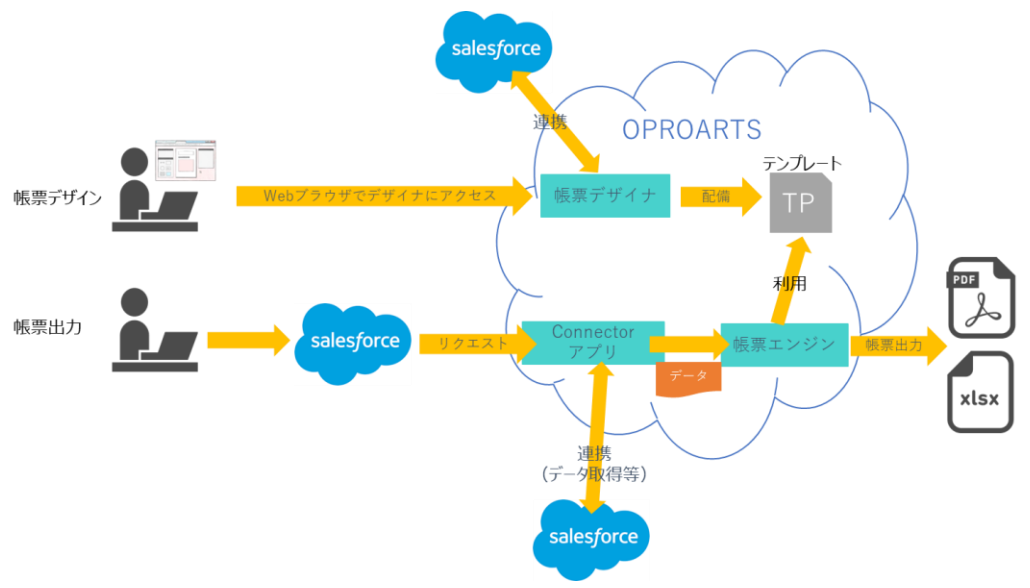

帳票デザインに Office アドインを使わない OPROARTS での帳票出力のイメージ

#### しかし Excel や Word 形式の帳票であれば

アドインを挿入することで使い慣れた Excel や Word 上でデザインとマッピングの両方を行うことができます。

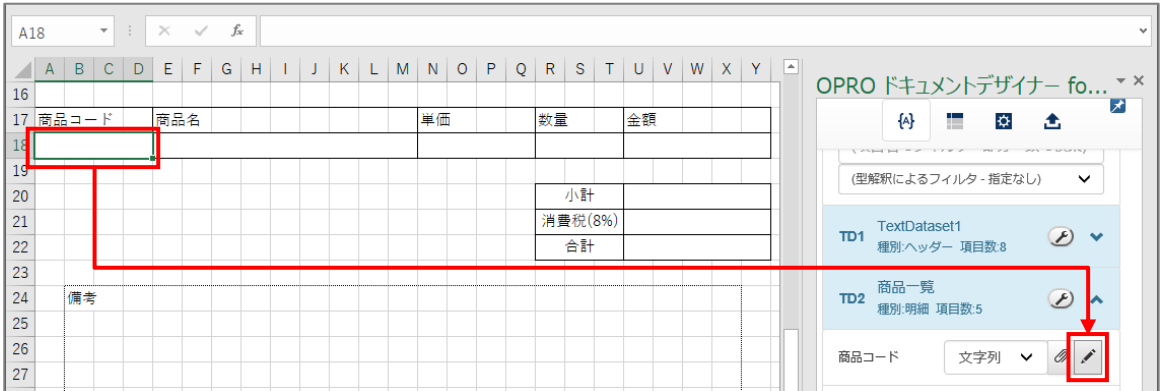

また、OPROARTS Live の帳票作成画面からアドイン入りの Excel/Word ファイルをダウンロードし、それを基に帳票テン プレートのデザインを進める方法と、既にデザインが済んでいる Excel/Word ファイルにアドインを挿入して、マッピング作業を 行ってから OPROARTS Live にアップロードする 2 つの方法が用意されています。

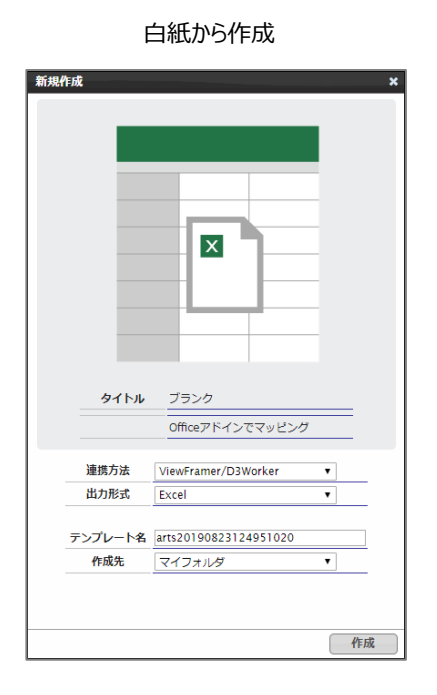

白紙から作成 マンチャンパ デザイン済みのファイルをアップロード

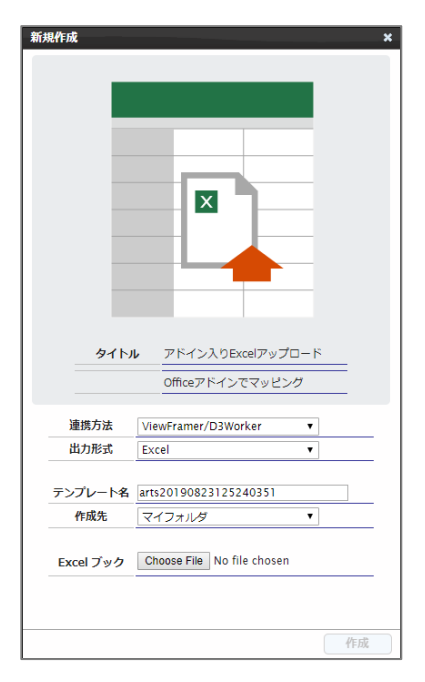

詳しくは 3. [テンプレートのデザインに](#page-11-0)て説明しています。

# <span id="page-7-0"></span>1.2 注意事項と制限事項

Office アドインを使用したテンプレート作成における操作上の注意事項と制限事項、推奨ブラウザやブラウザの設定につい て説明します。

#### ■ 注意事項

本マニュアルに記載している操作を行う際は、「OPROARTS Designer」にログインしてください。

#### ■ 制限事項

Office アドインが動作する Microsoft Office のバージョンは、次のとおりです。

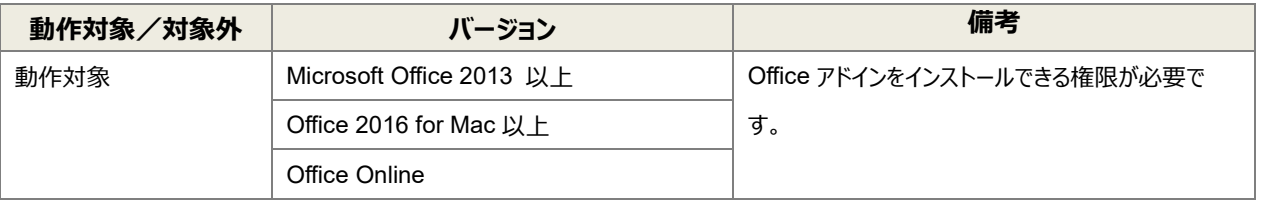

※生成されたドキュメントを開くだけであれば Microsoft Office 2010 以上でご利用可能です。

#### ■ 推奨ブラウザ

推奨ブラウザは「Google Chrome」または「Mozilla Firefox」です。最新バージョンを使用してください。

<span id="page-8-0"></span>1.3 一覧型

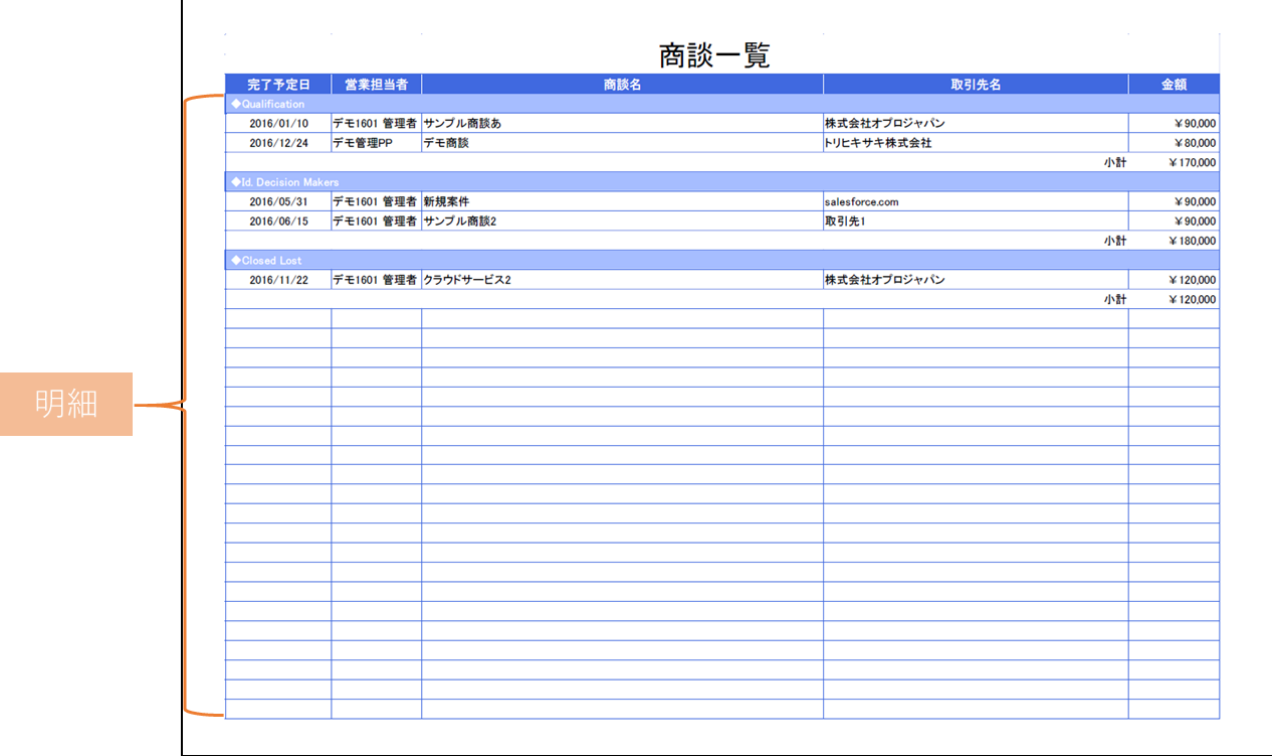

以下のような、ヘッダー(またはフッター)部分を持たず、明細行が繰り返されるのみの帳票を「一覧型」と定義します。

ViewFramer からこの一覧型帳票を作る場合、明細ビュー(起点となるアプリの複数レコードから抽出したデータ)を用いて 明細部を埋めることになります。

**注意** 本マニュアルに登場する「案件情報アプリ」と「顧客情報アプリ」は kintone アプリストアの「営業支援(SFA)パ ック」のものを使用しています。 後の設定で使用するため、アプリの設定から「顧客情報アプリ」に「レコード番号」項目を追加してください。

<span id="page-9-0"></span>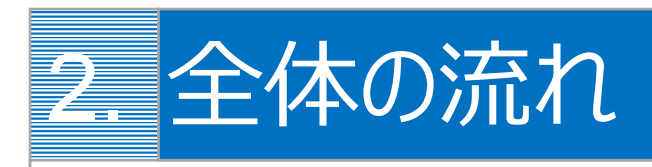

ViewFramer では、以下のような流れで帳票出力が可能になります。 Excel/Word ともに同じ流れです。

# <span id="page-9-1"></span>2.1 テンプレートを白紙から作成する場合

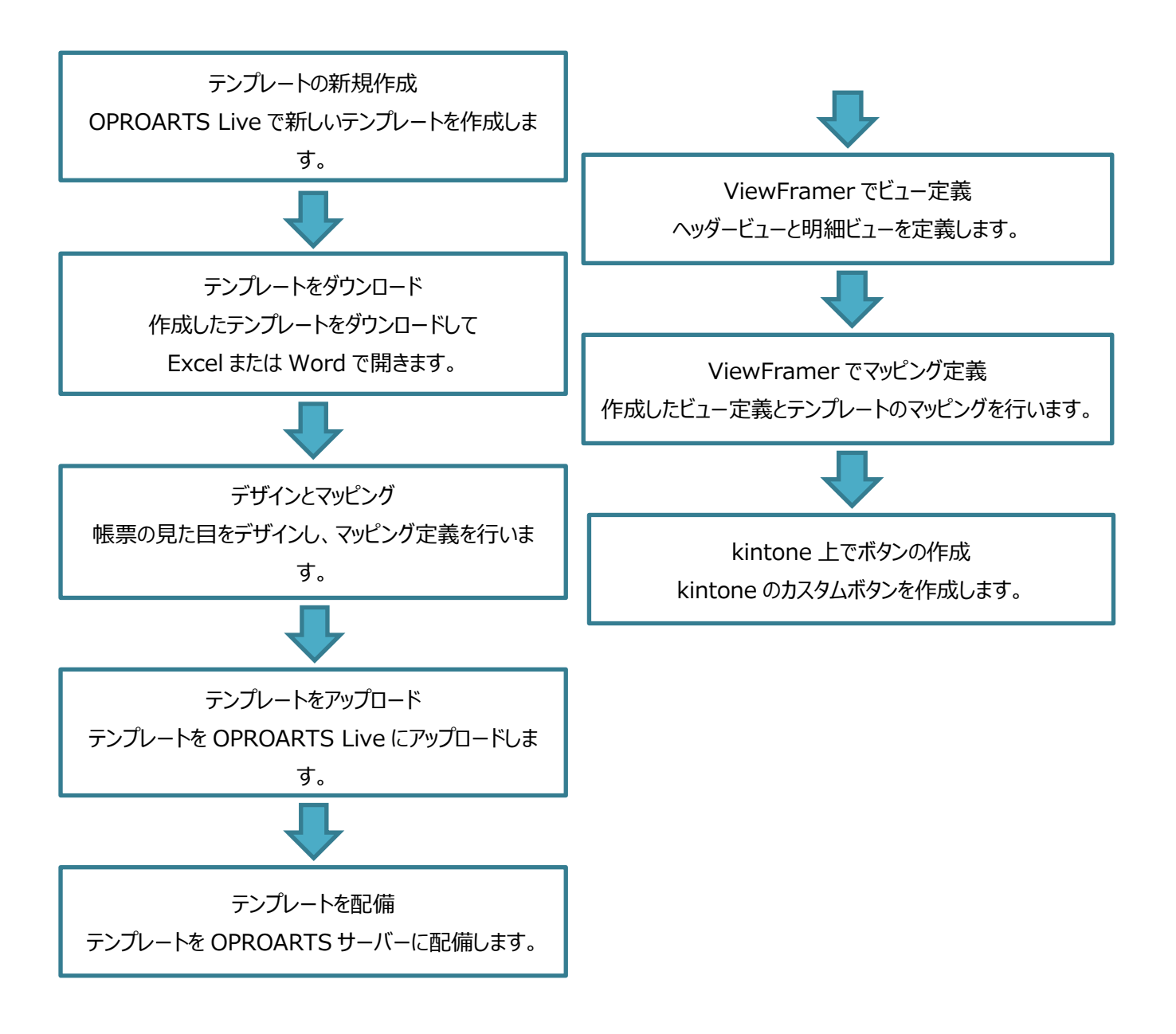

# <span id="page-10-0"></span>2.2 既存のテンプレートファイルを流用する場合

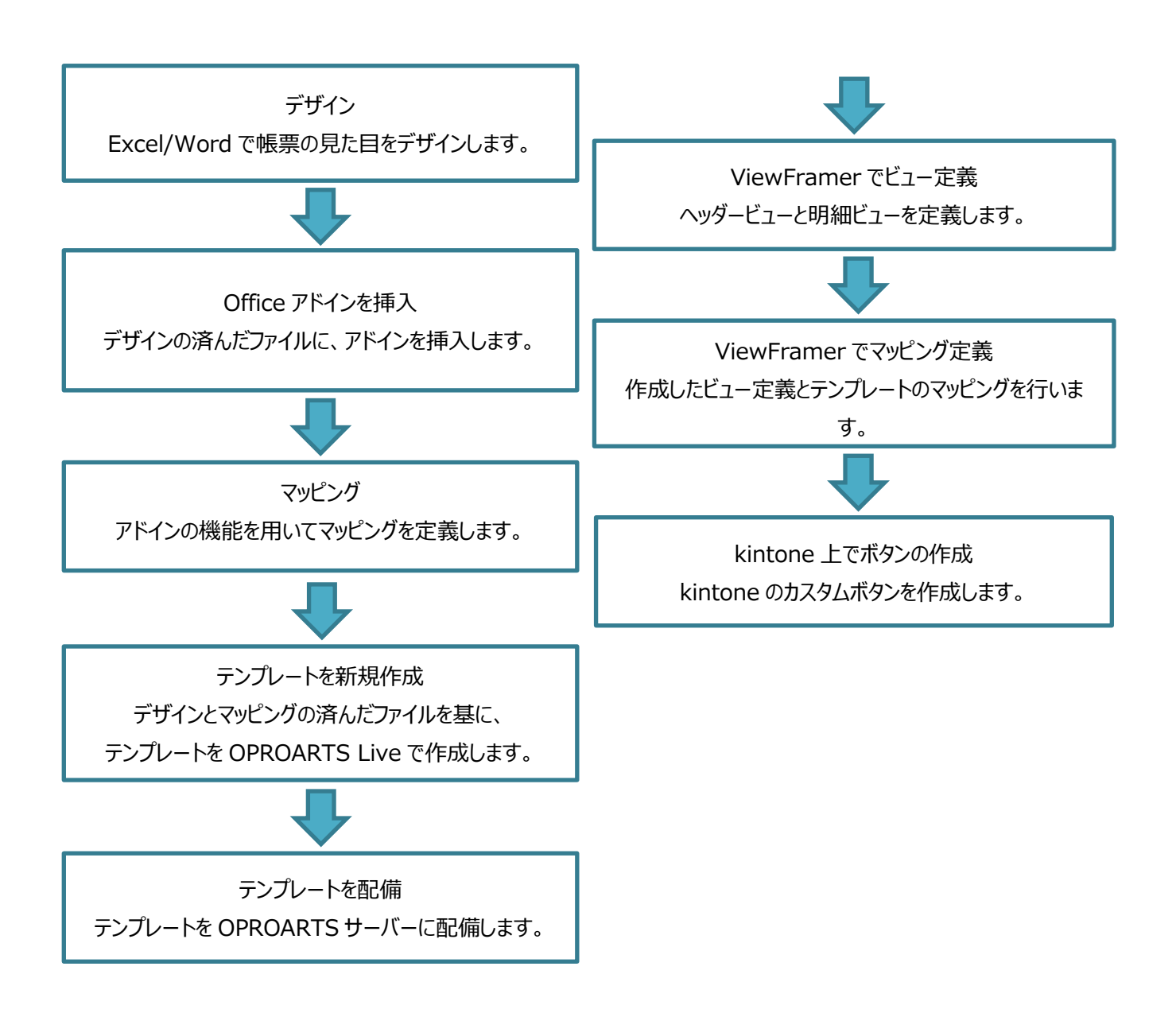

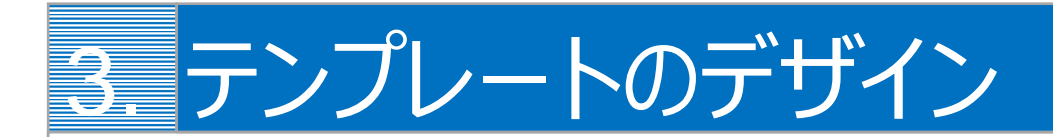

帳票テンプレートの作成手順を、Excel と Word のテンプレートを使って説明します。

# <span id="page-11-1"></span><span id="page-11-0"></span>3.1 Excel の場合

白紙の Excel ファイルから帳票をデザインする場合は、「[3.1.1](#page-11-2) [テンプレート作成|ブランク」](#page-11-2)を参照してください。 帳票がデザインされた既存の Excel ファイルを流用する場合は、「[3.1.5](#page-27-0) [テンプレート作成|アドイン入り](#page-27-0) Excel アップロー [ド」](#page-27-0)を参照してください。

なお、本書の操作では「Google Chrome」を使用しています。

# <span id="page-11-2"></span>3.1.1 テンプレート作成|ブランク

「OPROARTS Designer」にログインします。

1. [新規作成] ボタンをクリックします。

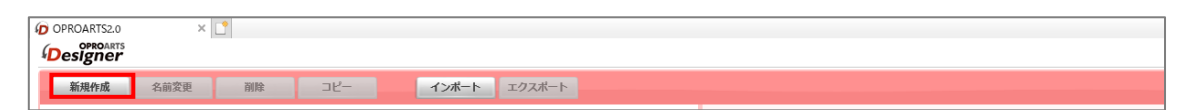

2. 「テンプレートを選択してください」画面が表示されます。

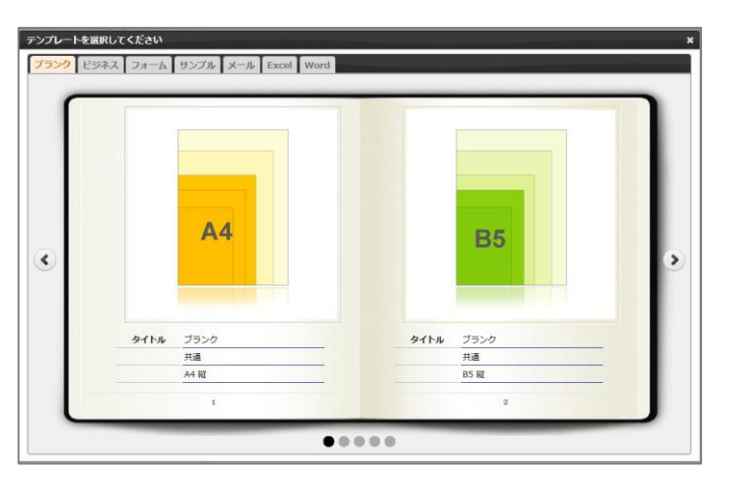

3. [Excel] タブをクリックし、タイトルが「ブランク」の画像をクリックします。

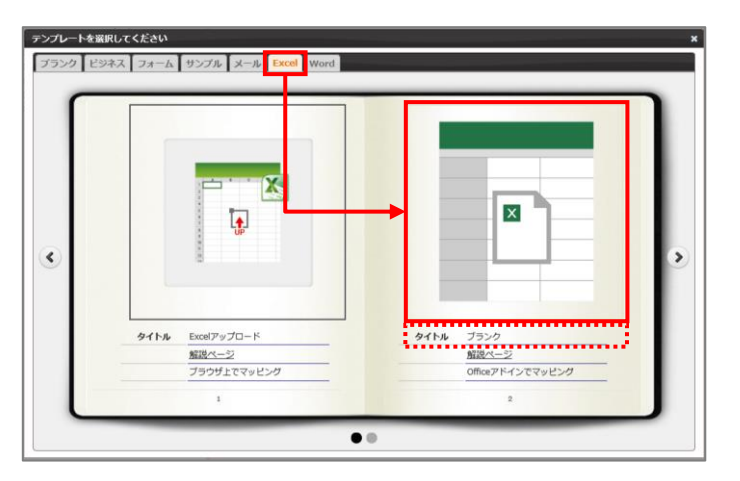

4. 「新規作成」画面が表示されます。 連携方法と出力形式を選択、テンプレート名を入力して、[作成]ボタンをクリックします。

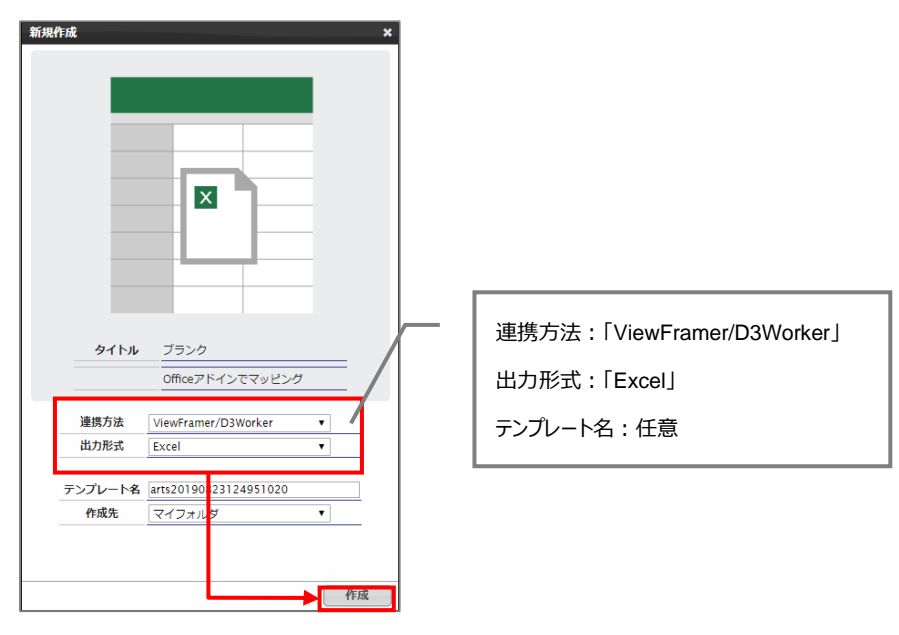

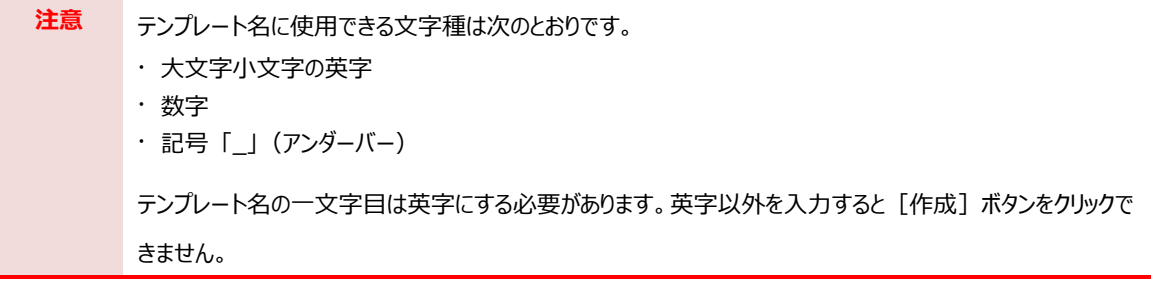

5. メイン画面の右側に新規作成した Excel のテンプレートが表示されます。 ファイル名のリンク、または、[編集]ボタンをクリックします。

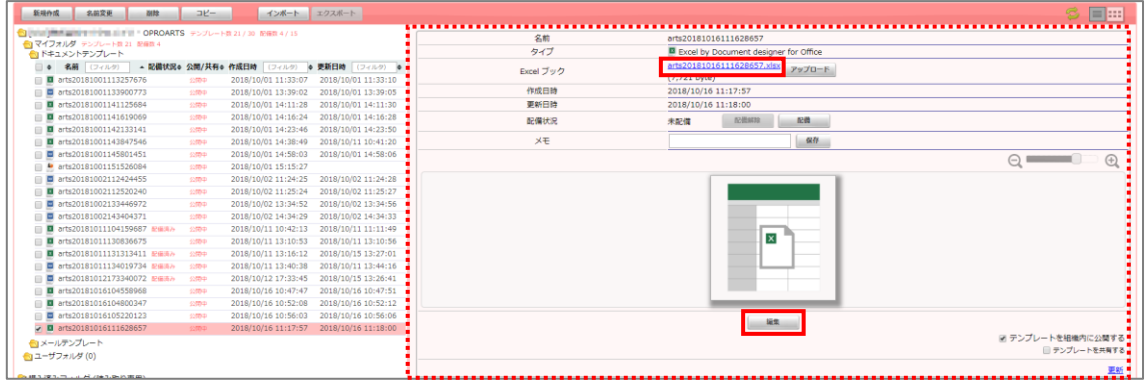

6. Chrome の場合、以下の画面が表示されます。下部に表示されたファイル名をクリックします。

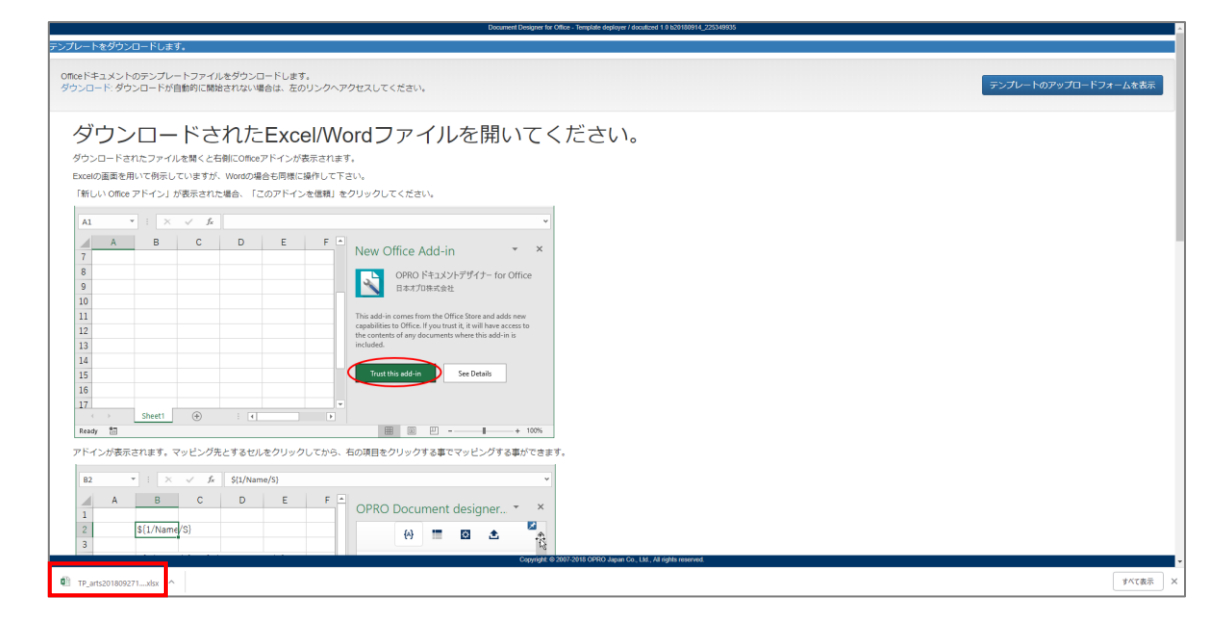

7. Excel ファイルが開きます。

※ブラウザの種類や設定によってファイルを開くといったアクションは変わります。

保護ビューが表示された場合は、[編集を有効にする]ボタンをクリックします。右側に「OPRO ドキュメントデ ザイナー for Office」が表示されます。

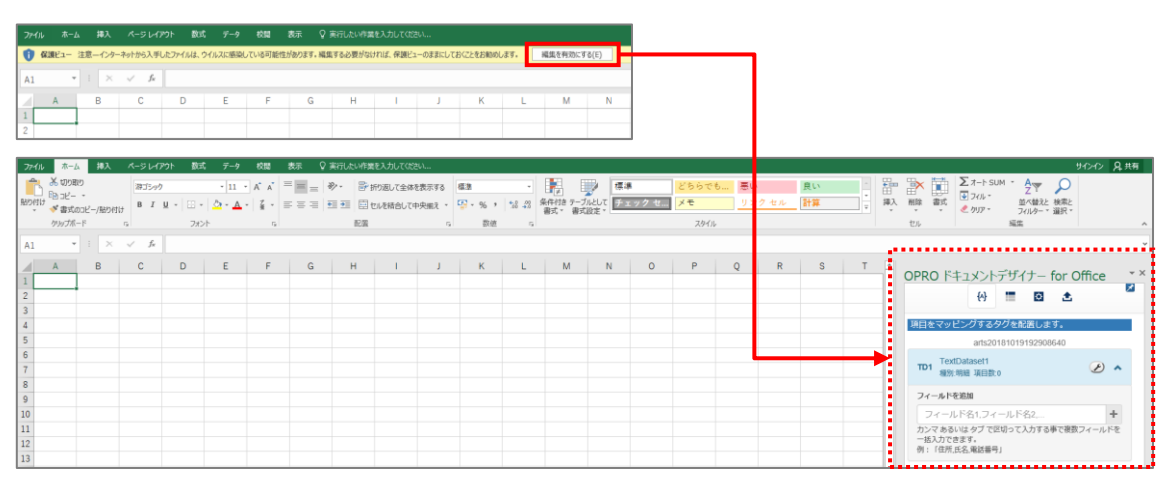

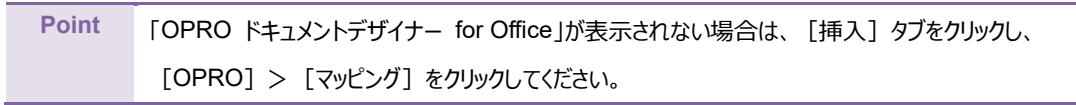

8. テンプレートファイルを新規に作成できました。 次に帳票をデザインします。「[3.1.2](#page-15-0) [帳票デザイン」](#page-15-0)を参照してください。

### <span id="page-15-0"></span>3.1.2 帳票デザイン

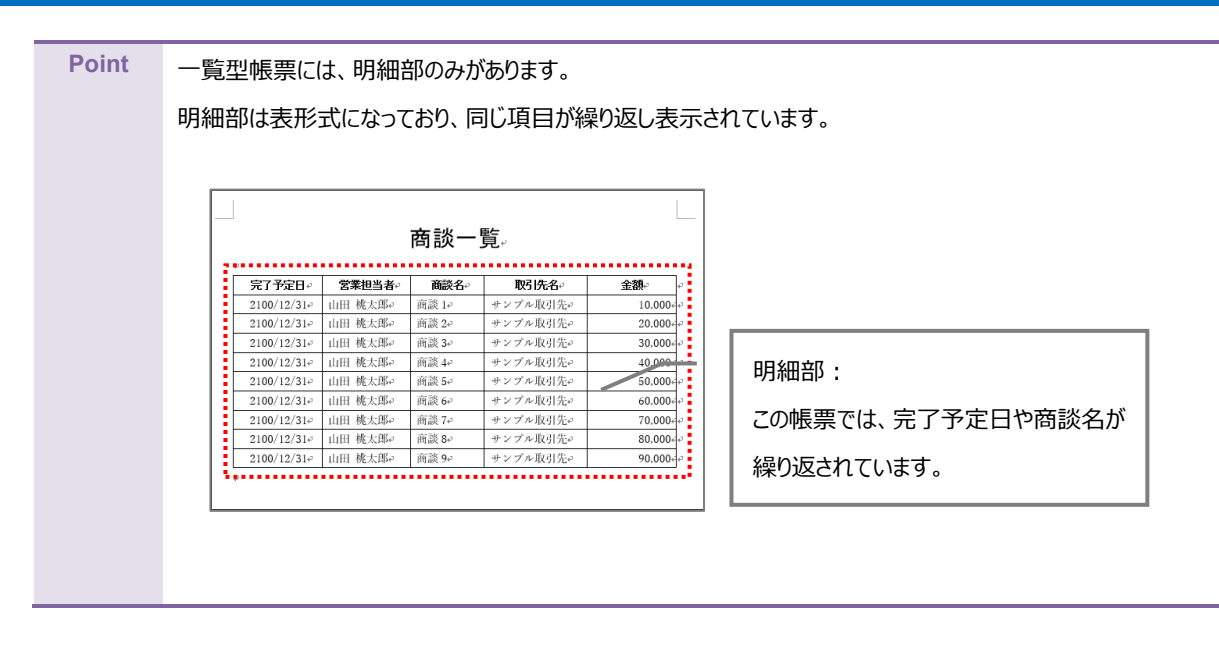

ここでは帳票デザインの例として、明細部のみを持つ商談一覧を作成します。

1. 「[3.1.1](#page-11-2) [テンプレート作成|ブランク」](#page-11-2)で作成したファイルを開きます。 画面右側に「OPRO ドキュメントデザイナー for Office」が表示されていることを確認します。

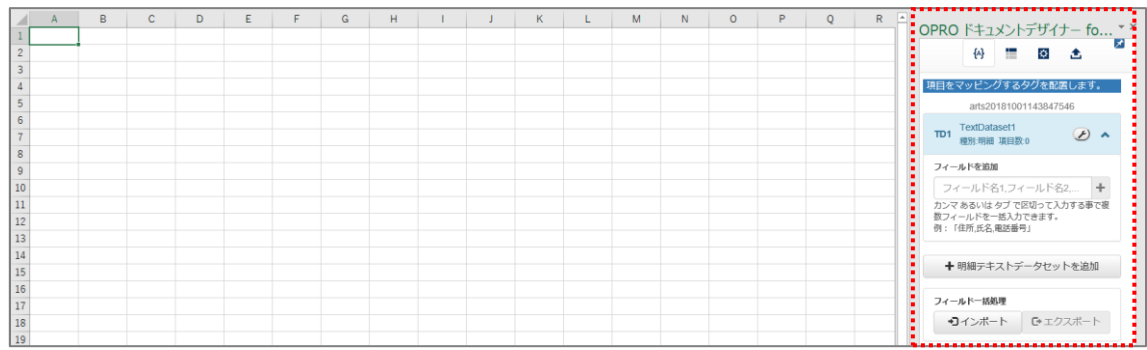

2. 任意の帳票タイトルや項目を入力して、帳票をデザインします。 明細部はタイトル行の下に、空の一行を用意します。

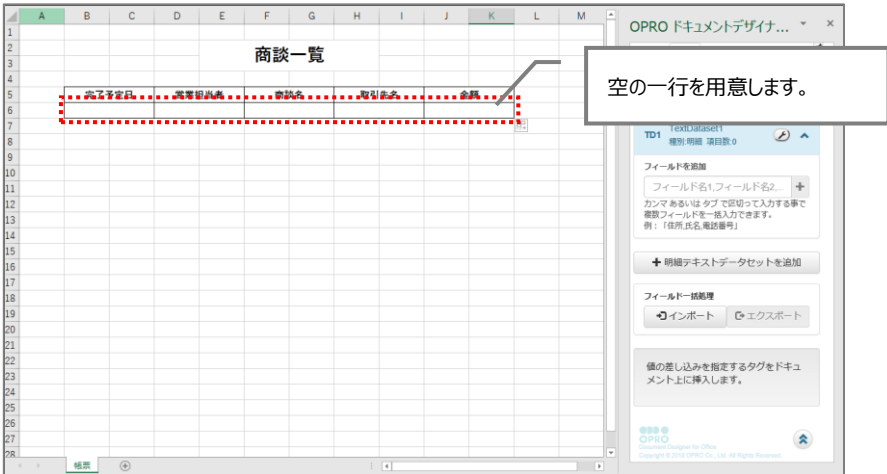

#### <span id="page-16-0"></span>3.1.3 マッピング

帳票デザインを作成した後は、フィールドを追加してマッピングします。

1. 明細部にマッピングします。

「+明細テキストデータセットを追加」ボタンをクリックします。

**Point** 「テキストデータセット」とは、OPROARTS が受け取る CSV データの定義です。

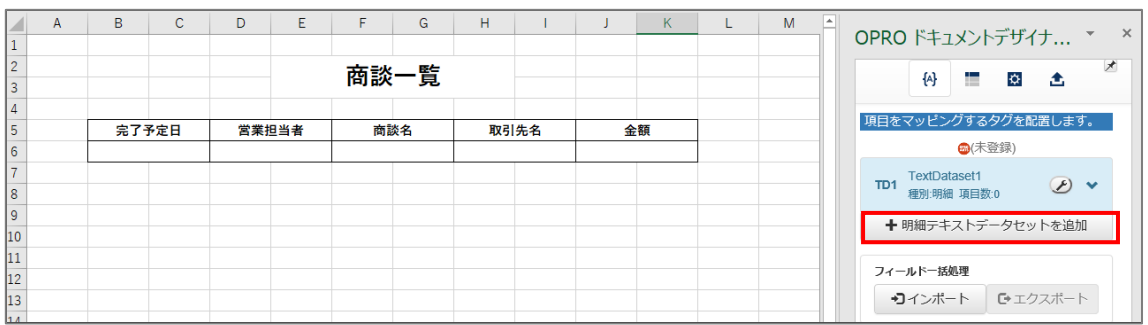

2. 明細テキストデータセット名を入力し、[追加]ボタンをクリックします。

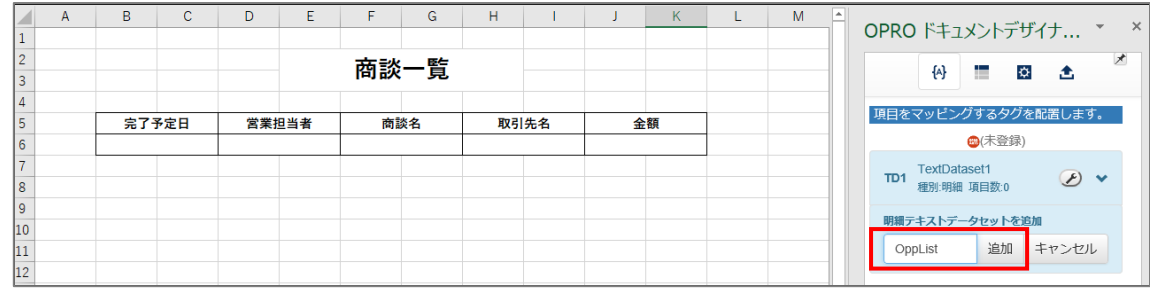

3. 「種別:明細」のテキストデータセットが追加されます。

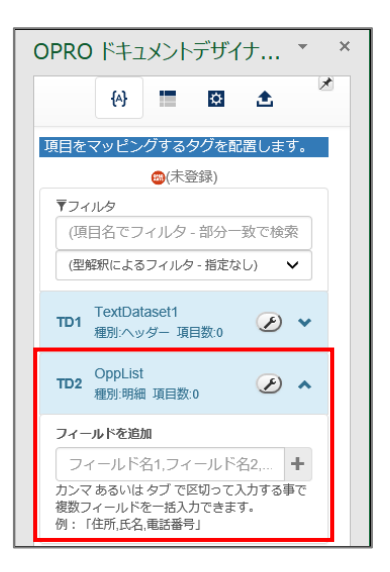

4. 帳票デザインの項目にあわせたフィールドを追加します。(例: 完了予定日、営業担当者、商談名 など) 「フィールドを追加」の下にあるテキストボックスにフィールド名を入力し、 [ <sup>| 土 ]</sup>] ボタンをクリックします。

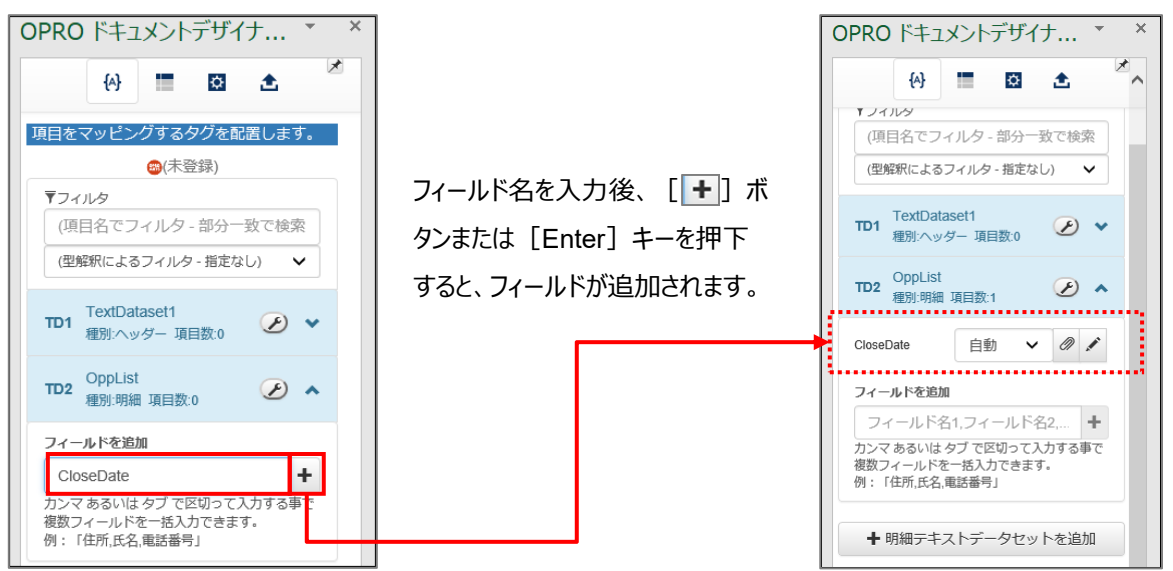

5. 追加したフィールドの型には「自動」が選択されています。型を手動で設定する場合は、[V]ボタンをクリック して型を選択します。

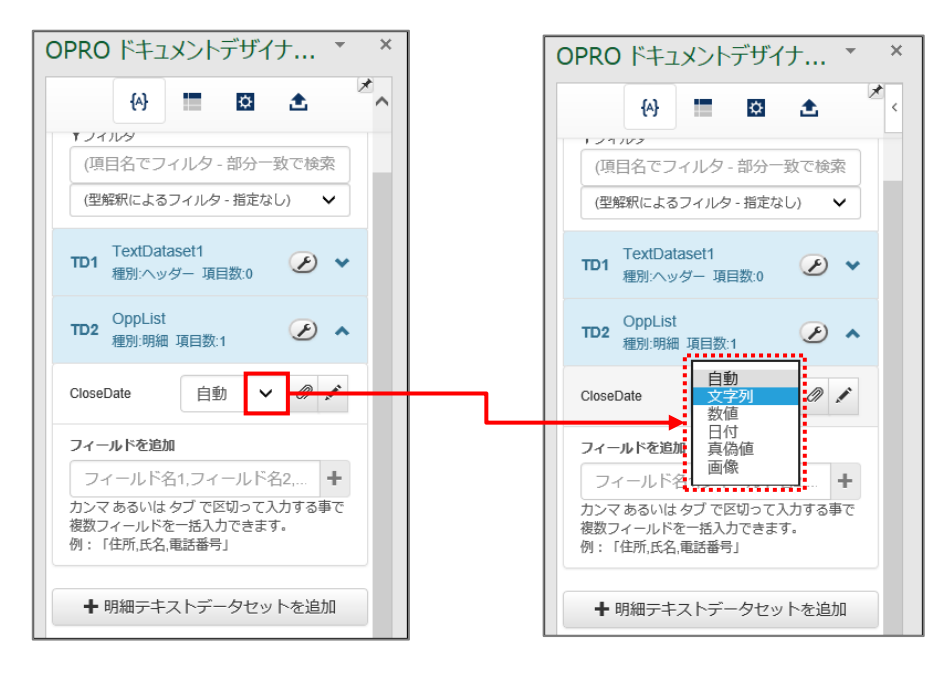

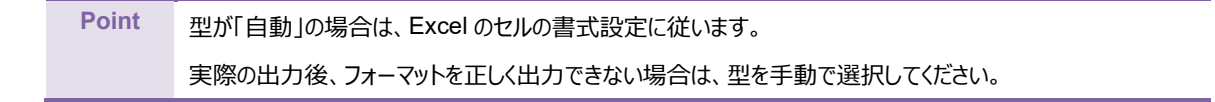

● 選択できる型

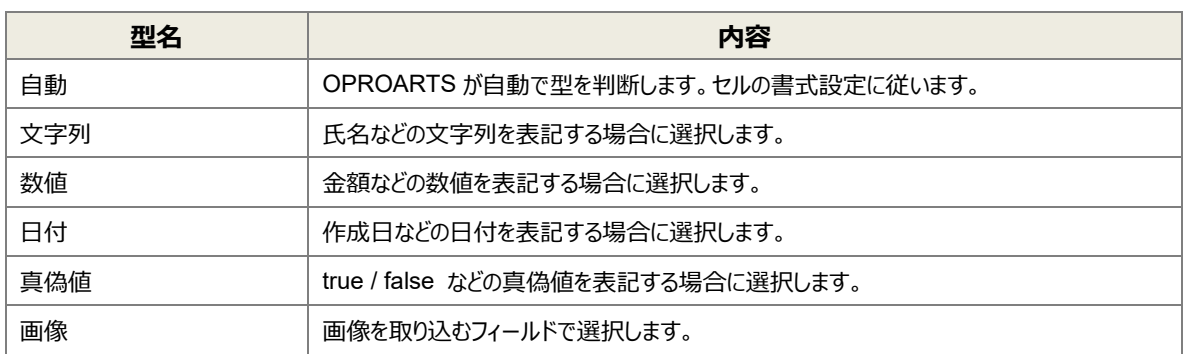

6. フィールドのタグを埋め込みたい箇所(セル)を選択し、フィールドの[ ]ボタンをクリックします。

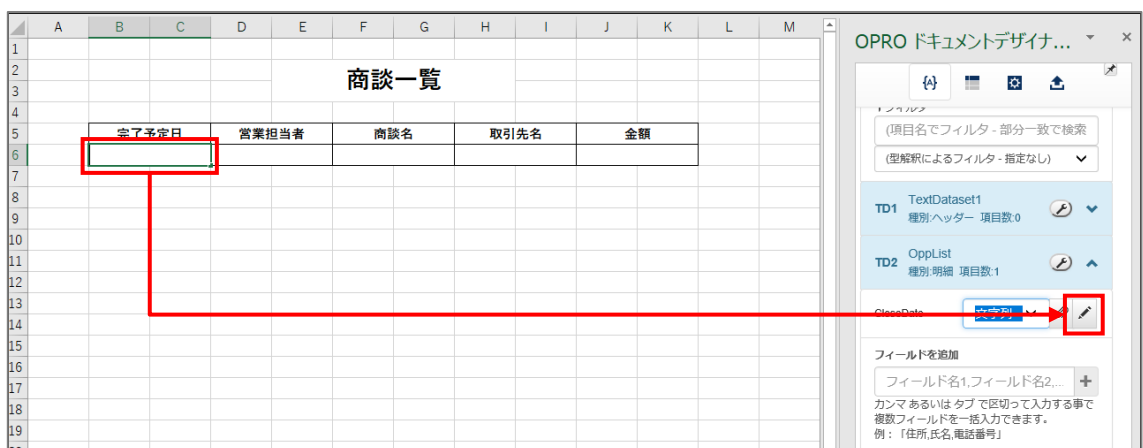

7. タグが埋め込まれます。「営業担当者」、「商談名」、「取引先名」、「金額」についても同様にタグを埋め込みま す。

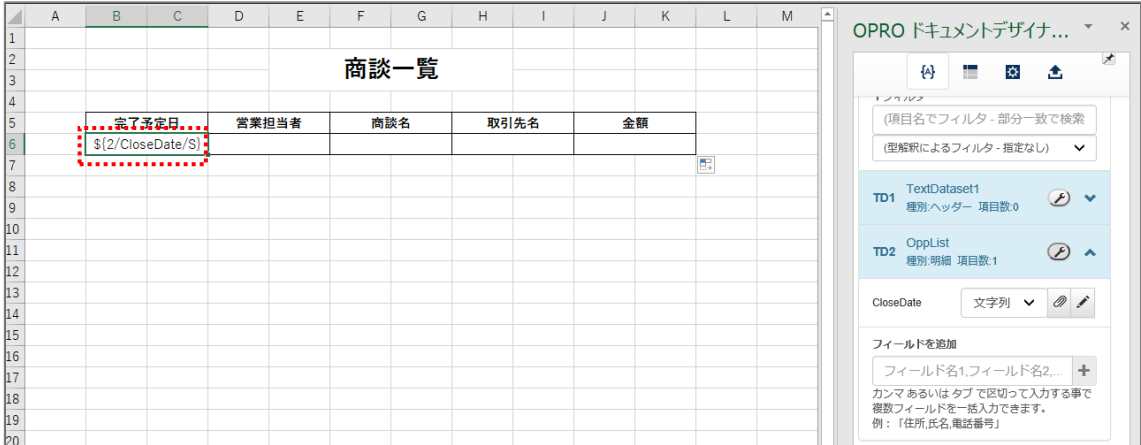

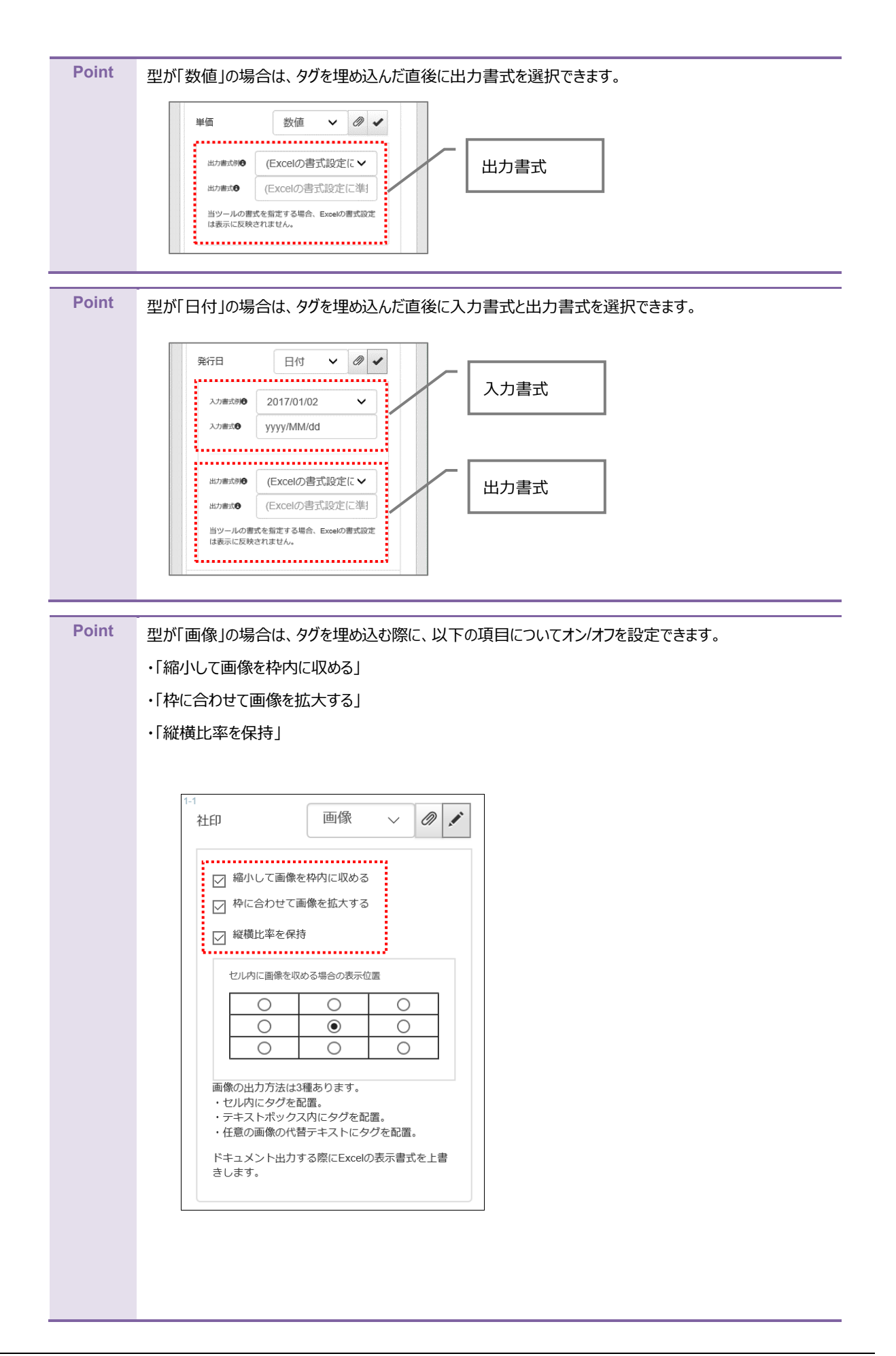

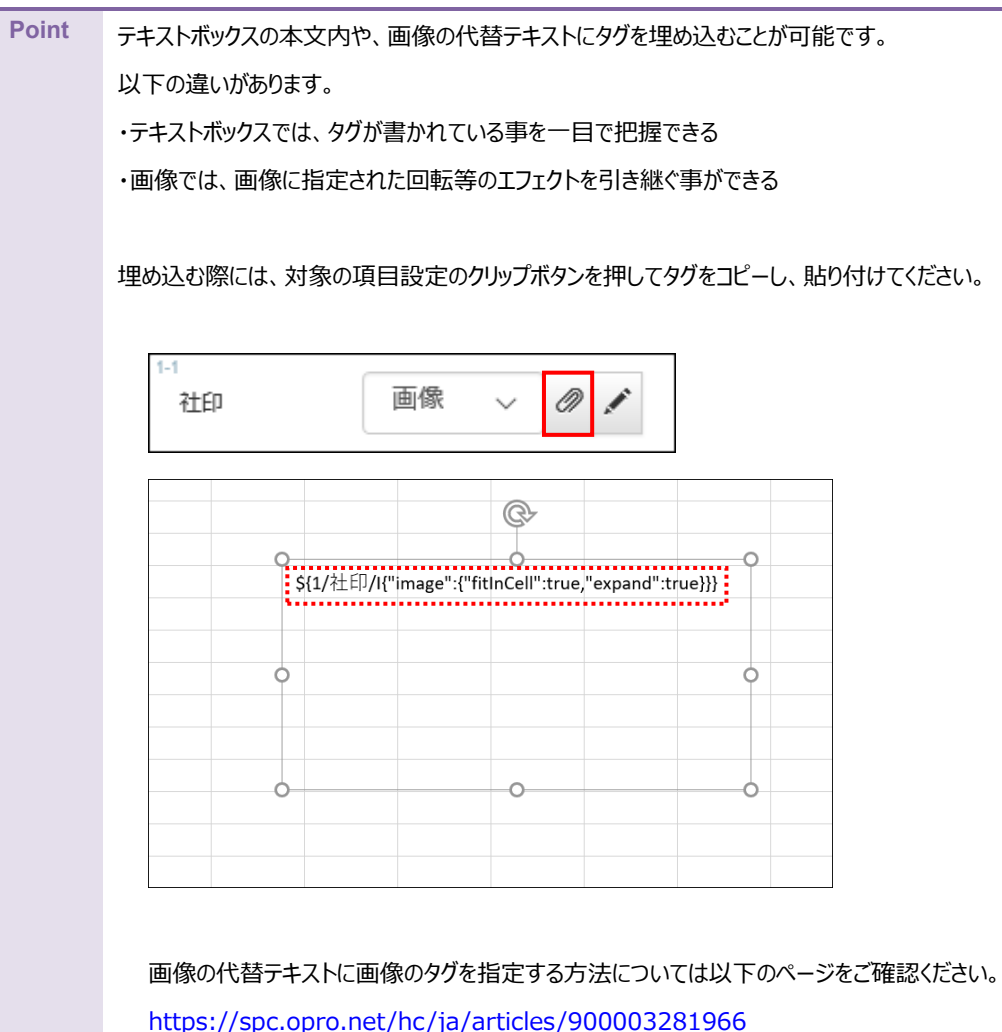

8. 続けて明細部が繰り返して出力されるように設定するため、[■] ボタンをクリックします。繰り返し設定を行う 画面が表示されます。

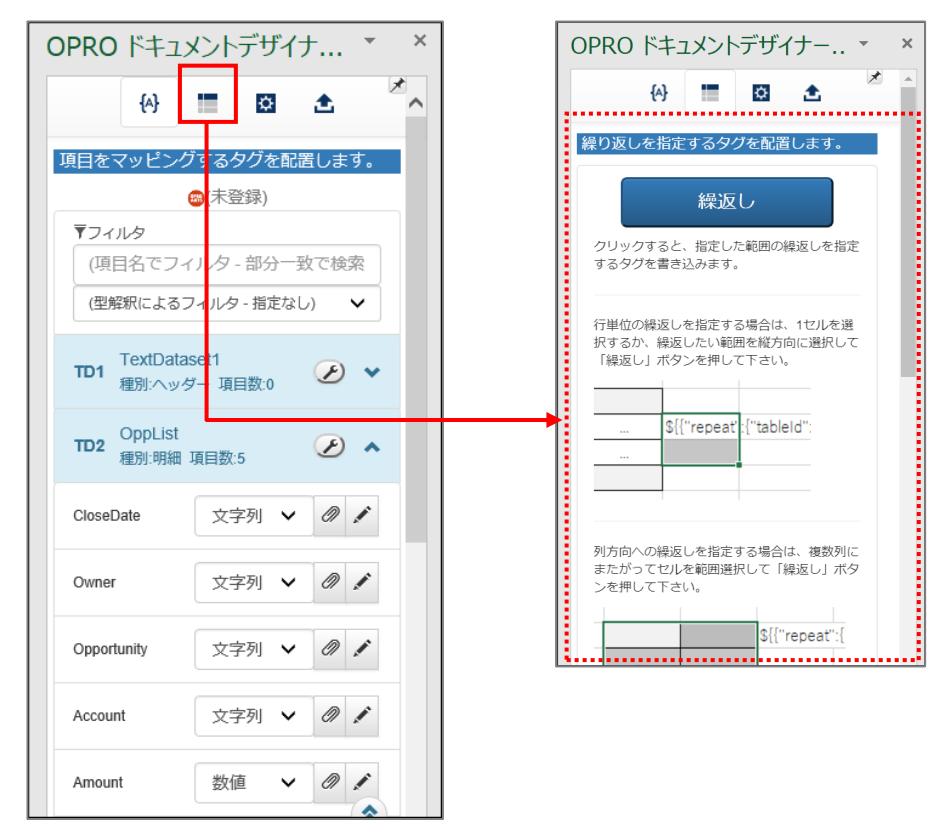

9. 繰り返す行で、何も設定されていないセルを選択します。[繰返し]ボタンをクリックします。

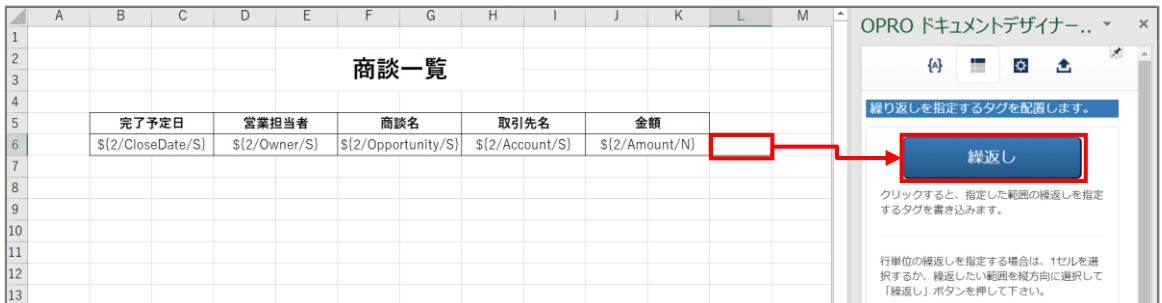

#### 10. タグが埋め込まれます。

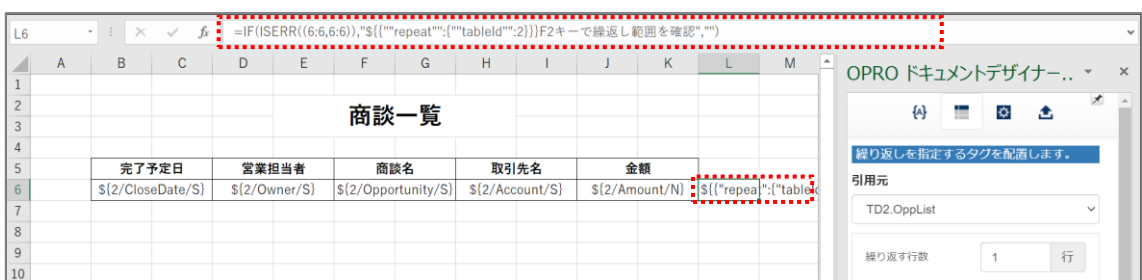

#### 11. 上書き保存をして、ファイルを閉じます。

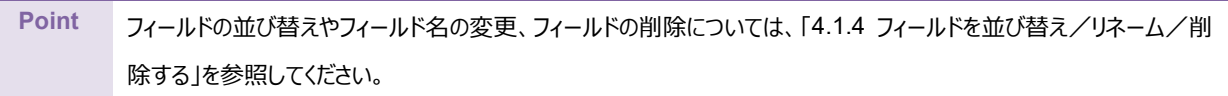

### <span id="page-23-0"></span>3.1.4 ファイルのアップロード

マッピングが完了したテンプレートをアップロードします。 「OPROARTS Designer」にログインします。

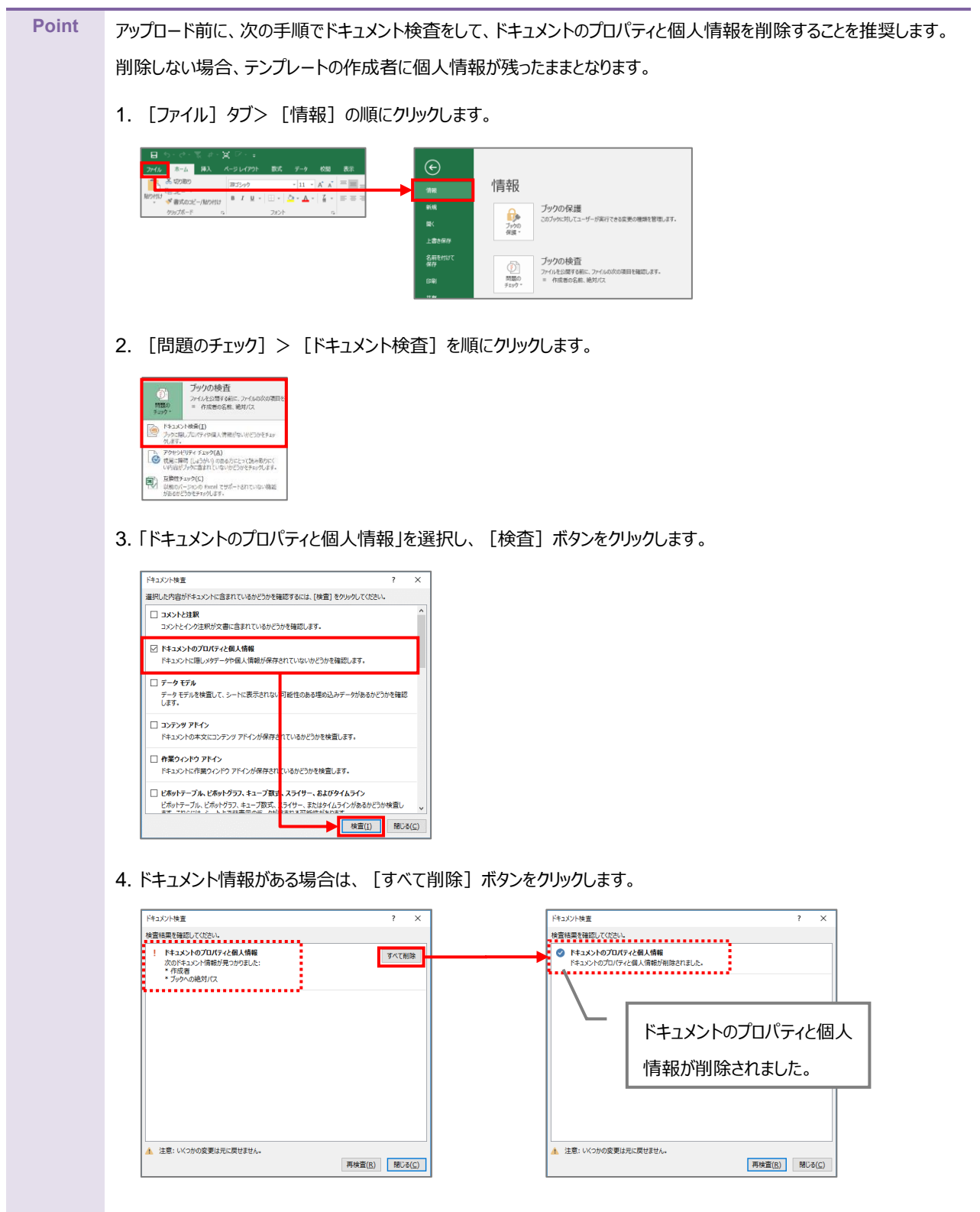

1. 「OPROARTS Designer」でマッピング済みのファイルをアップロードする対象を選択し、[アップロード]ボタンを クリックします。

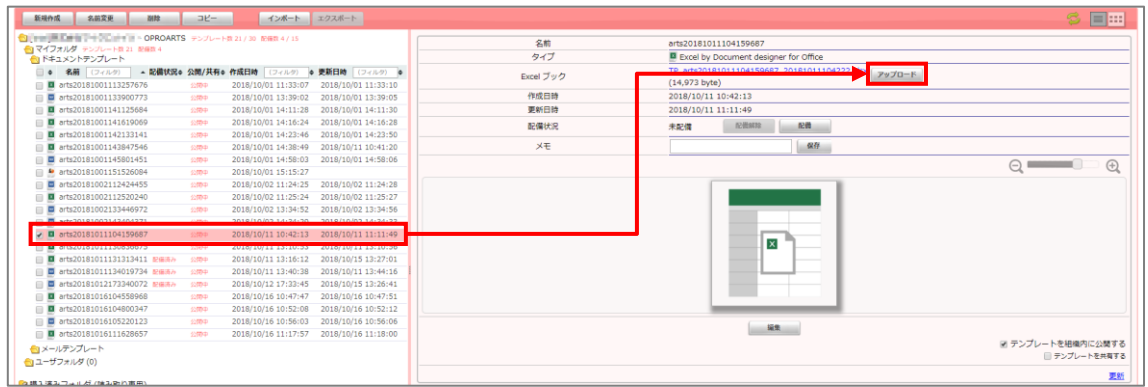

2. 「テンプレートとする Office ファイルのアップロード」画面が表示されます。 [ファイルを選択] ボタンをクリックし、マッピング済みのファイルを選択後、[アップロード]ボタンをクリックします。

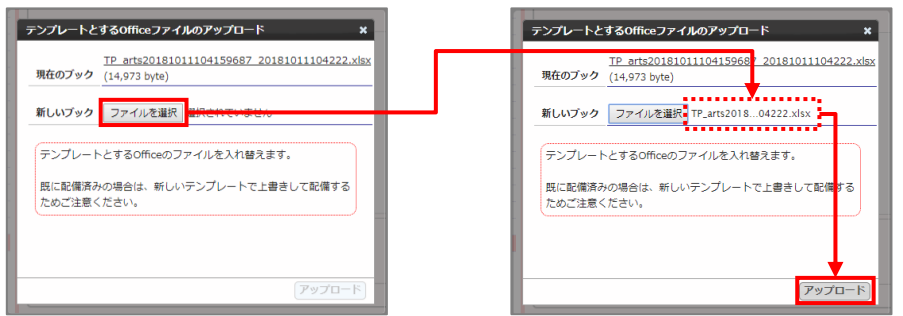

3. [配備]ボタンをクリックします。

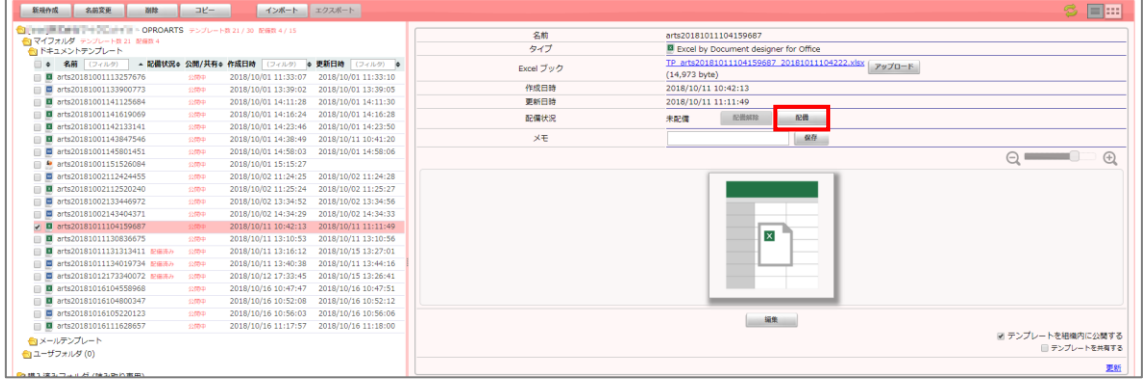

4. 「テンプレート配備ウィザード」画面が表示されます。 [配備] ボタンをクリックします。

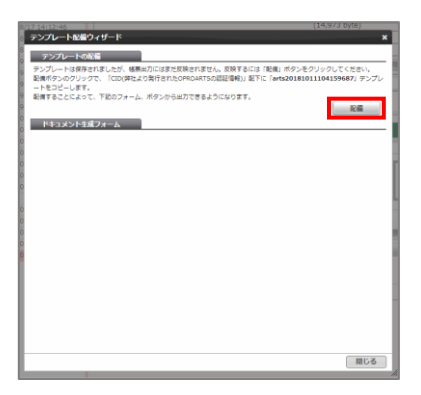

5. テンプレートが配備されたことを確認し、[閉じる]ボタンをクリックします。

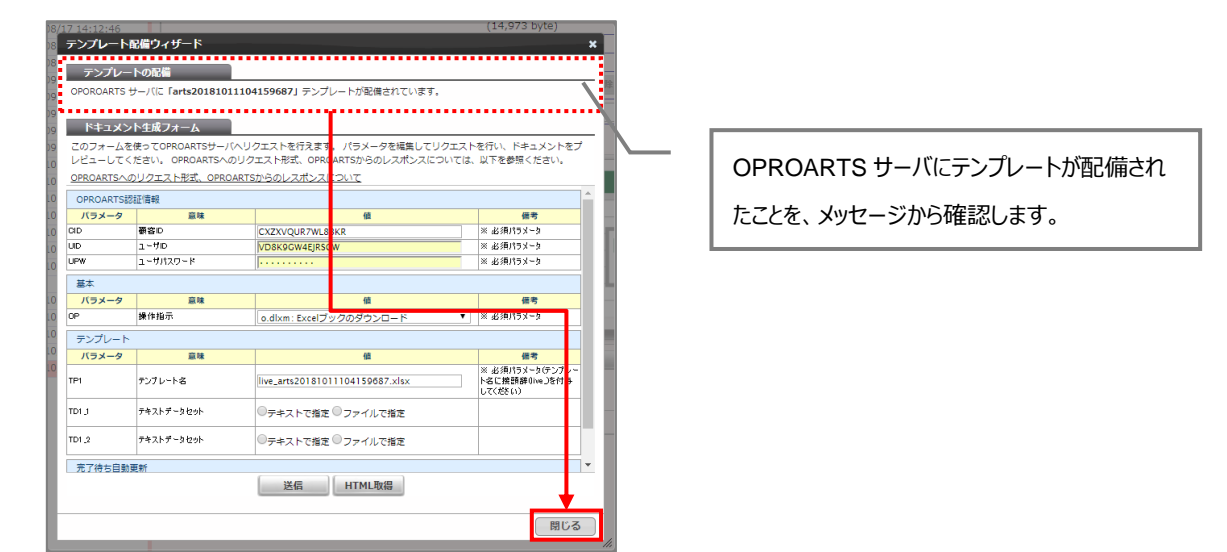

6. 配備状況が「配備済み」になっていることを確認します。 これでファイルのアップロードが完了しました。

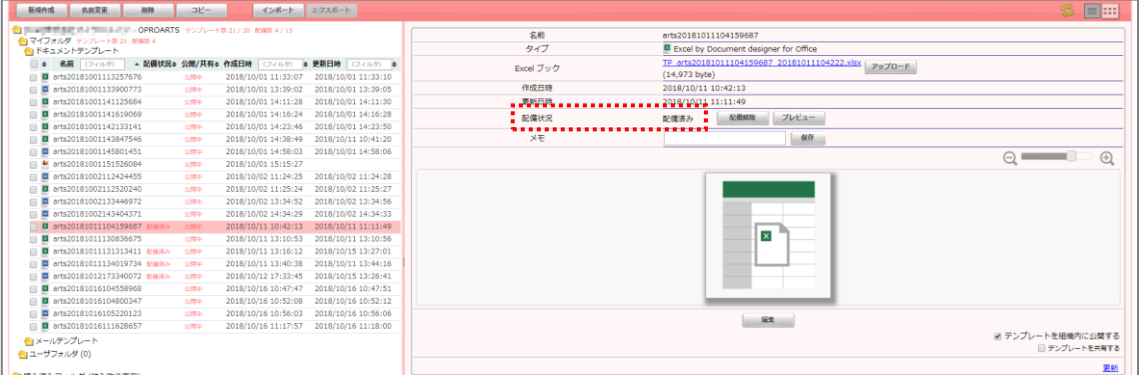

**Point [**  $\boxed{ \pm }$  **] ボタンをクリックして、[アップロードフォームを開く] ボタンをクリックしてアップロードすることもできます。** 

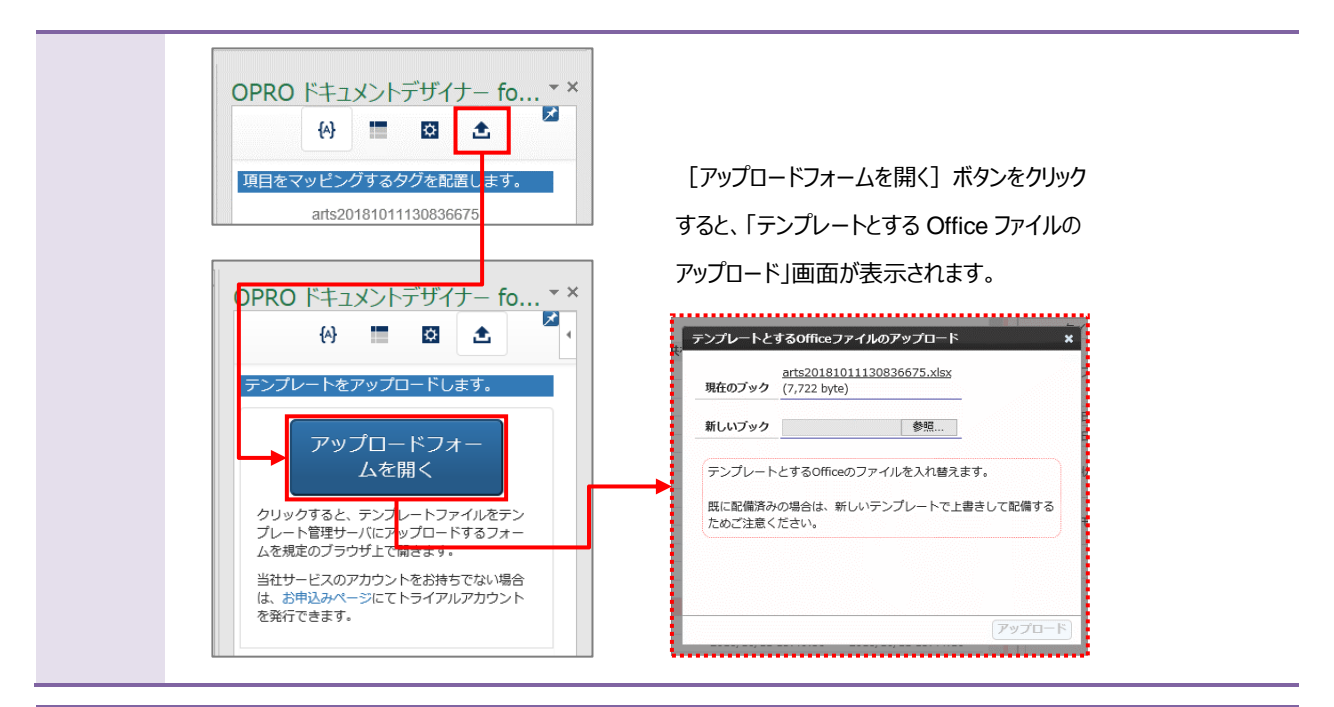

#### **Point テンプレートをダウンロードする際に、ブラウザに表示された [テンプレートのアップロードフォームを表示] ボタンをクリックし** てアップロードすることもできます。

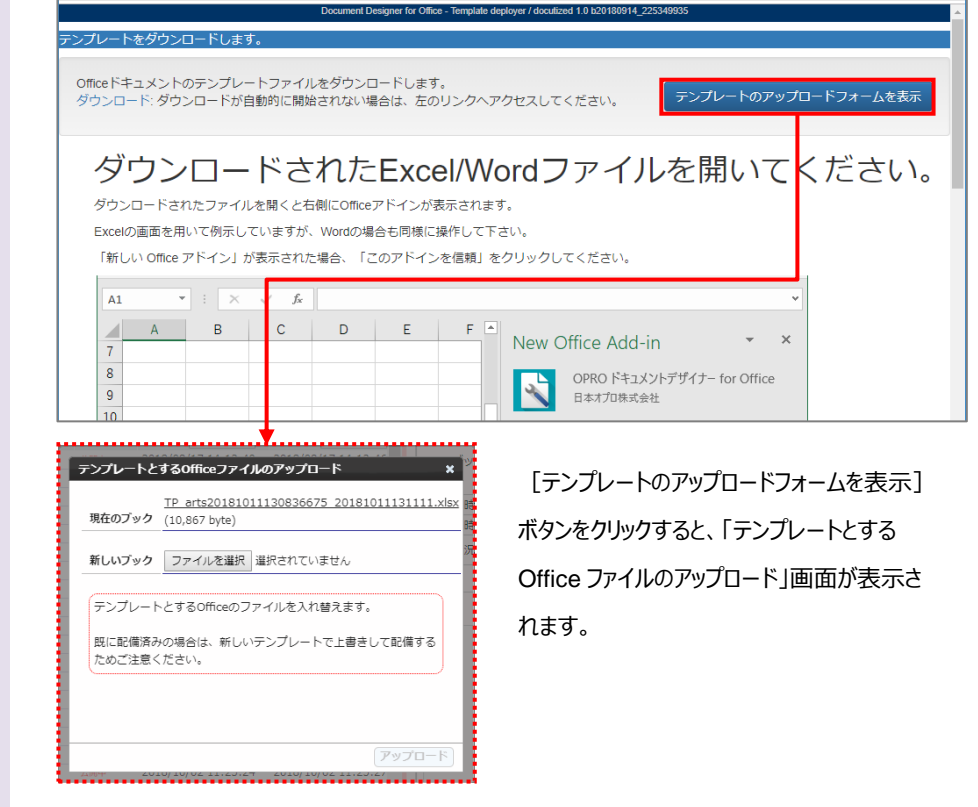

### <span id="page-27-0"></span>3.1.5 テンプレート作成|アドイン入り Excel アップロード

アドイン入りの Excel ファイルをアップロードする前に、Office アドインを追加する必要があります。 次の Point を参考に、Office アドインを追加してください。

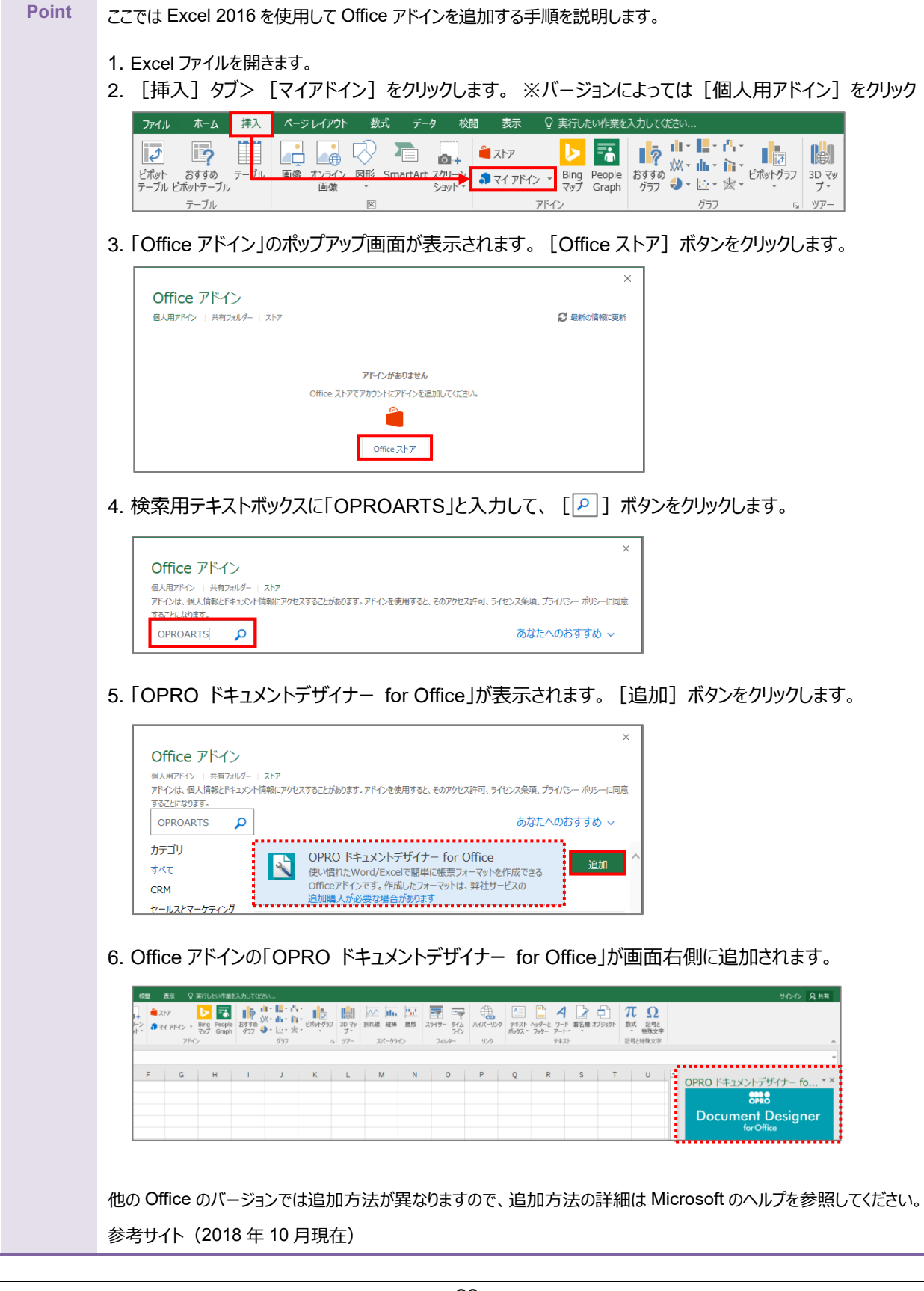

[https://support.office.com/ja](https://support.office.com/ja-jp/article/office-%E3%82%A2%E3%83%89%E3%82%A4%E3%83%B3%E3%82%92%E8%A6%8B%E3%81%A4%E3%81%91%E3%82%8B-b022dc72-8ffc-4bfc-b1ff-c3f9a2182964)[jp/article/office-%E3%82%A2%E3%83%89%E3%82%A4%E3%83%B3%E3%82%92%E8%A6%8B%E](https://support.office.com/ja-jp/article/office-%E3%82%A2%E3%83%89%E3%82%A4%E3%83%B3%E3%82%92%E8%A6%8B%E3%81%A4%E3%81%91%E3%82%8B-b022dc72-8ffc-4bfc-b1ff-c3f9a2182964) [3%81%A4%E3%81%91%E3%82%8B-b022dc72-8ffc-4bfc-b1ff-c3f9a2182964](https://support.office.com/ja-jp/article/office-%E3%82%A2%E3%83%89%E3%82%A4%E3%83%B3%E3%82%92%E8%A6%8B%E3%81%A4%E3%81%91%E3%82%8B-b022dc72-8ffc-4bfc-b1ff-c3f9a2182964)

「OPROARTS Designer」にログインします。

アドイン入りの Excel ブックをアップロードする手順は次のとおりです。

1. [新規作成] ボタンをクリックします。

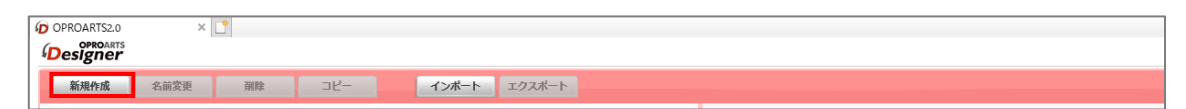

2. 「テンプレートを選択してください」画面が表示されます。 [Excel] タブをクリックします。

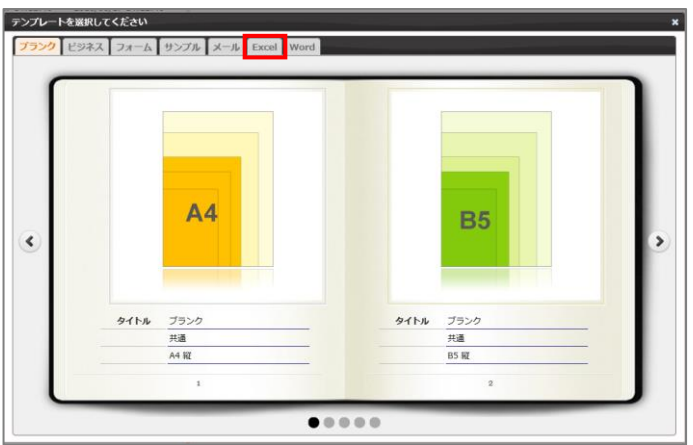

3. [ 2 ] ボタンをクリックします。

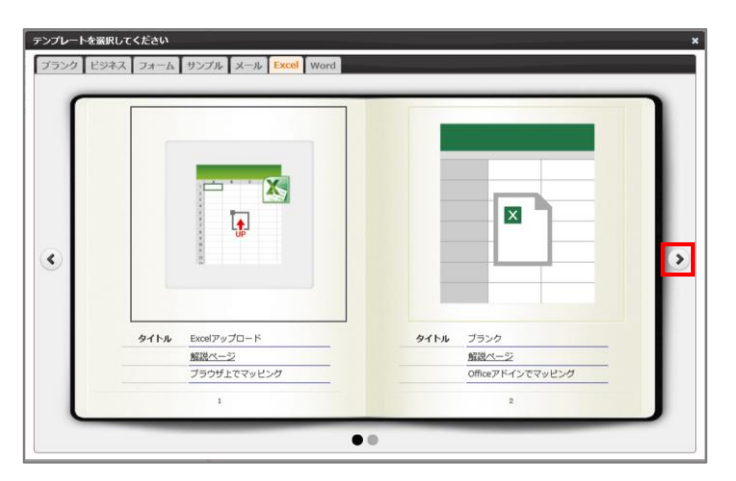

4. タイトルが「アドイン入り Excel アップロード」の画像をクリックします。

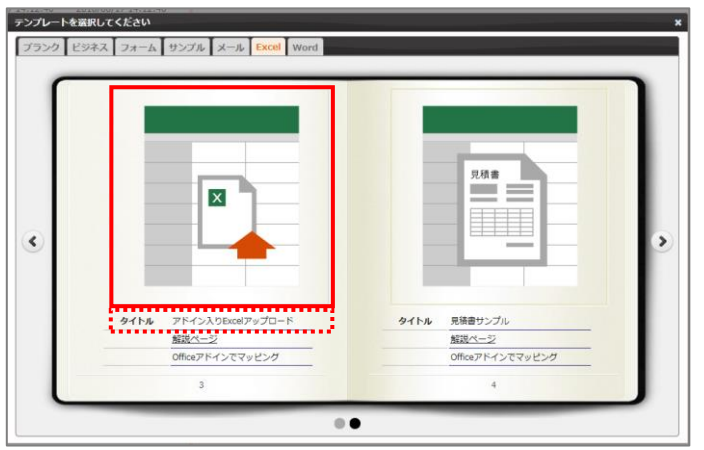

5. 「新規作成」画面が表示されます。 任意のテンプレート名を入力します。 [ファイルを選択] ボタンをクリックして、テンプレートとしてアップロードする Excel ブックを選択します。 続けて、[作成] ボタンをクリックします。

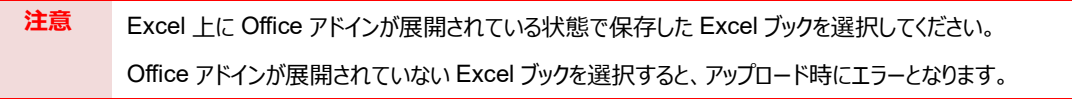

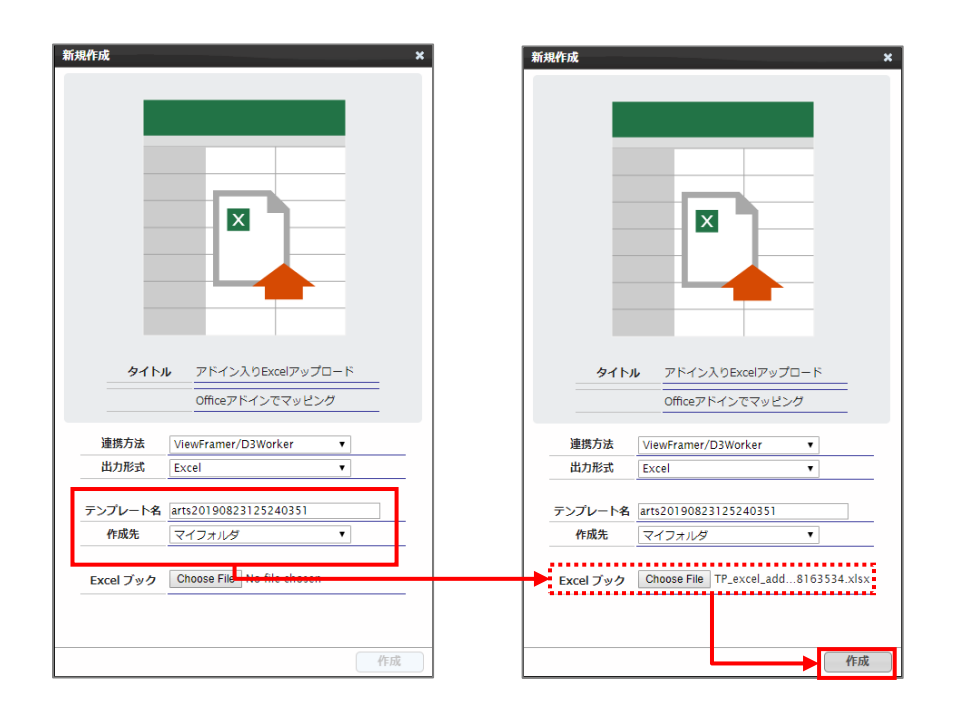

6. メイン画面の右側に、アップロードした Excel のテンプレートが表示されます。

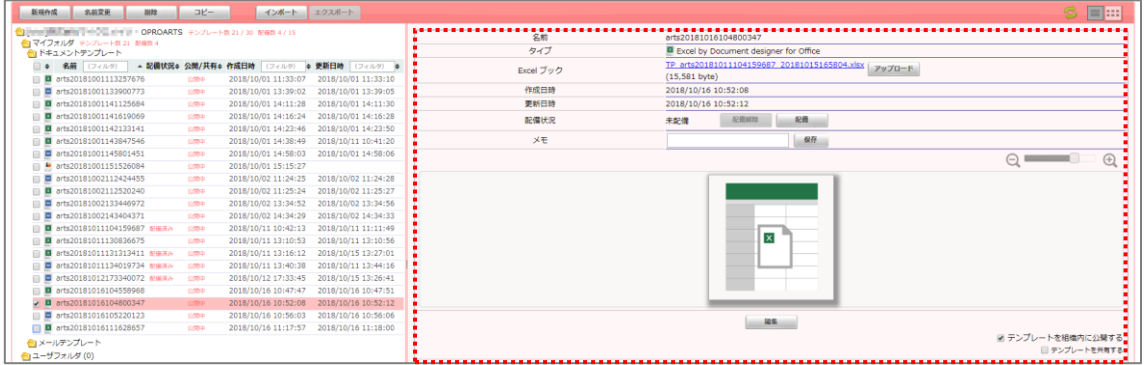

# <span id="page-31-0"></span>3.2 Word の場合

白紙の Word ファイルから帳票をデザインする場合は、「[3.2.1](#page-31-1) [テンプレート作成|ブランク」](#page-31-1)を参照してください。 帳票がデザインされた既存の Word ファイルを流用する場合は、「[3.2.5](#page-44-0) [テンプレート作成|アドイン入り](#page-44-0) Word アップロー [ド」](#page-44-0)を参照してください。

なお、本書の操作では「Google Chrome」を使用しています。

## <span id="page-31-1"></span>3.2.1 テンプレート作成|ブランク

「OPROARTS Designer」にログインします。

1. 「新規作成]ボタンをクリックします。

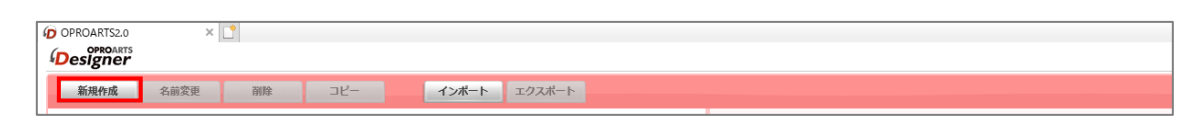

2. 「テンプレートを選択してください」画面が表示されます。

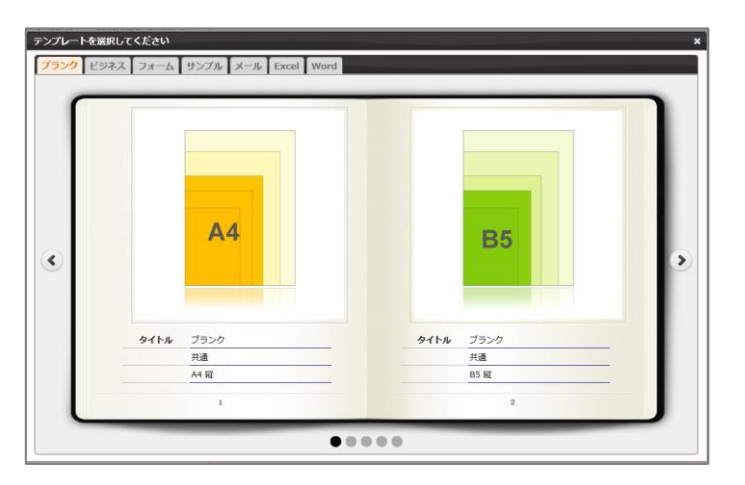

3. [Word] タブをクリックし、タイトルが「ブランク」の画像をクリックします。

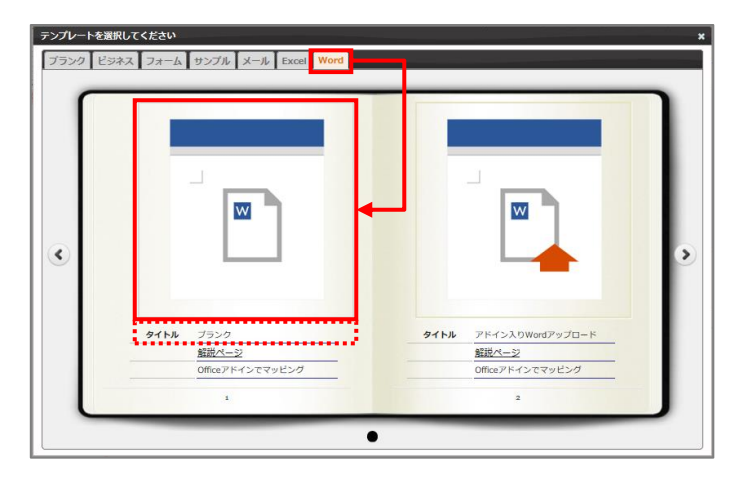

4. 「新規作成」画面が表示されます。 連携方法と出力形式を選択、テンプレート名を入力して、[作成]ボタンをクリックします。

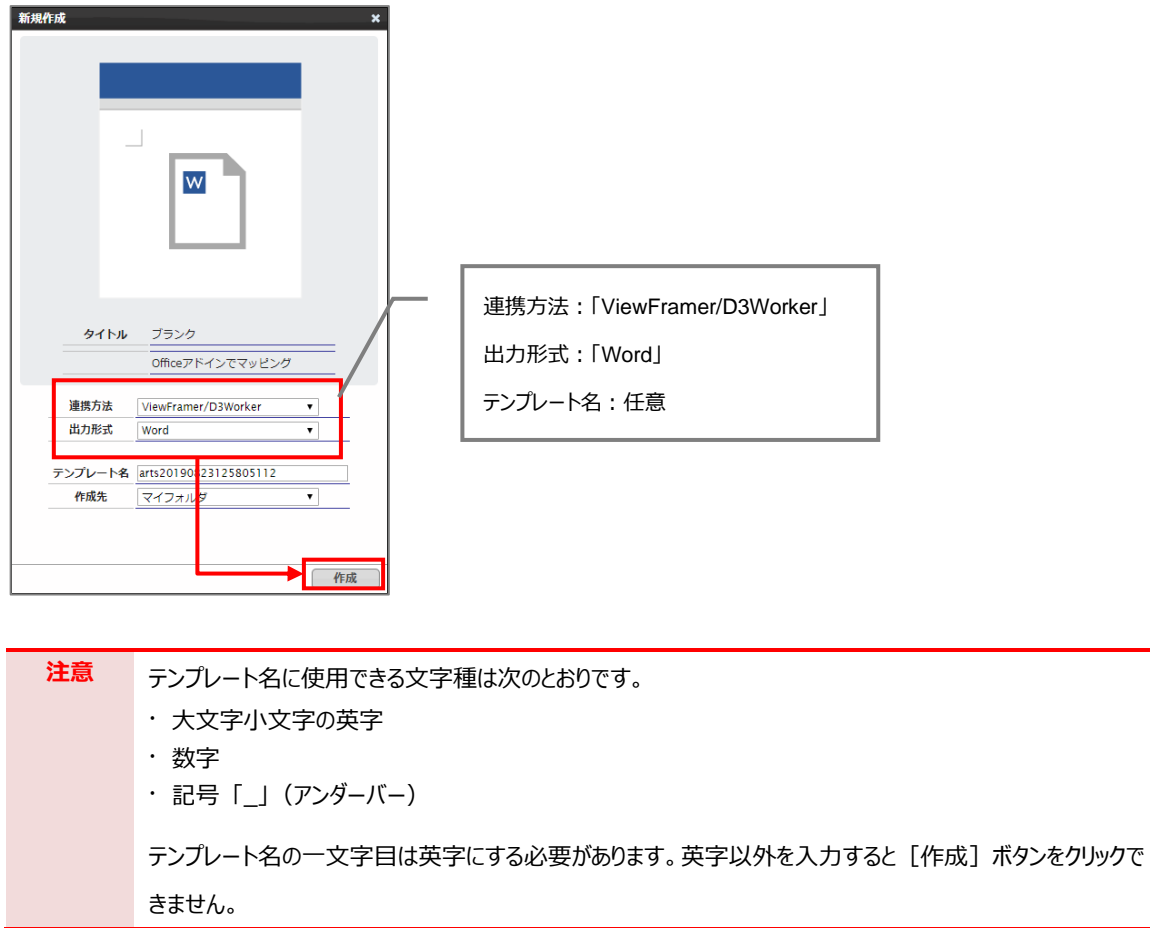

5. メイン画面の右側に新規作成した Word のテンプレートが表示されます。 ファイル名のリンクをクリックします。

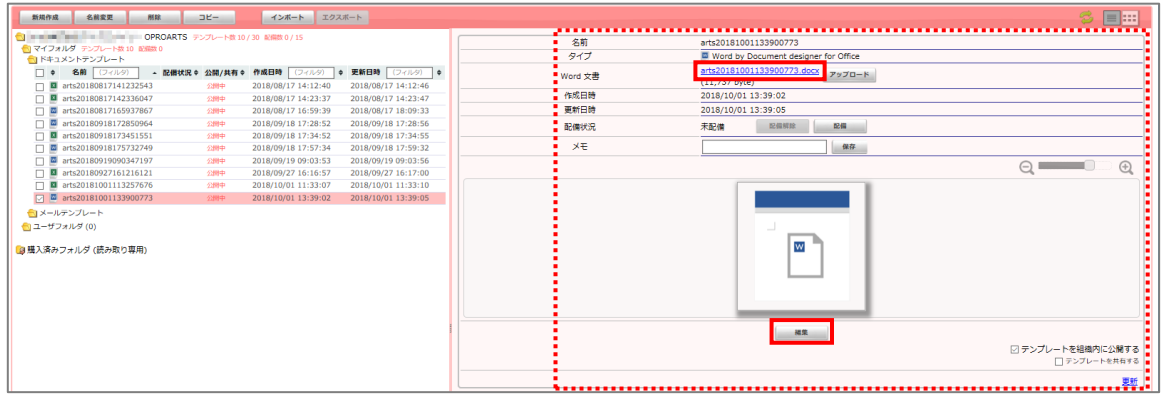

6. Chrome の場合、以下の画面が表示されます。下部に表示されたファイル名をクリックします。

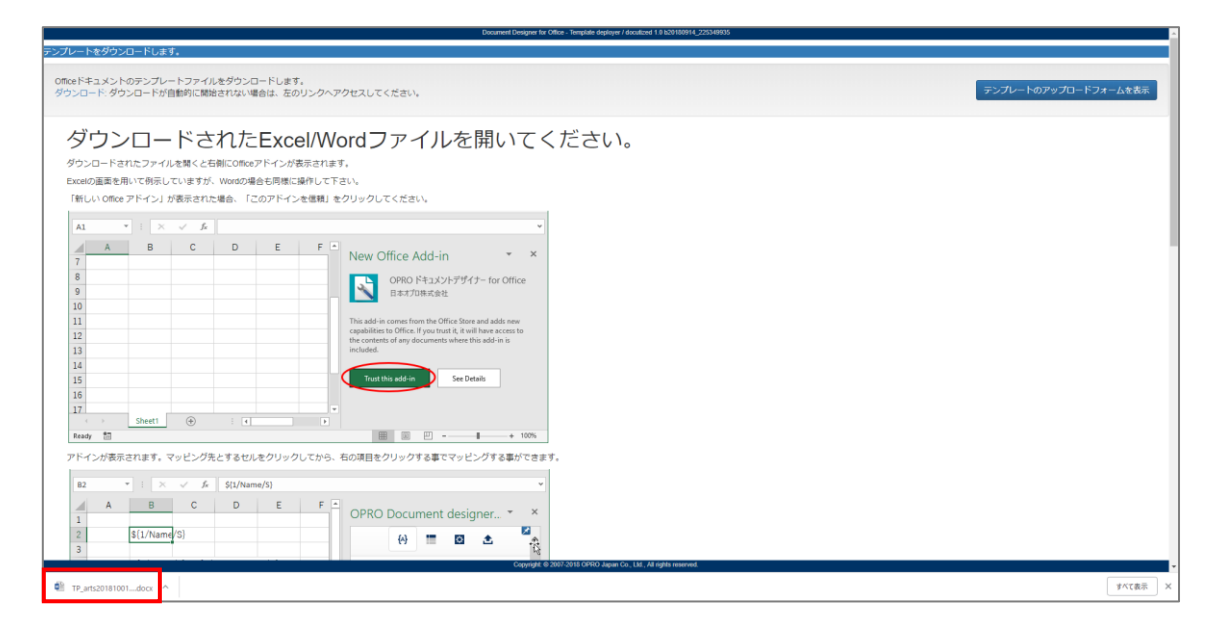

7. Word ファイルが開きます。

※ブラウザの種類や設定によってファイルを開くといったアクションは変わります。

保護ビューが表示された場合は、[編集を有効にする]ボタンをクリックします。右側に「OPRO ドキュメントデ ザイナー for Office」が表示されます。

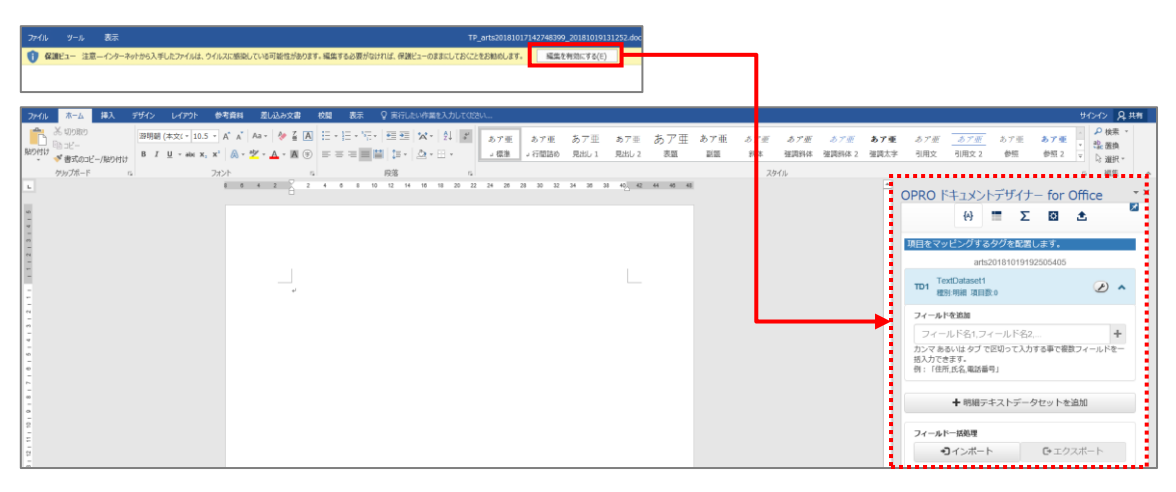

Point **[OPRO ドキュメントデザイナー for Office |が表示されない場合は、「挿入]タブをクリックし、** [OPRO] > [マッピング] をクリックしてください。

8. テンプレートファイルを新規に作成できました。 次に帳票をデザインします。「[3.2.2](#page-34-0) [帳票デザイン」](#page-34-0)を参照してください。

### <span id="page-34-0"></span>3.2.2 帳票デザイン

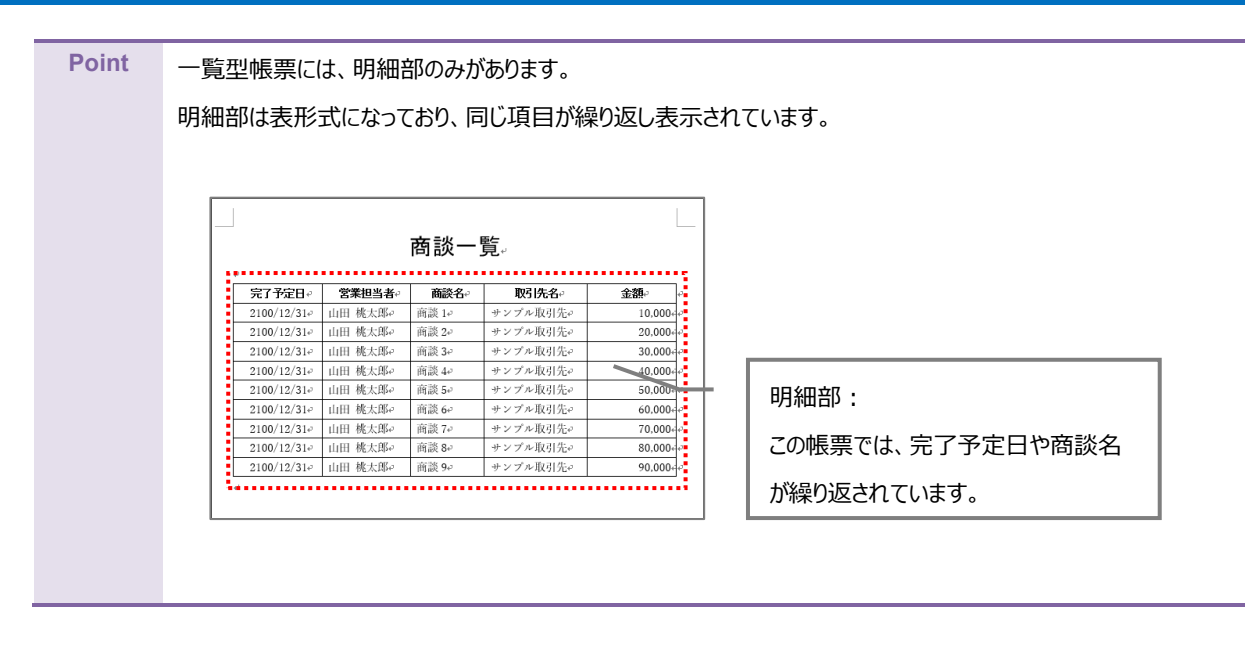

ここでは帳票デザインの例として、明細部のみを持つ商談一覧を作成します。

1. 「[3.2.1](#page-31-1) [テンプレート作成|ブランク」](#page-31-1)で作成したファイルを開きます。 画面右側に「OPRO ドキュメントデザイナー for Office」が表示されていることを確認します。

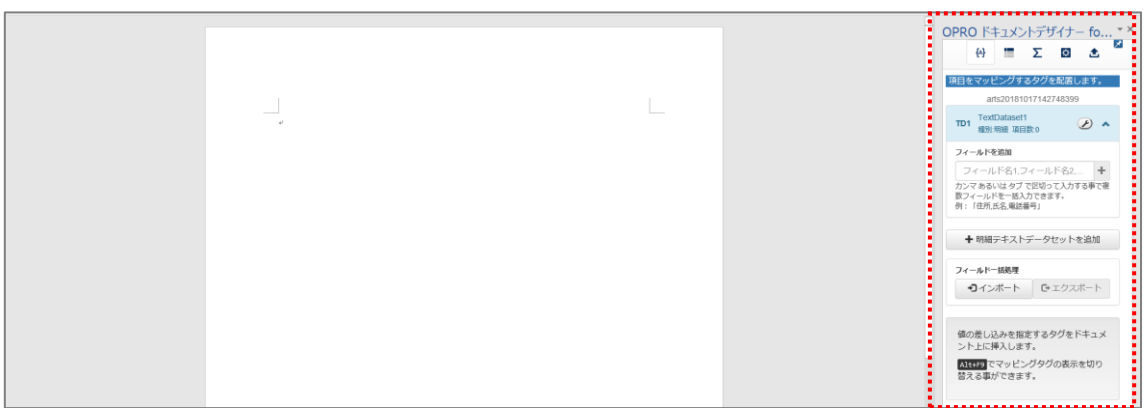

2. 任意の帳票タイトルや項目を入力して帳票をデザインします。 明細部はタイトル行の下に、空の一行を用意します。

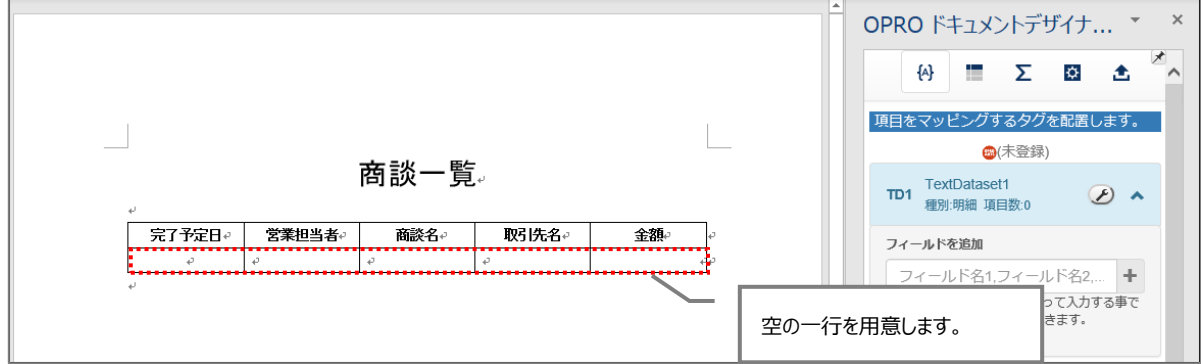

#### <span id="page-35-0"></span>3.2.3 マッピング

帳票デザインを作成した後は、フィールドを追加してマッピングします。

1. 明細部にマッピングします。

「+明細テキストデータセットを追加」ボタンをクリックします。

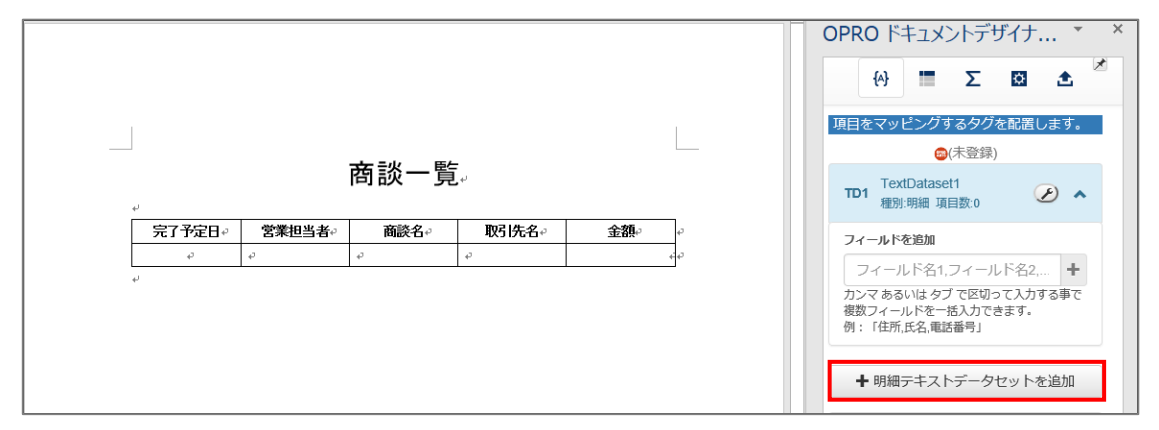

2. 明細テキストデータセット名を入力し、[追加]ボタンをクリックします。

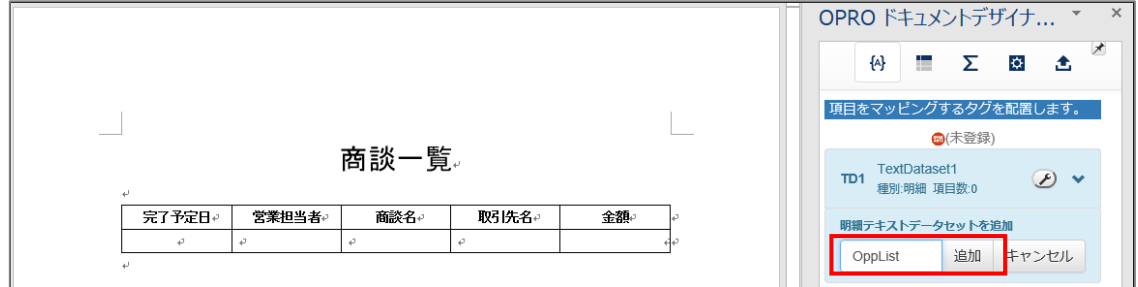

3. 「種別:明細」のテキストデータセットが追加されます。

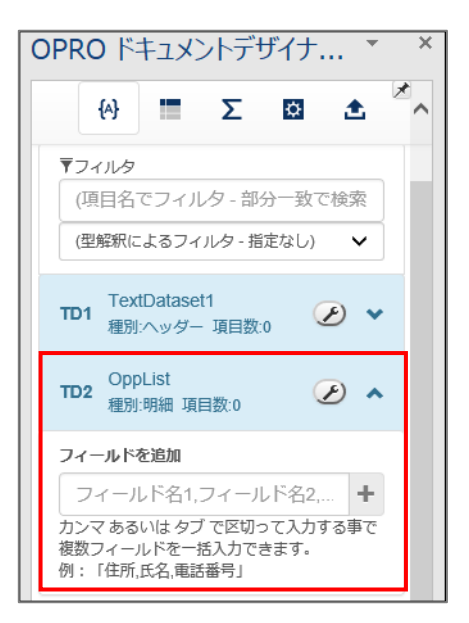
4. 帳票デザインの項目にあわせたフィールドを追加します。(完了予定日、営業担当者、商談名 など) 「フィールドを追加」の下にあるテキストボックスにフィールド名を入力し、 [└─┘] ボタンをクリックします。

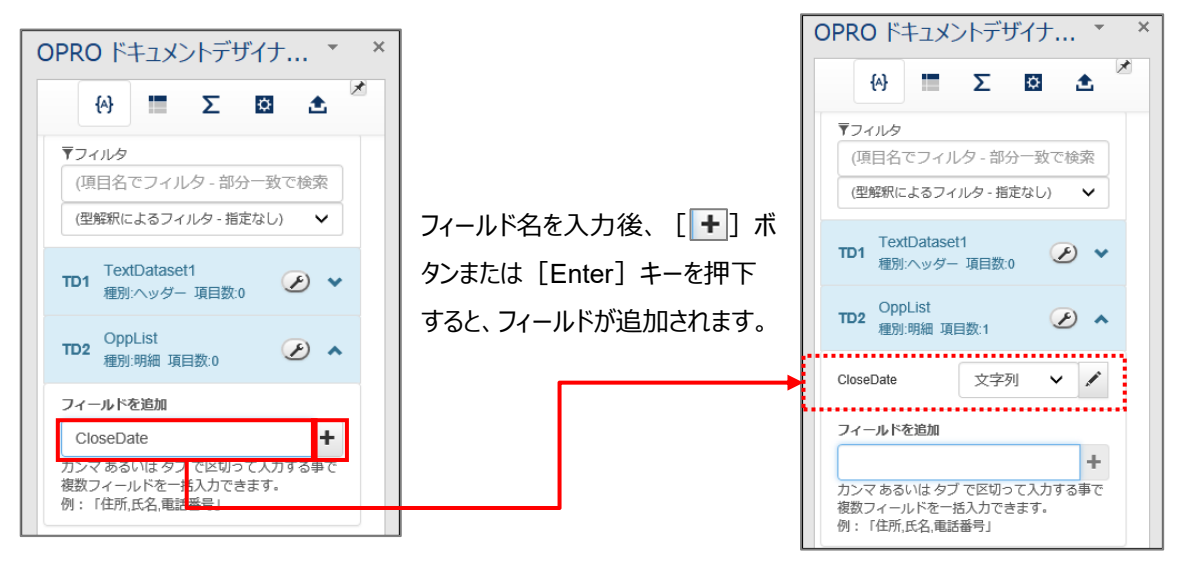

5. 追加したフィールドの「 ~ ] ボタンをクリックし、型を選択します。

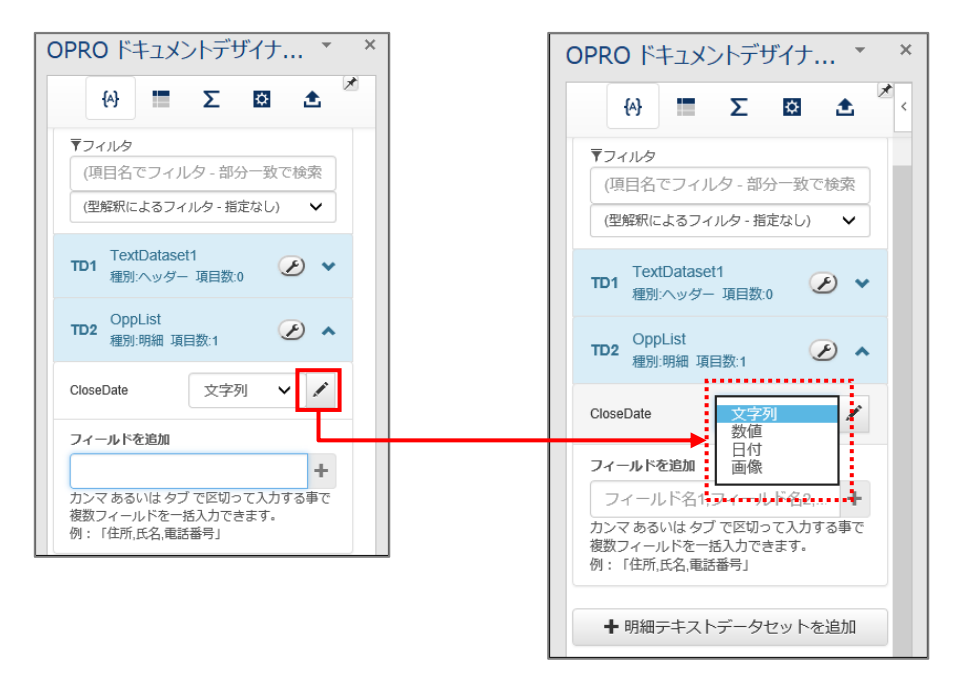

● 選択できる型

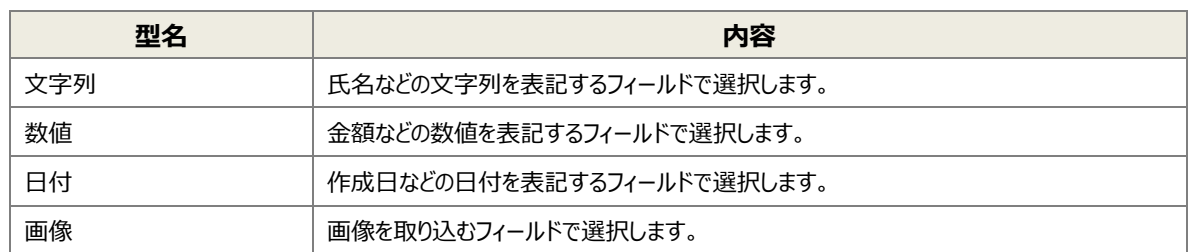

6. フィールドのタグを埋め込みたい箇所を選択し、フィールドの [ ]ボタンをクリックします。

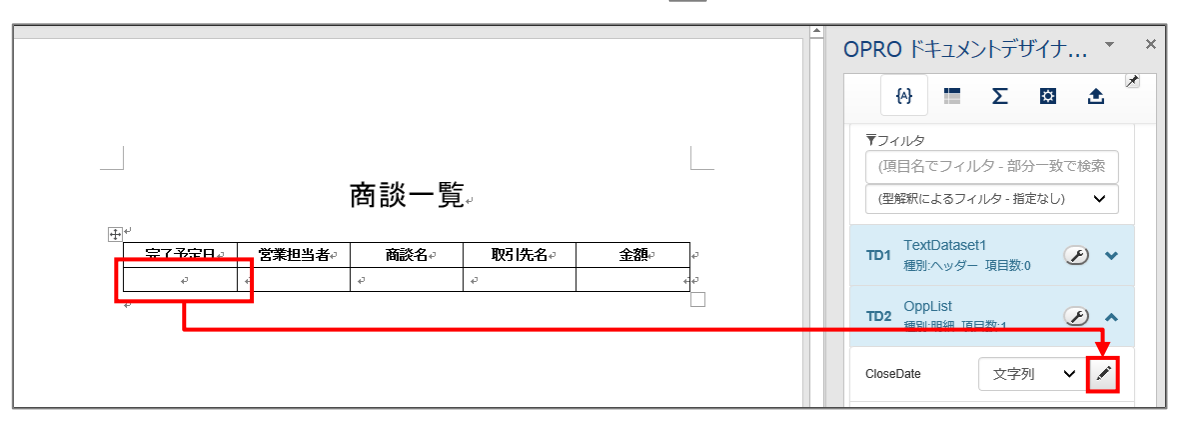

7. タグが埋め込まれます。

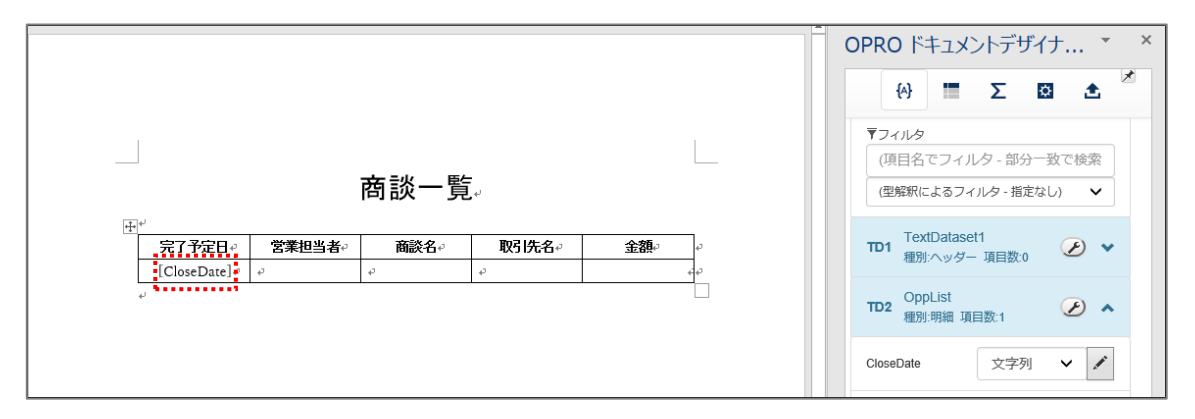

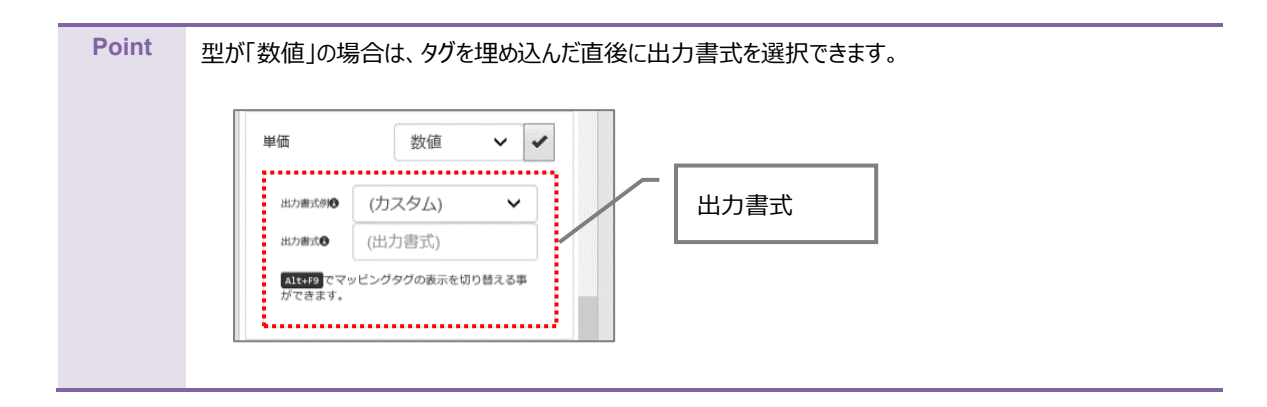

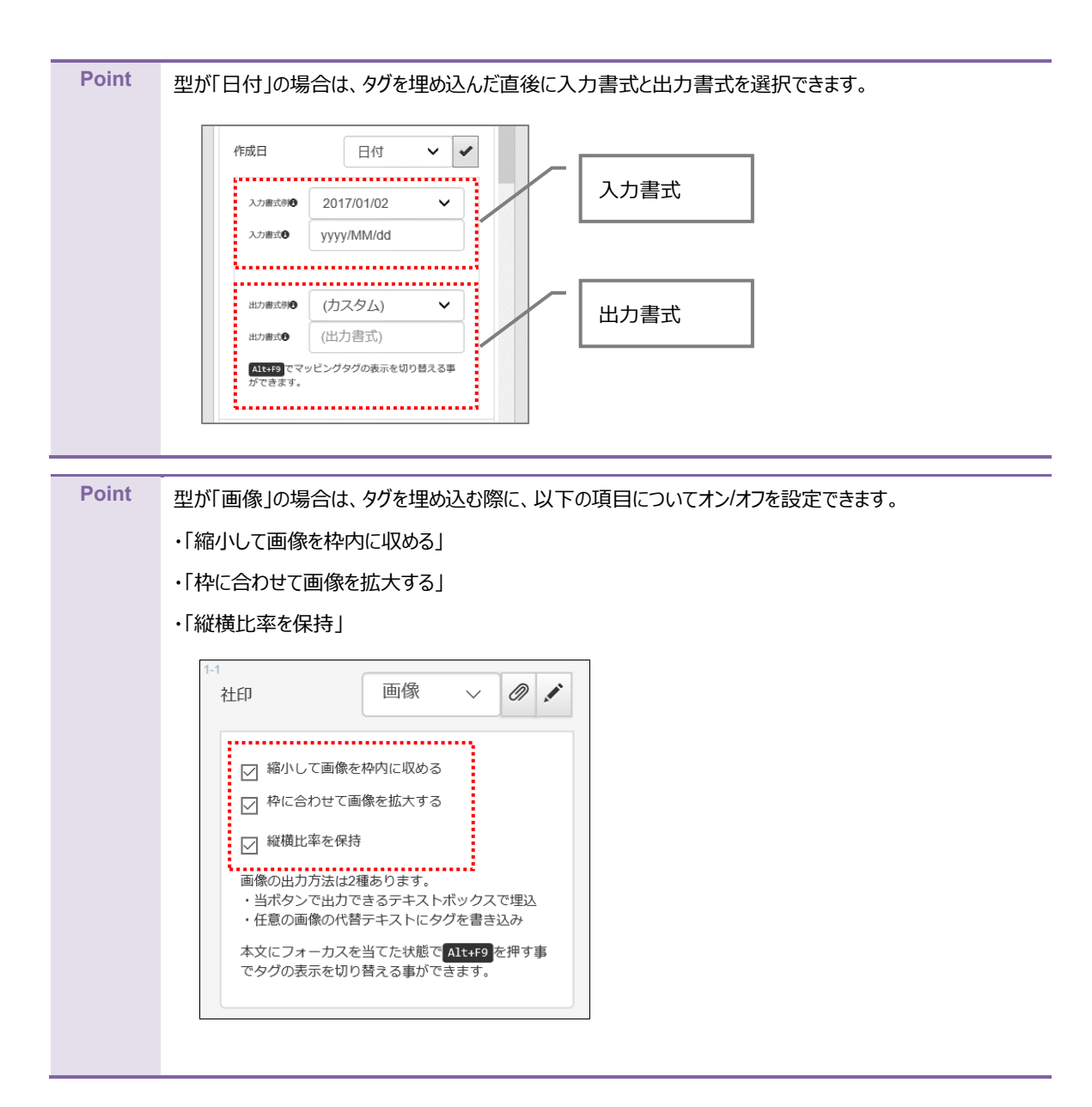

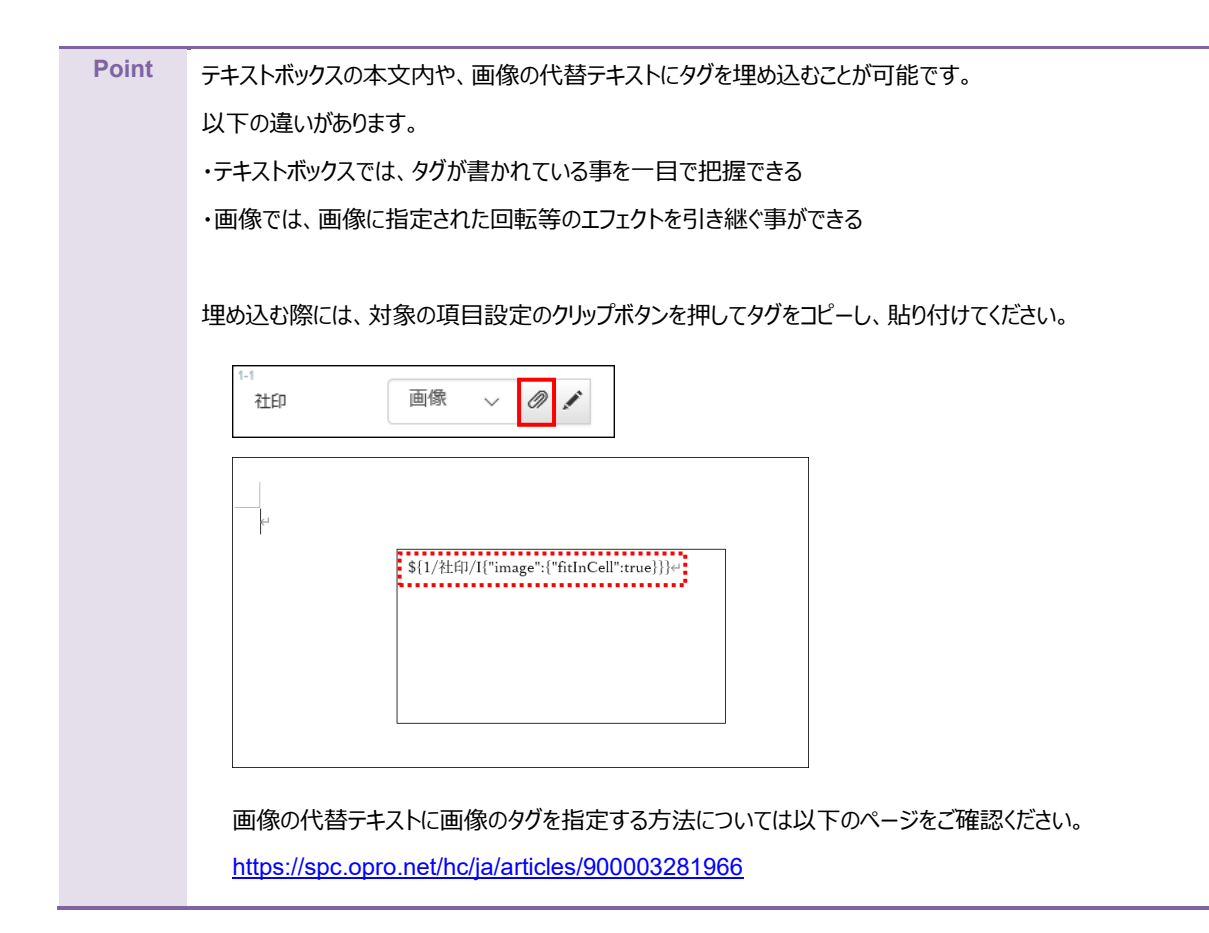

8. 全ての項目についてタグを埋め込んだら、上書き保存をしてファイルを閉じます。

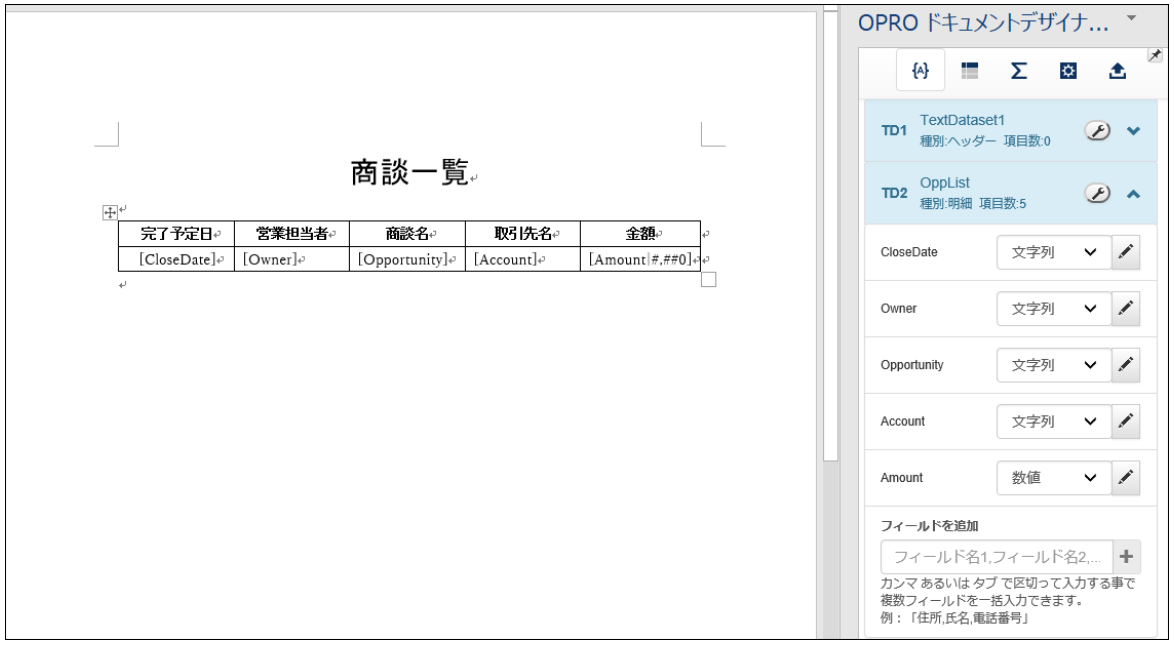

**Point** フィールドの並び替えやフィールド名の変更、フィールドの削除については、「[4.1.4](#page-51-0) [フィールドを並び替え/リネーム/削](#page-51-0) [除する」](#page-51-0)を参照してください。

## 3.2.4 ファイルのアップロード

マッピングが完了したファイルをアップロードします。 「OPROARTS Designer」にログインします。

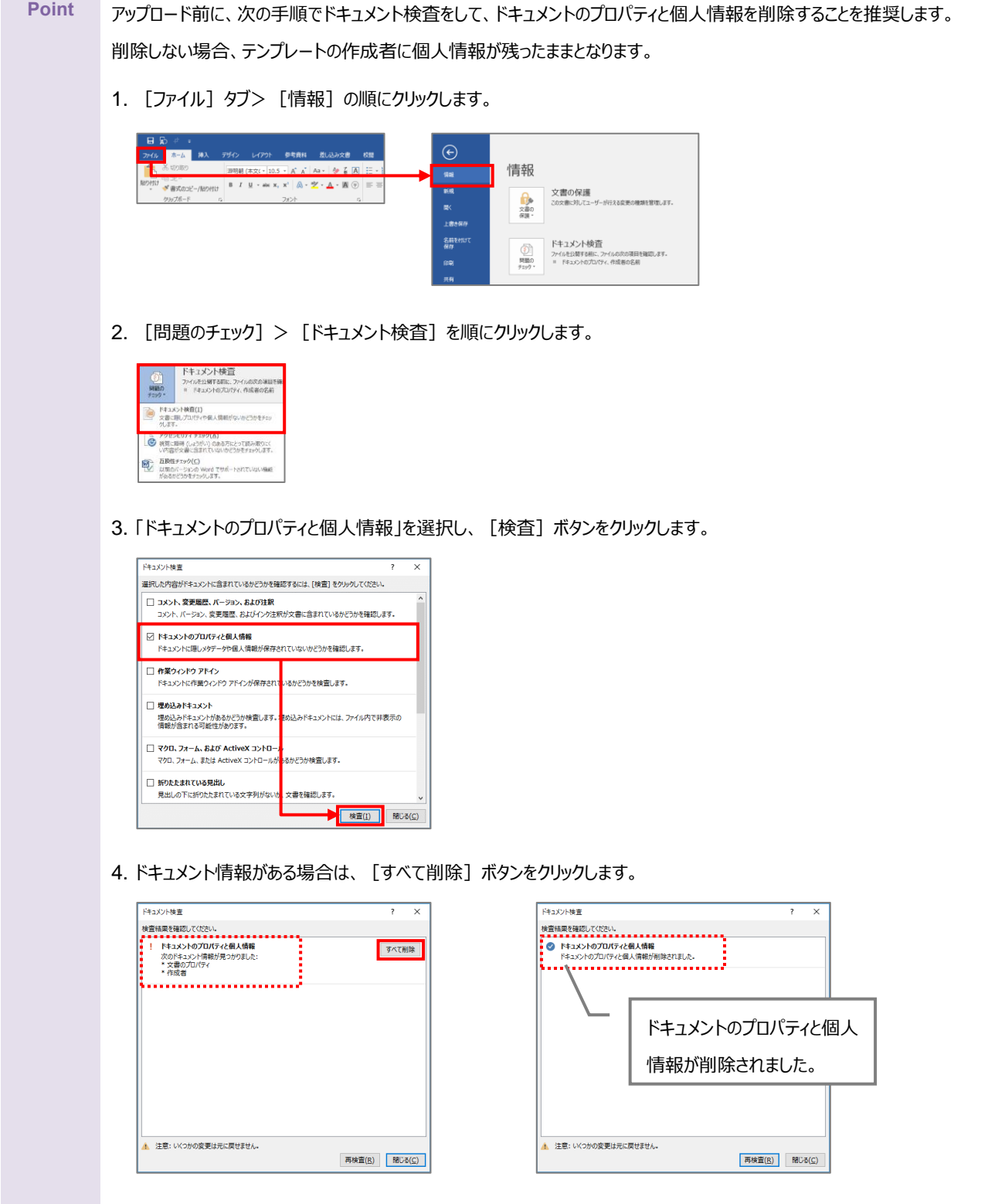

1. 「OPROARTS Designer」でマッピング済みのファイルをアップロードする対象を選択し、[アップロード]ボタンを クリックします。

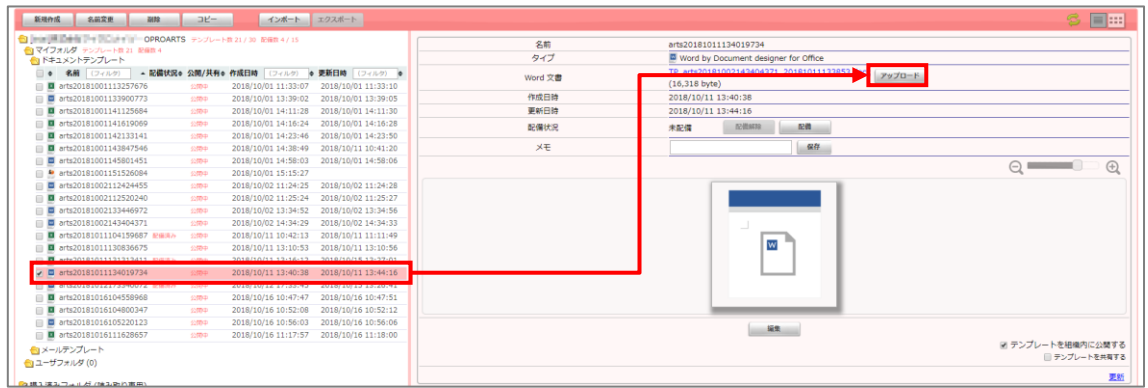

2. 「テンプレートとする Office ファイルのアップロード」画面が表示されます。 [ファイルを選択] ボタンをクリックし、マッピング済みのファイルを選択後、[アップロード]ボタンをクリックします。

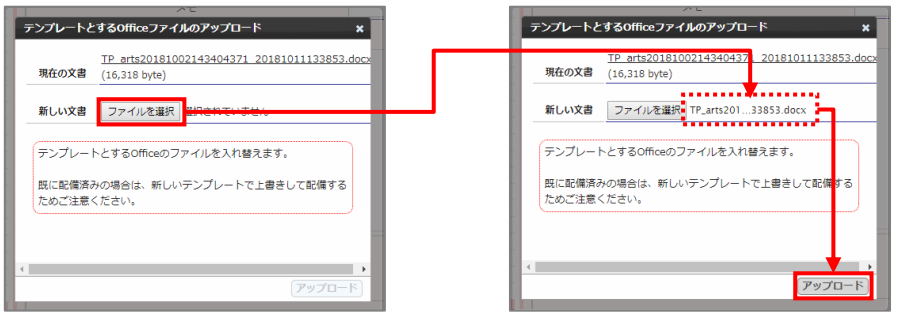

3. [配備]ボタンをクリックします。

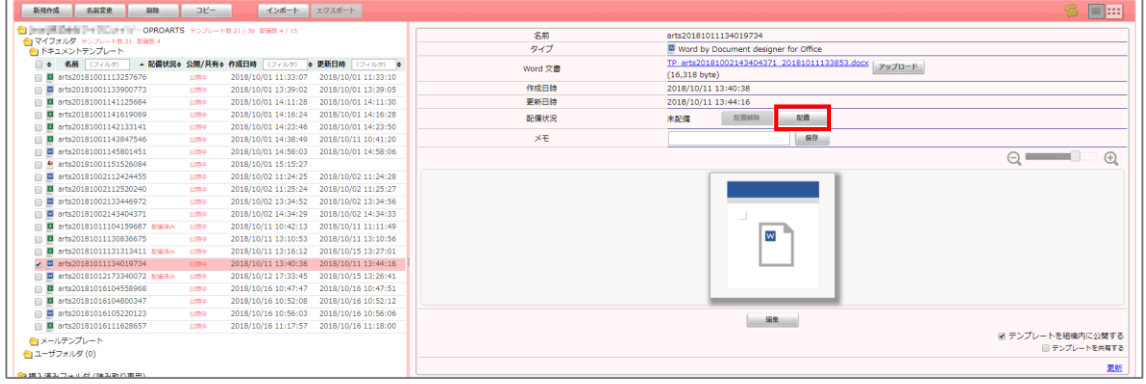

4. 「テンプレート配備ウィザード」画面が表示されます。 [配備] ボタンをクリックします。

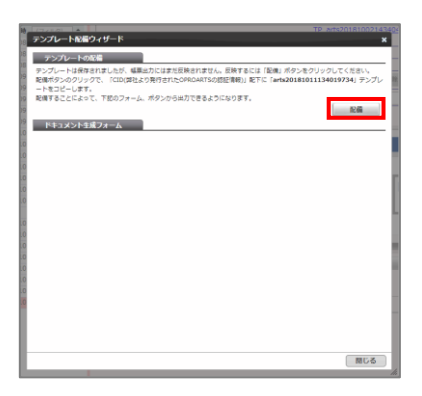

5. テンプレートが配備されたことを確認し、[閉じる]ボタンをクリックします。

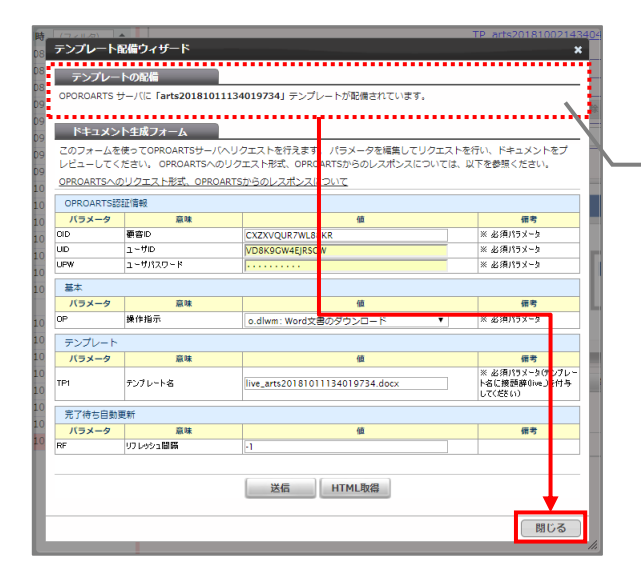

OPROARTS サーバにテンプレートが配備され たことを、メッセージから確認します。

6. 配備状況が「配備済み」になっていることを確認します。 これでファイルのアップロードが完了しました。

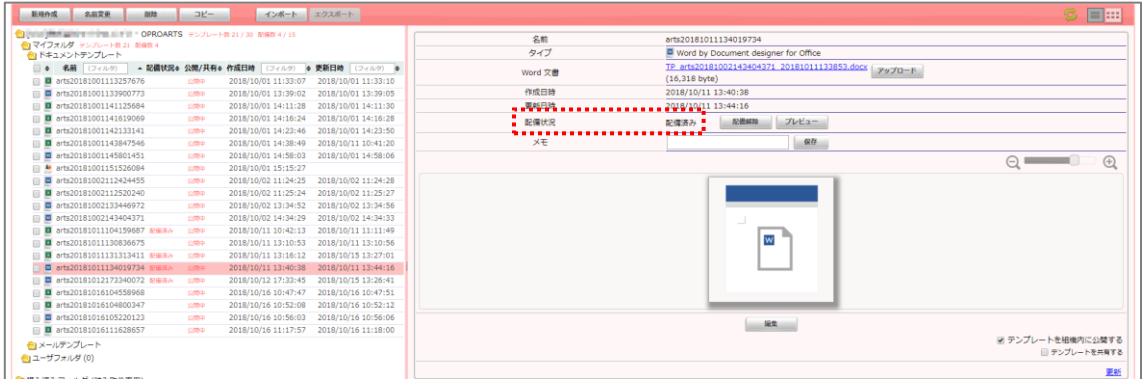

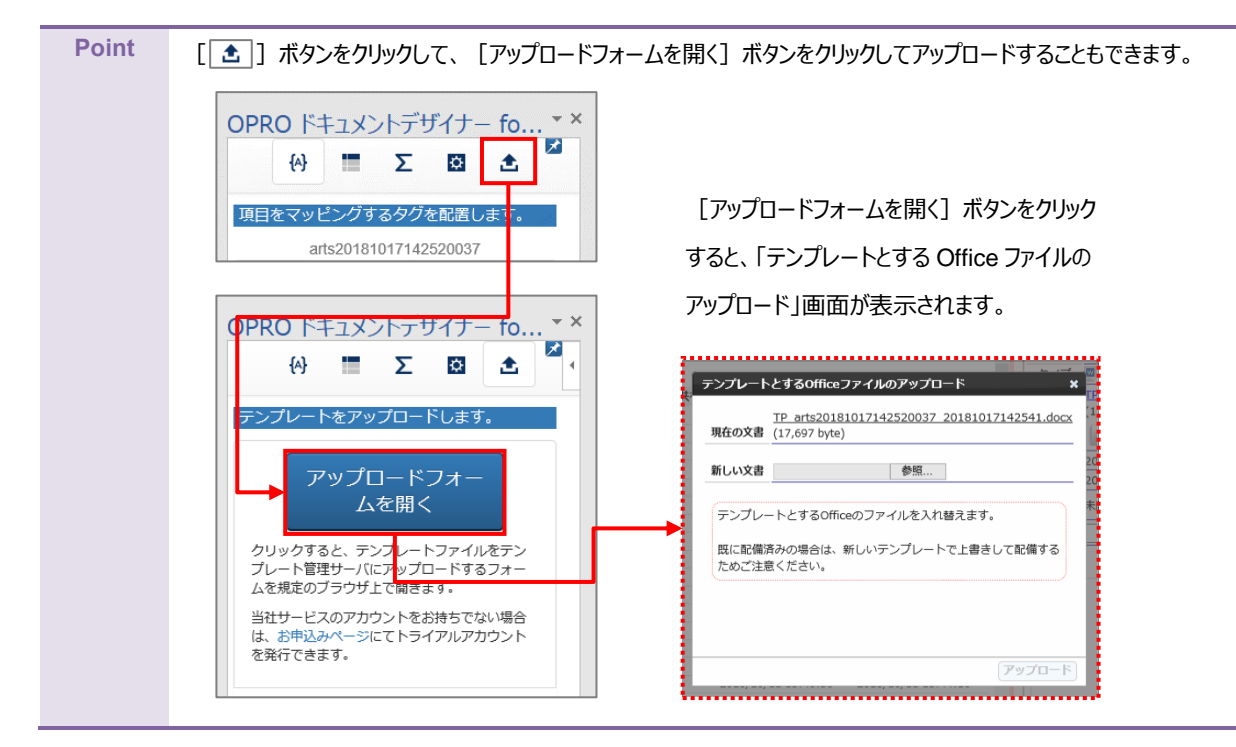

Point テンプレートをダウンロードする際に、ブラウザに表示された [テンプレートのアップロードフォームを表示] ボタンをクリックし てアップロードすることもできます。

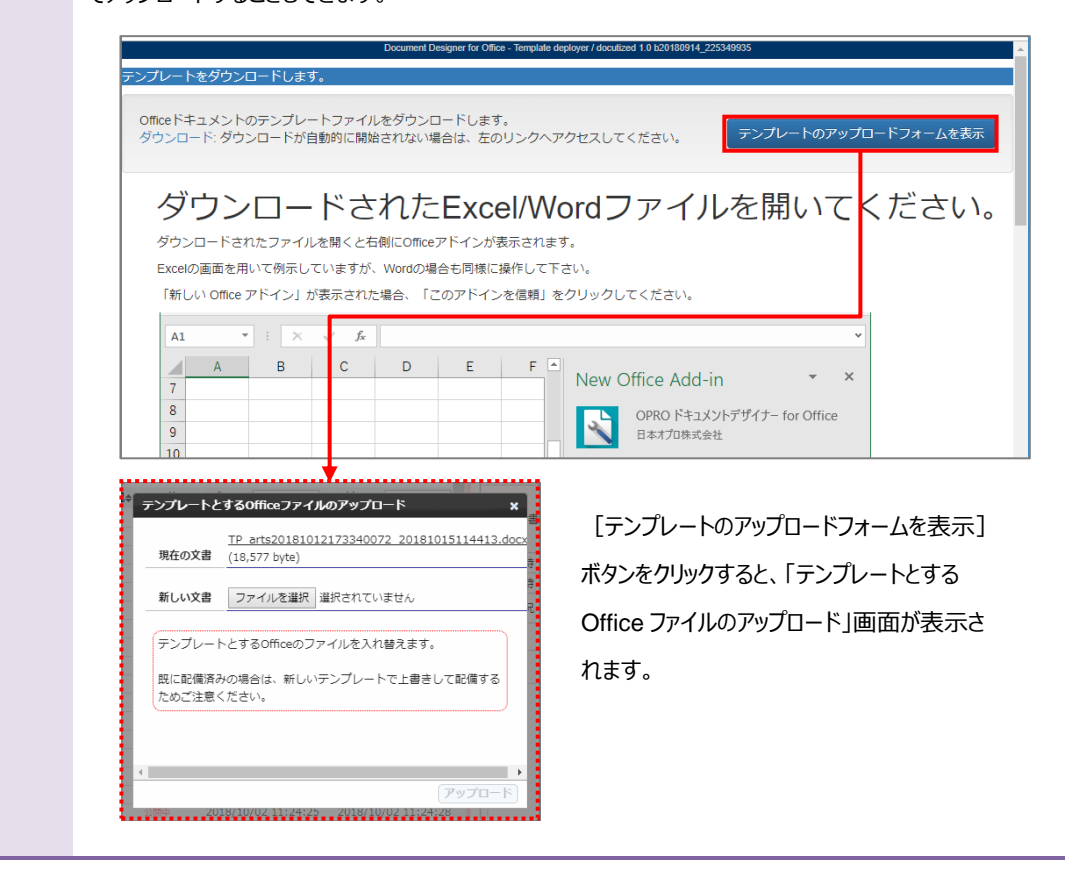

## 3.2.5 テンプレート作成|アドイン入り Word アップロード

アドイン入りの Word ファイルをアップロードする前に、Office アドインを追加する必要があります。 次の Point を参考に、Office アドインを追加してください。

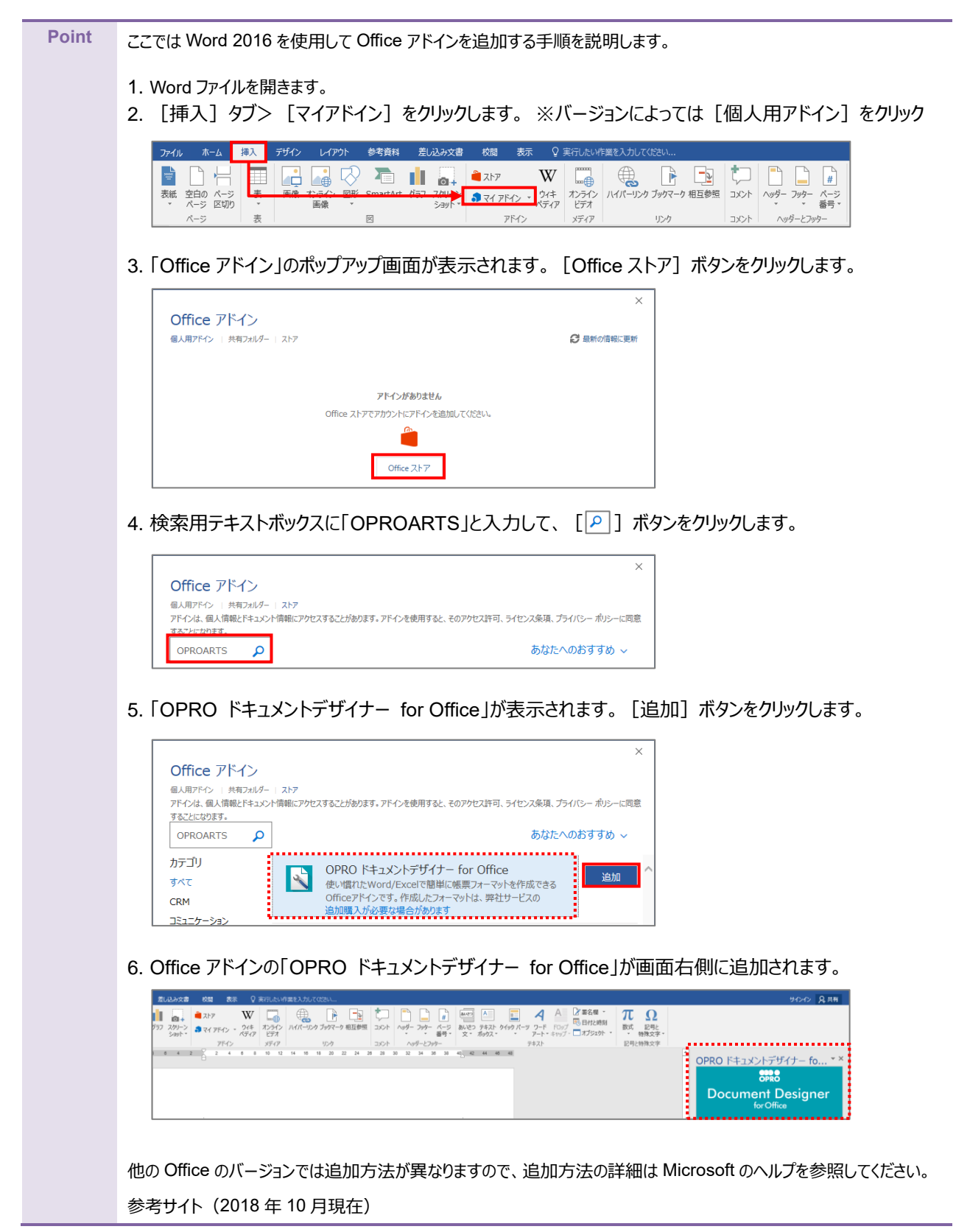

[https://support.office.com/ja-](https://support.office.com/ja-jp/article/office-%E3%82%A2%E3%83%89%E3%82%A4%E3%83%B3%E3%82%92%E8%A6%8B%E3%81%A4%E3%81%91%E3%82%8B-b022dc72-8ffc-4bfc-b1ff-c3f9a2182964)

[jp/article/office-%E3%82%A2%E3%83%89%E3%82%A4%E3%83%B3%E3%82%92%E8%A6%8B%E](https://support.office.com/ja-jp/article/office-%E3%82%A2%E3%83%89%E3%82%A4%E3%83%B3%E3%82%92%E8%A6%8B%E3%81%A4%E3%81%91%E3%82%8B-b022dc72-8ffc-4bfc-b1ff-c3f9a2182964)

[3%81%A4%E3%81%91%E3%82%8B-b022dc72-8ffc-4bfc-b1ff-c3f9a2182964](https://support.office.com/ja-jp/article/office-%E3%82%A2%E3%83%89%E3%82%A4%E3%83%B3%E3%82%92%E8%A6%8B%E3%81%A4%E3%81%91%E3%82%8B-b022dc72-8ffc-4bfc-b1ff-c3f9a2182964)

「OPROARTS Designer」にログインします。

アドイン入りの Word 文書をアップロードする手順は次のとおりです。

1. [新規作成] ボタンをクリックします。

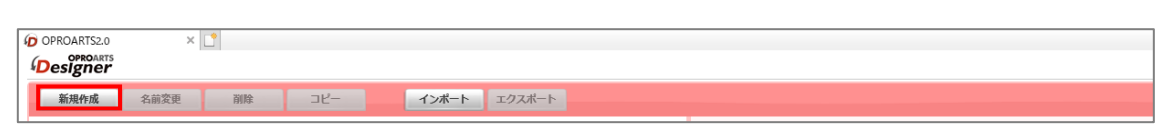

2. 「テンプレートを選択してください」画面が表示されます。 [Word] タブをクリックします。

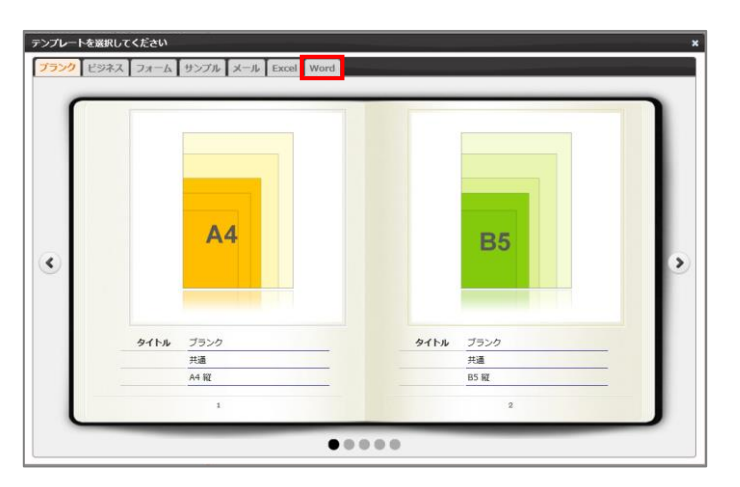

3. タイトルが「アドイン入り Word アップロード」の画像をクリックします。

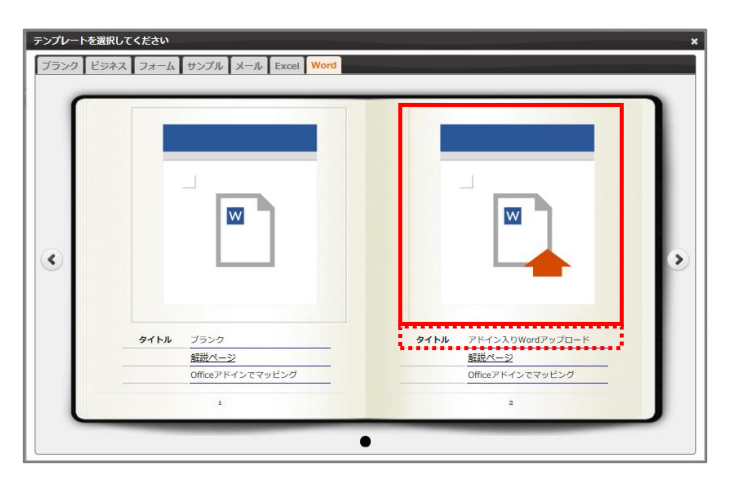

4. 「新規作成」画面が表示されます。

任意のテンプレート名を入力します。

[ファイルを選択] ボタンをクリックして、テンプレートとしてアップロードする Word 文書を選択します。 続けて、[作成] ボタンをクリックします。

**注意** Word 上に Office アドインが展開されている状態で保存した Word 文書を選択してください。 Office アドインが展開されていない Word 文書を選択すると、アップロード時にエラーとなります。

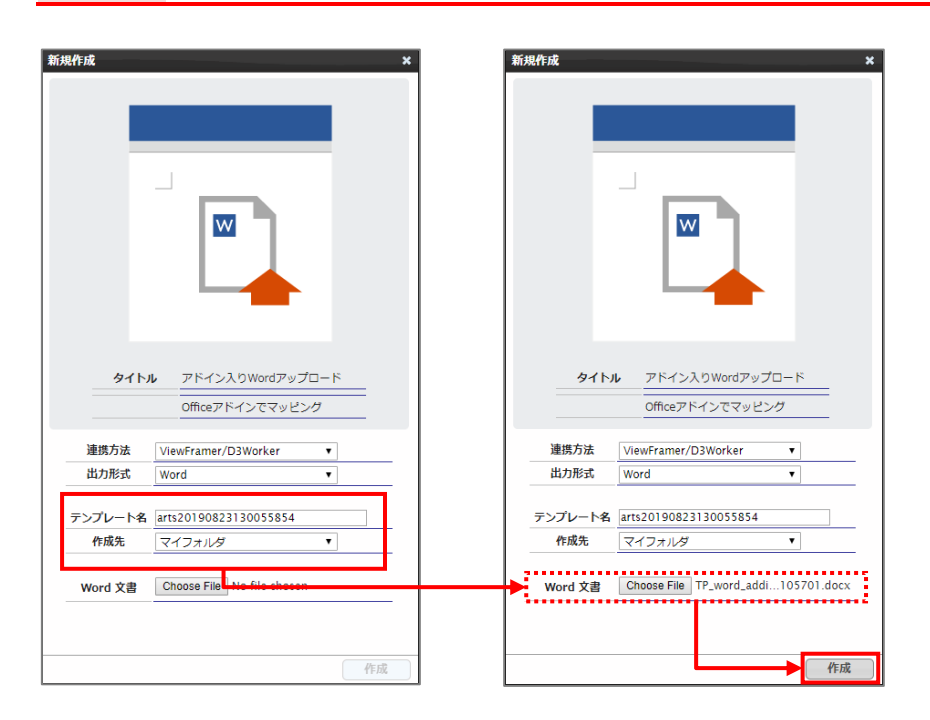

5. メイン画面の右側に、アップロードした Word のテンプレートが表示されます。

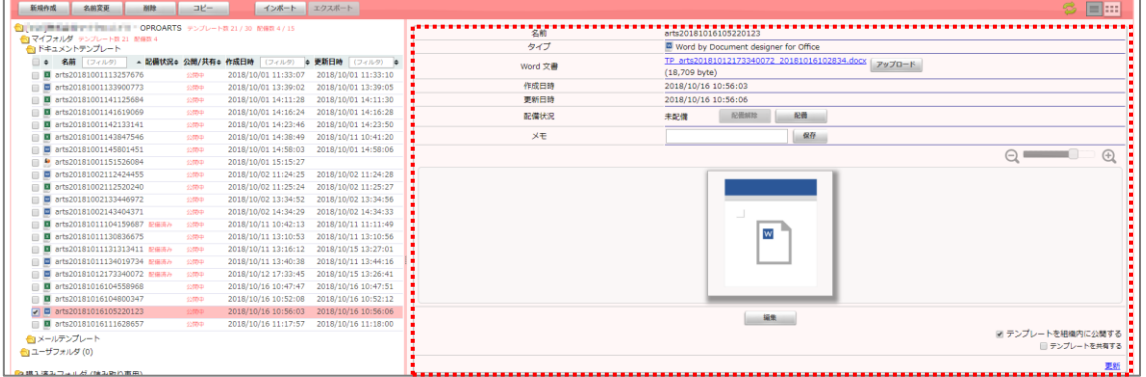

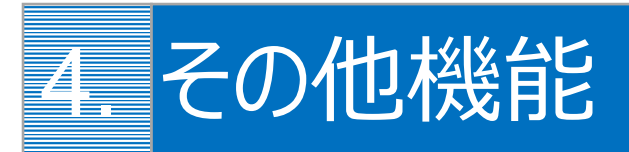

便利な機能や応用機能について説明します。適宜参考にしてください。

## 4.1 便利な機能

知っていると便利な機能について説明します。

## 4.1.1 フィールドを一括で作成する

以下の記号で区切ることで、複数のフィールドを一括で作成できます。

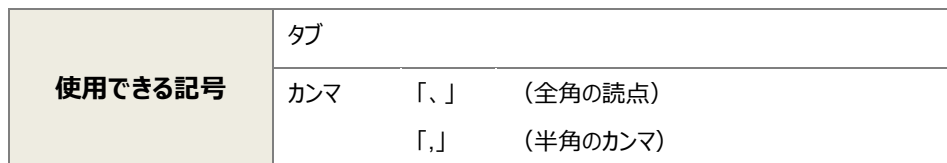

手順は次のとおりです。

6. 「フィールドを追加」の下にあるテキストボックスに、複数のフィールド名を「、」区切りで入力します。

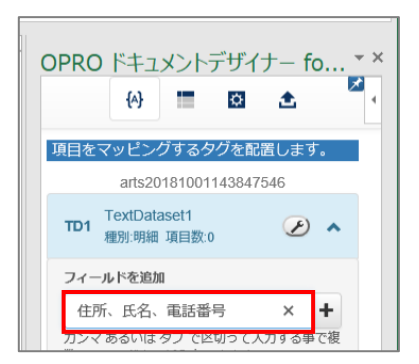

7. 「 → 」ボタンをクリックすると、複数のフィールドが追加されます。

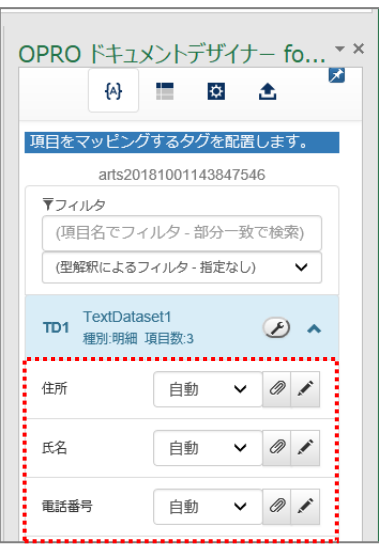

## 4.1.2 アドインを自動で表示する

画面右上のピンボタンを切り替える([  $| \star |$ ] ⇔ [  $\star$ ]) ことで、次回同一のファイルを開いた際にアドインを自動的に 表示する/表示しないを切り替えることができます。

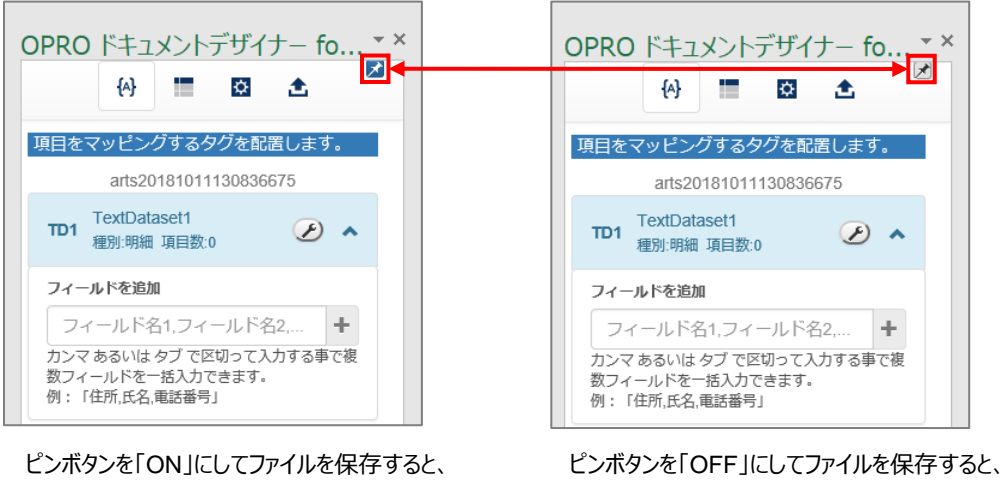

次回起動時にアドインを自動的に表示しません。

## 4.1.3 ファイルの絶対パスをコピー&ペーストする

次回起動時にアドインを自動的に表示します。

アップロードの際に表示される「このファイルが保存されている場所」の [ 2 ] ボタン (クリップボタン) をクリックすると、現在 編集中のファイルの絶対パスをクリップボードにコピーできます。

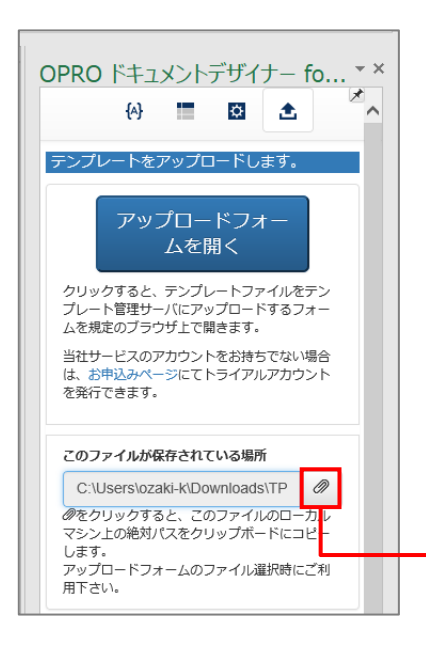

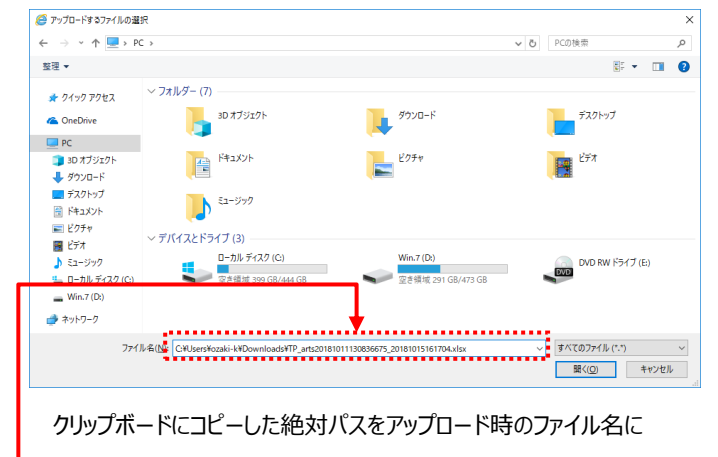

ペーストすることで効率的にファイルを指定できます。

<span id="page-51-0"></span>[2] (レンチアイコン) をクリックすると、フィールドの並び替えやリネーム、削除ができます。

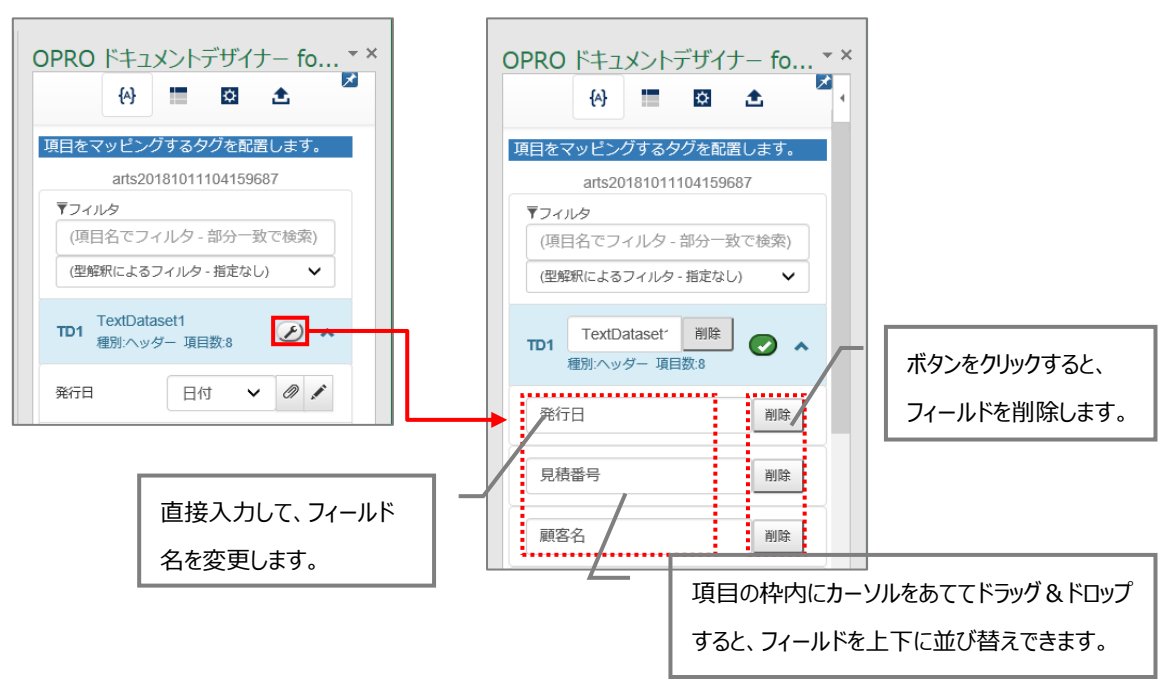

## 4.2 応用機能

「3. テンプレートのデザイン以下のような、ヘッダー(またはフッター)[部分を持たず、明細行が繰り返されるのみの帳票を「一](#page-8-0) [覧型」と定義します。](#page-8-0)

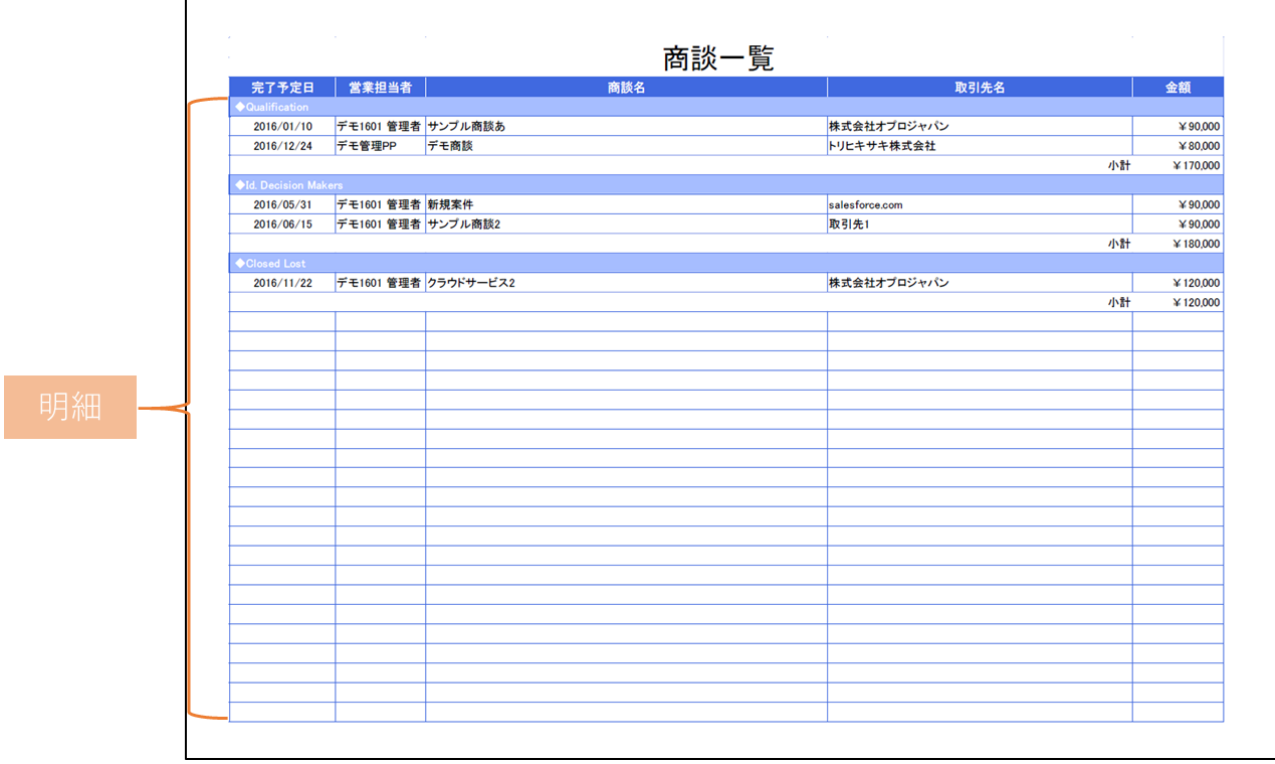

ViewFramer からこの一覧型帳票を作る場合、明細ビュー([起点となるアプリの複数レコードから抽出したデータ](#page-8-0))を用いて [明細部を埋めることになります。](#page-8-0)

**[注意](#page-8-0)** [本マニュアルに登場する「案件情報アプリ」と「顧客情報アプリ」は](#page-8-0) kintone アプリストアの「営業支援(SFA)パ [ック」のものを使用しています。](#page-8-0) [後の設定で使用するため、アプリの設定から「顧客情報アプリ」に「レコード番号」項目を追加してください。](#page-8-0)

」に掲載していない機能について説明します。

## 4.2.5 複数シートにマッピングする

Excel の場合、同じブック内にある複数のシートに、同じフィールドをマッピングすることができます。

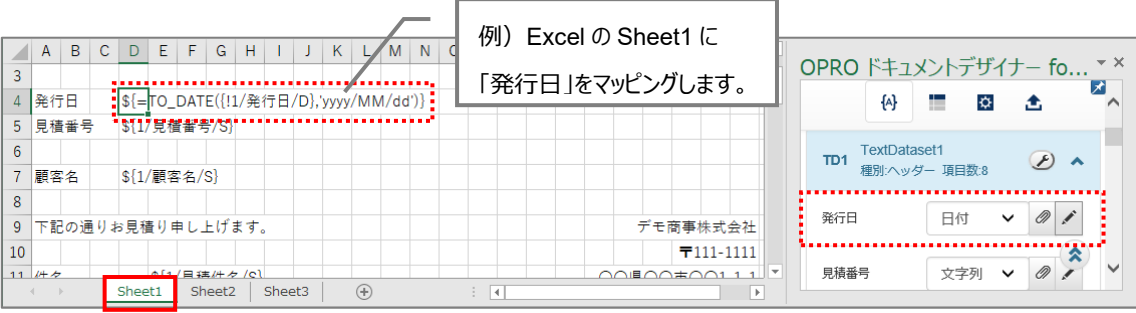

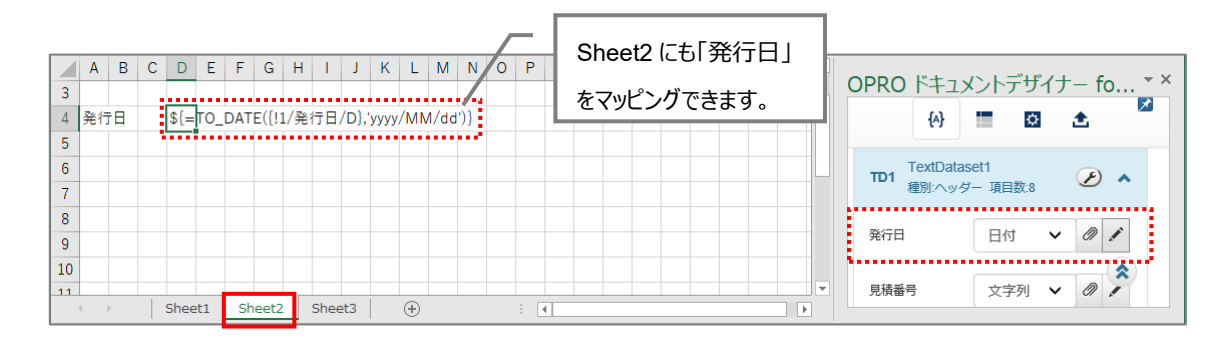

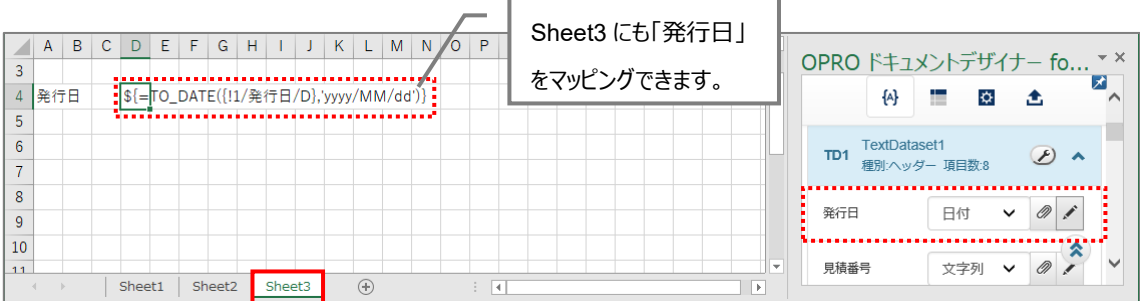

### 4.2.6 同一のセルに複数のフィールドをマッピングする

Excel の場合、同一のセルに複数のフィールドをマッピングできます。 手順は次のとおりです。ここでは、「見積番号」と「見積件名」を同一のセルにマッピングします。

8. 任意のセルを選択し、1 つ目のフィールドをマッピングします。

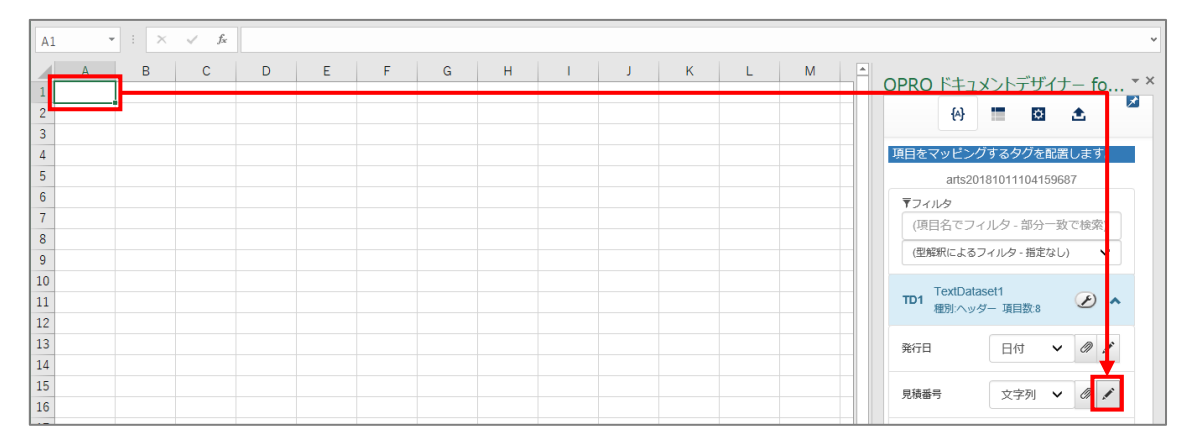

9. タグが埋め込まれます。

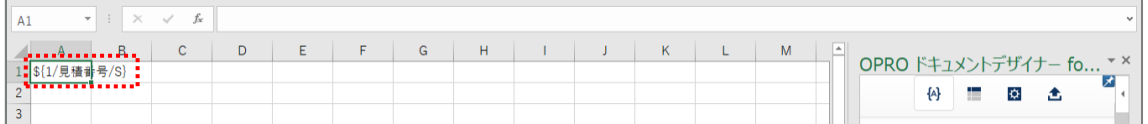

10. タグが埋め込まれたセルをクリックし、数式ボックスにタグを表示します。

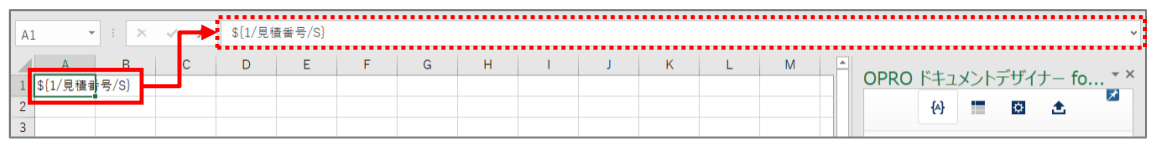

11. 2 つ目にマッピングするフィールドの [ 2 ] ボタン (クリップボタン) をクリックします。 「この Web ページがクリップボードへアクセスすることを許可しますか?」というメッセージが表示された場合は、[ア クセスを許可する]ボタンをクリックしてください。

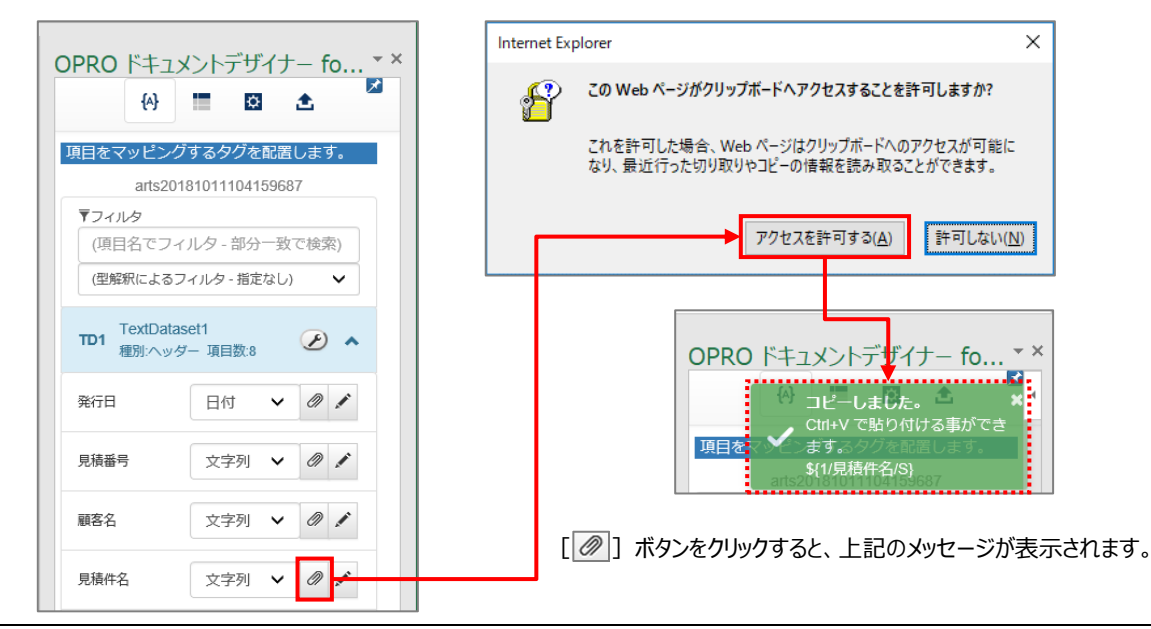

### 12. 数式ボックスをクリックし、1 つ目のタグの末尾にカーソルをあわせてから、必要に応じて半角スペースなどの区切り 文字を入力します。

続けて、キーボードで [Ctrl] + [V] を押下すると、2 つ目のフィールドがマッピングされます。

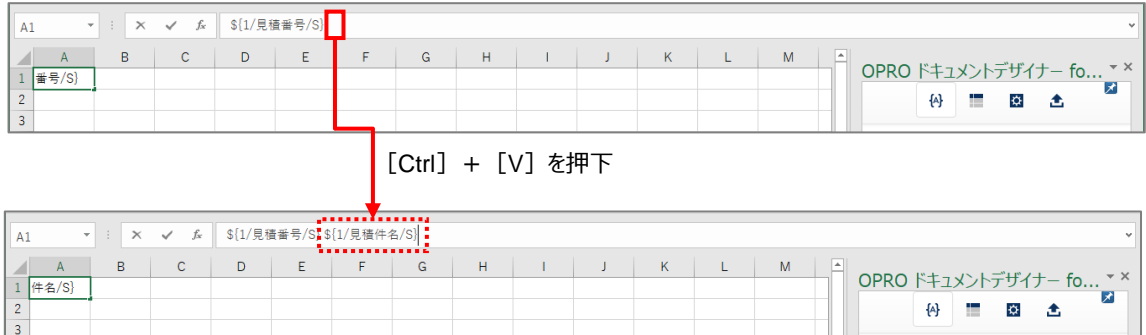

Excel の場合、行の高さを調整することができます。 手順は次のとおりです。

> 13. [  $\bullet$  ] ボタンをクリックします。 「行の高さを調整するタグ」が表示されます。

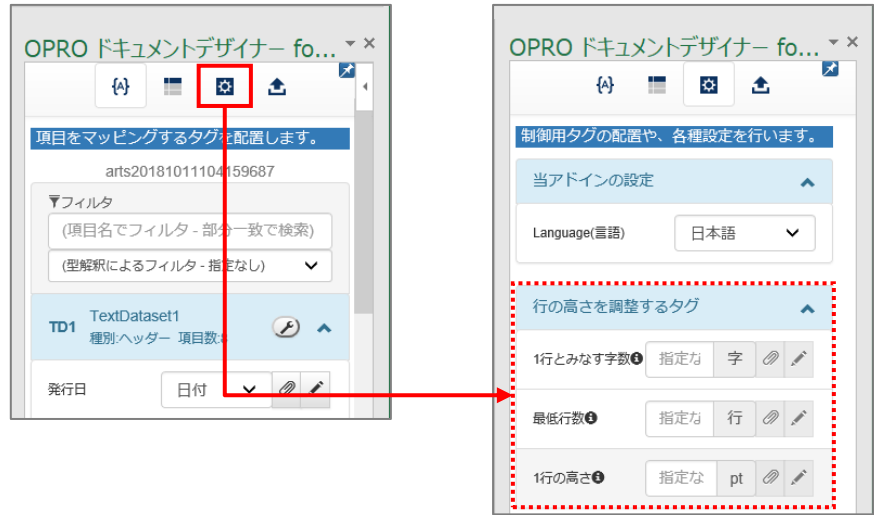

14. 行の高さを調整するタグには 3 種類の設定があります。 同一のセルに 1 種類から 3 種類までのタグを設定することができます。

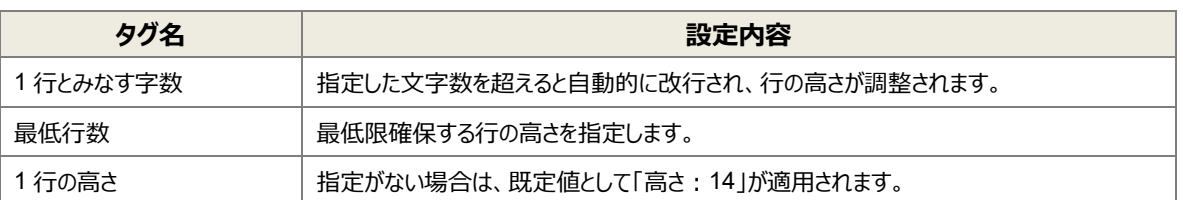

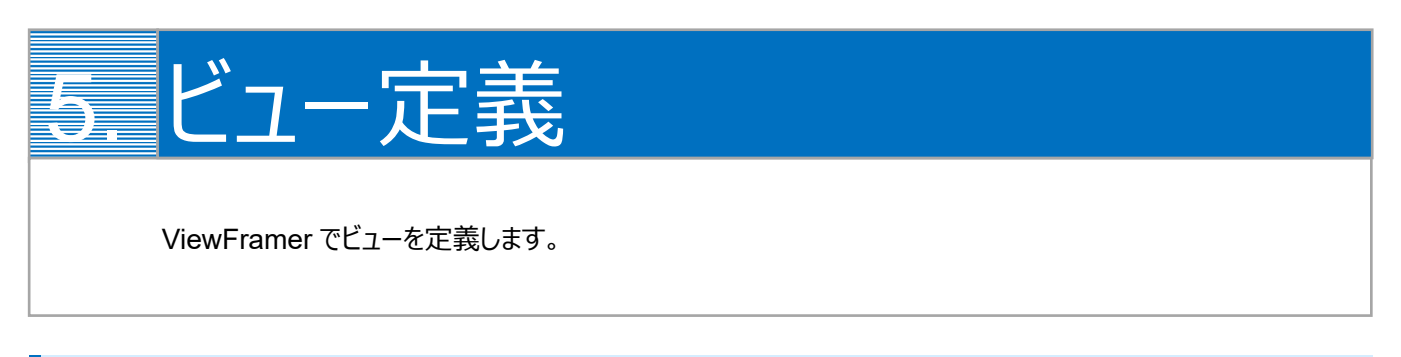

## 5.1 ViewFramer ログイン

最初に、[https://vfui.ap.oproarts.com/view\\_framer\\_ui](https://vfui.ap.oproarts.com/view_framer_ui) にアクセスし、OPROARTS 認証情報を入力して ViewFramer にログインします。

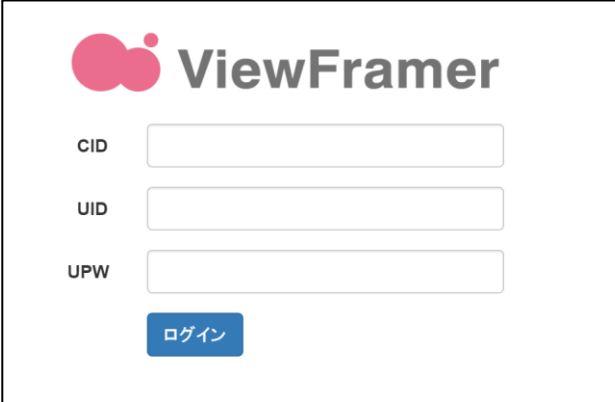

次に[認証情報]タブを開き、kintone へログインします。

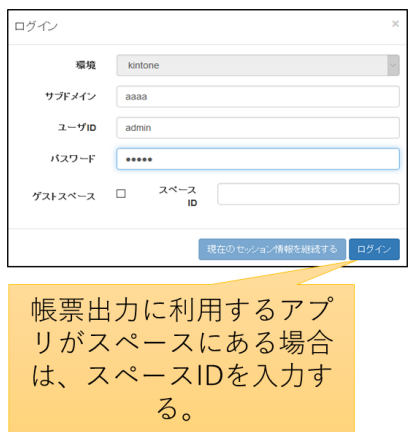

### 帳票に使用するアプリの API トークンを登録します。API トークンは各アプリ設定から発行をしてください。 ※ここで使用するアプリは、kintone アプリストア「営業支援(SFA)パック」の「案件情報アプリ」と「顧客情報アプリ」です。

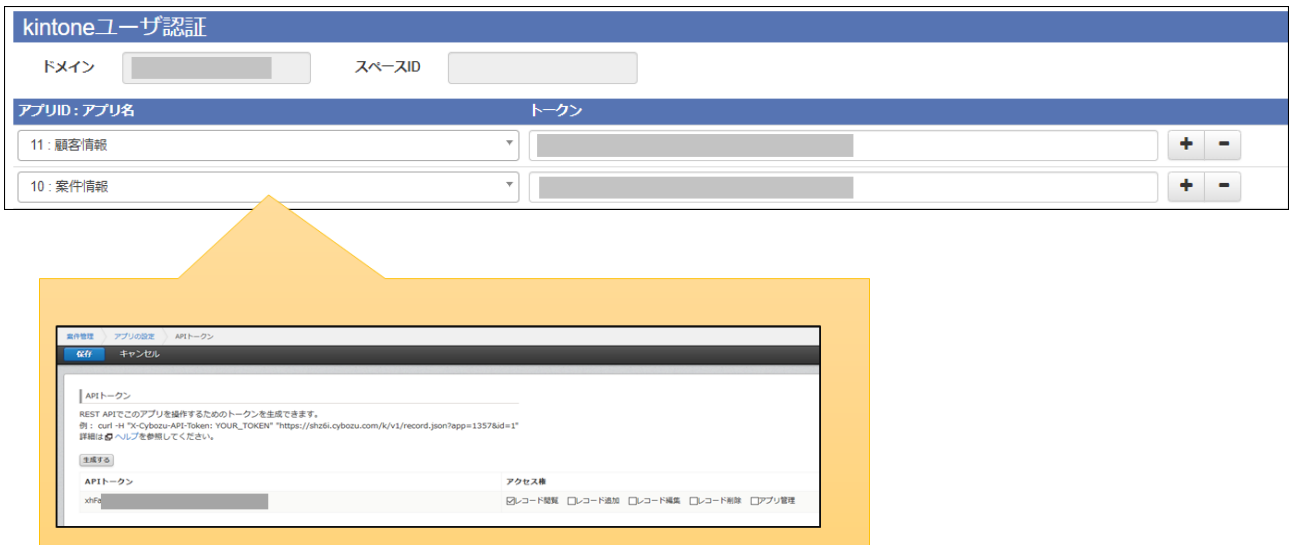

# 5.2 ビューの作成

#### 「ビュー」タブで「新規」ボタンをクリックします。

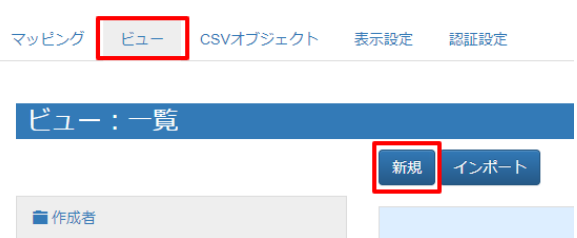

#### kintone にログインします。

(以降「現在のセッション情報を継続する」でもログイン可能です。また、以降のスライドではこの画面を省略しています。)

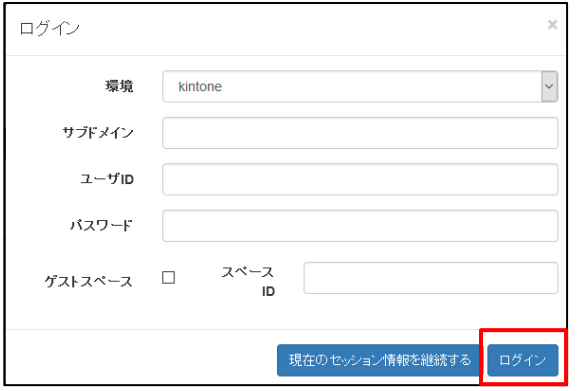

# 5.3 ビュー定義: 詳細画面 – 基本設定

基本設定では、ビューの名前とタグ(任意)を設定します。

タグは ViewFramer 内で作成したビューを検索する際のキーワードで、何も指定しなくても構いません。

ビューの名前を設定し、「次へ」をクリックします。例では、「OpportunityList」としています。

※ ビュー名は半角英数で入力してください。

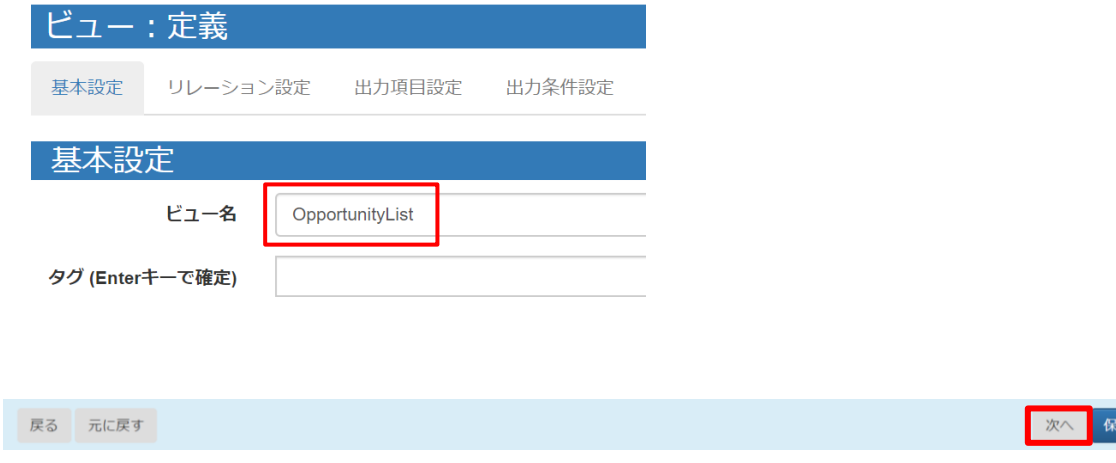

# 5.4 ビュー定義: 詳細画面 – リレーション設定

リレーション設定では、ビューで用いる kintone アプリを設定します。

主オブジェクトに「案件情報」を選択し、ショートネームを入力します。任意ですが、例では以下のように指定しています。 案件情報 = Opportunity 顧客情報 = Account

関連オブジェクトには「顧客情報」を指定します。設定は以下の画像をご参照ください。

設定をしたら「次へ」をクリックします。

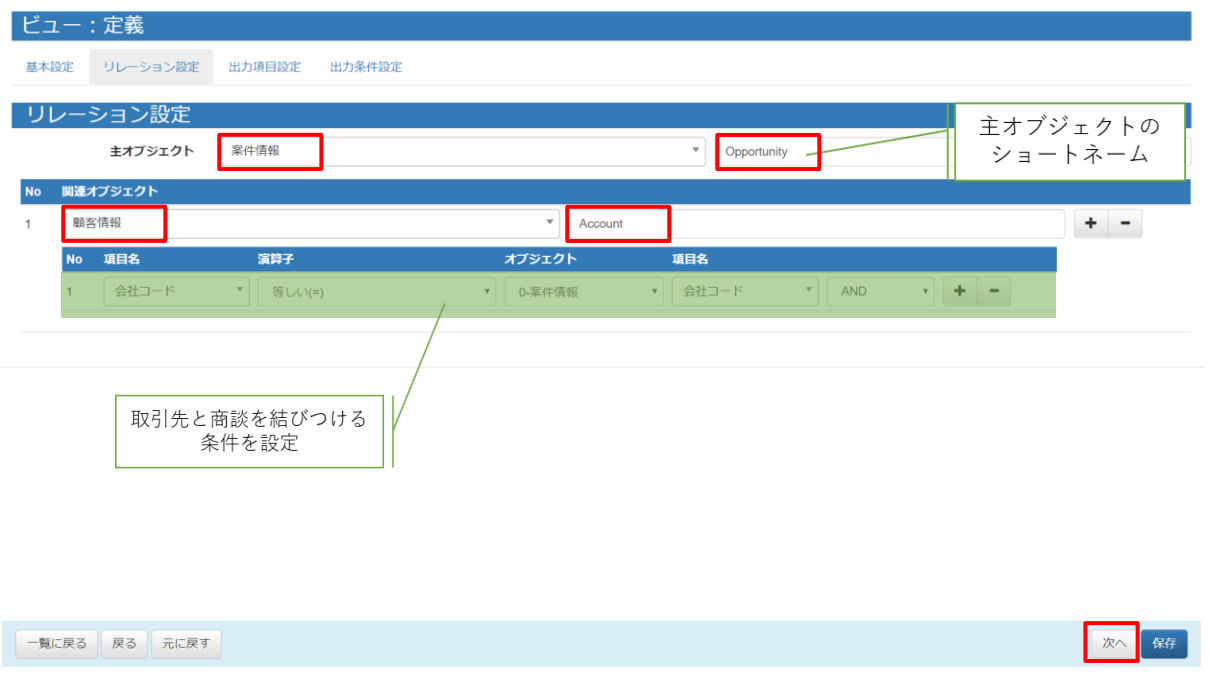

<補足>

ルックアップ項目は、参照先アプリへのリレーションを貼らなくても表示することができます。

しかし、参照先の項目名が変わった時に、kintone のレコードを更新しないと自動的に新しい値には変わりません。そのた め、参照元アプリから取得をするように設定をすると便利です。

例えば、[顧客情報]に「会社コード」項目を作成し、[案件情報]では「顧客名」の参照時に自動登録されるようにしておきま す。ViewFramer のリレーションで会社コードによる参照をしておくことで、 [顧客情報]の会社名が変更されても、kintone レコードを更新し直す必要なく帳票上に新しい顧客名を表示できます。

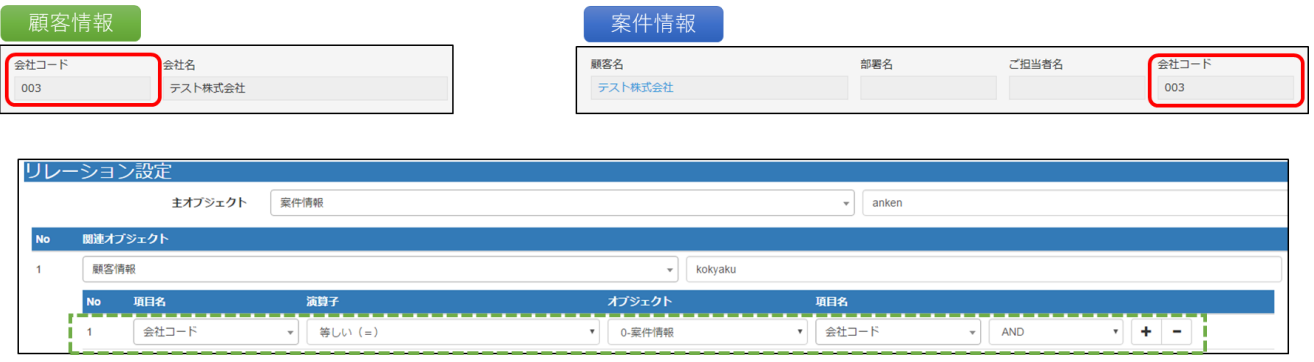

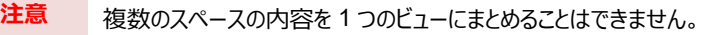

# 5.5 ビュー定義: 詳細画面 – 出力項目設定

出力項目設定では、帳票に出力する項目を指定します。

「全項目を追加」ボタンで kintone アプリのすべての項目を追加することもできますが、一つずつ追加する場合は「+」ボタン をクリックして項目を増やし、「項目ビルダー」から内容を指定します。

「出力項目名」を OPROARTS Live のテンプレート上で定義されている CSV の項目名と同じにしておくと、後の手順で 自動的にマッピングすることができます。

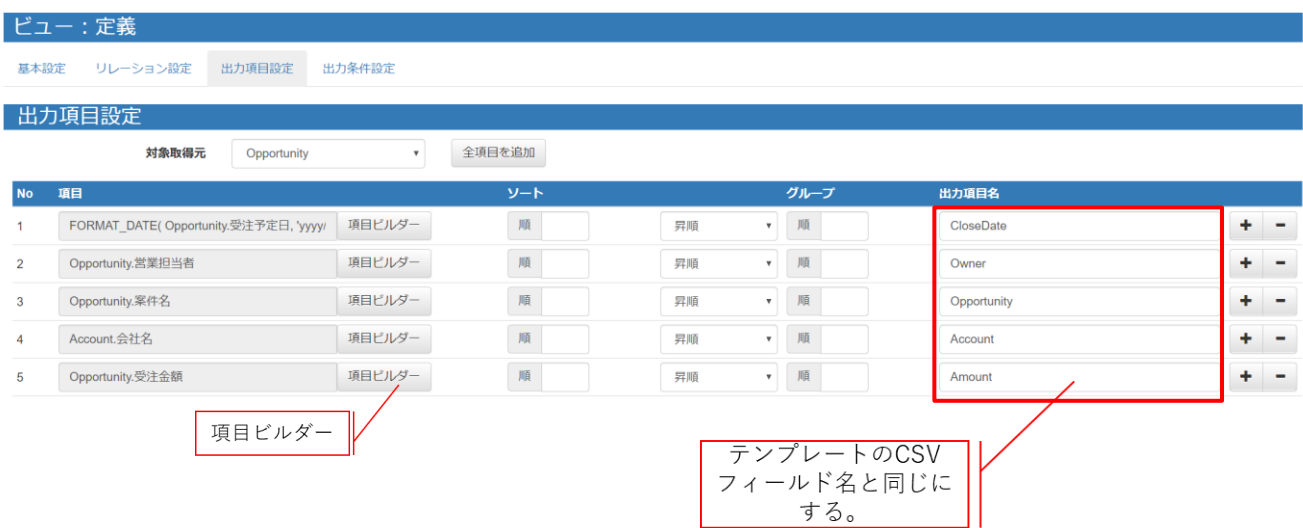

「列追加」ボタンをクリックし、オブジェクトと列を選択して追加します。

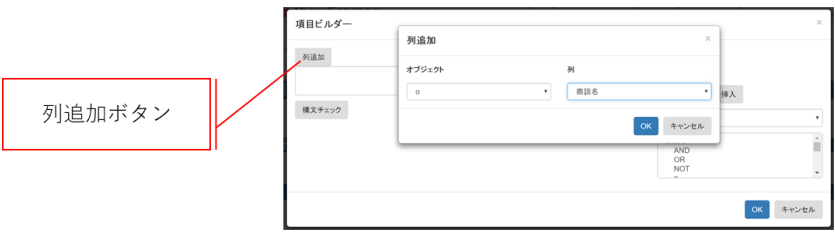

関数を使用することも可能です。上の設定例では、完了予定日を整形して表示するために FORMAT\_DATE(Opportunity.受注予定日, 'yyyy/MM/dd')と記述しています。

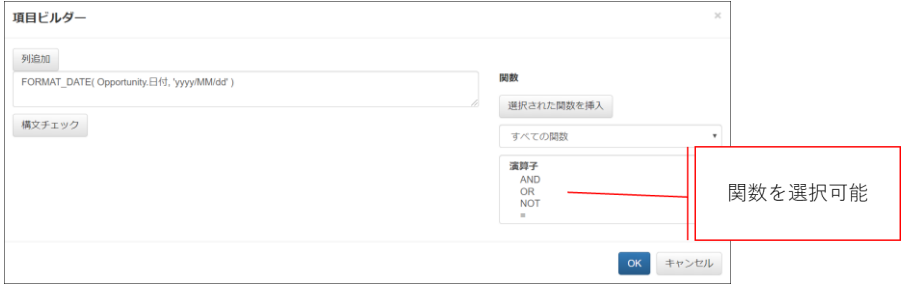

# 5.6 ビュー定義: 詳細画面 – 出力条件

レコードの抽出条件を設定できる画面です。

Opporunity の「+」ボタンをクリックして、帳票に出力するレコードの条件を指定します。

ここでは「Record\_Number」という名前のパラメータを用意します。

出力条件を「いずれかと等しい(IN)」にすることで、このパラメータには kintone の画面で一覧に表示されているレコードの レコード番号が全て入り、パラメータに含まれる全てのレコード番号について ViewFramer はレコードを出力対象として取得 します。

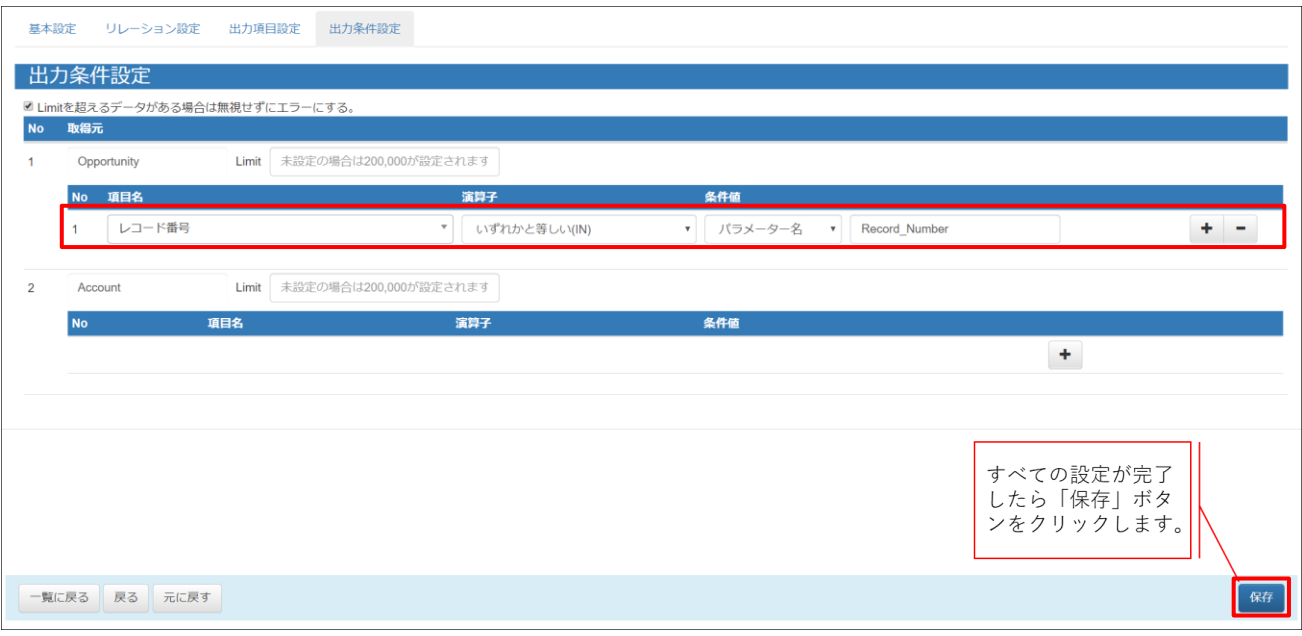

#### **注意** 出力条件を「いずれかと等しい(IN)」にしないと、一覧出力ができません。

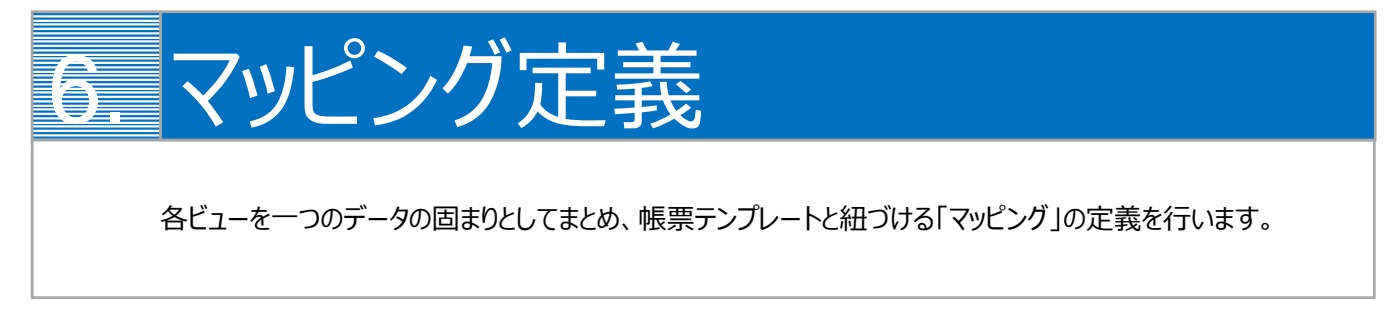

# 6.1 マッピングの作成

最初に、「マッピング」タブを開いて「新規」ボタンをクリックします。

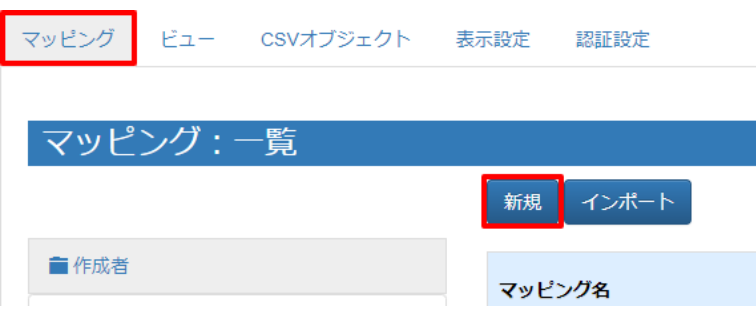

# 6.2 マッピング管理: 詳細画面

マッピング名とタイプを指定します。タイプは「一覧型」を選択してください。 明細データには、明細ビューを指定します。 設定ができたら、「次へ」をクリックしてください。

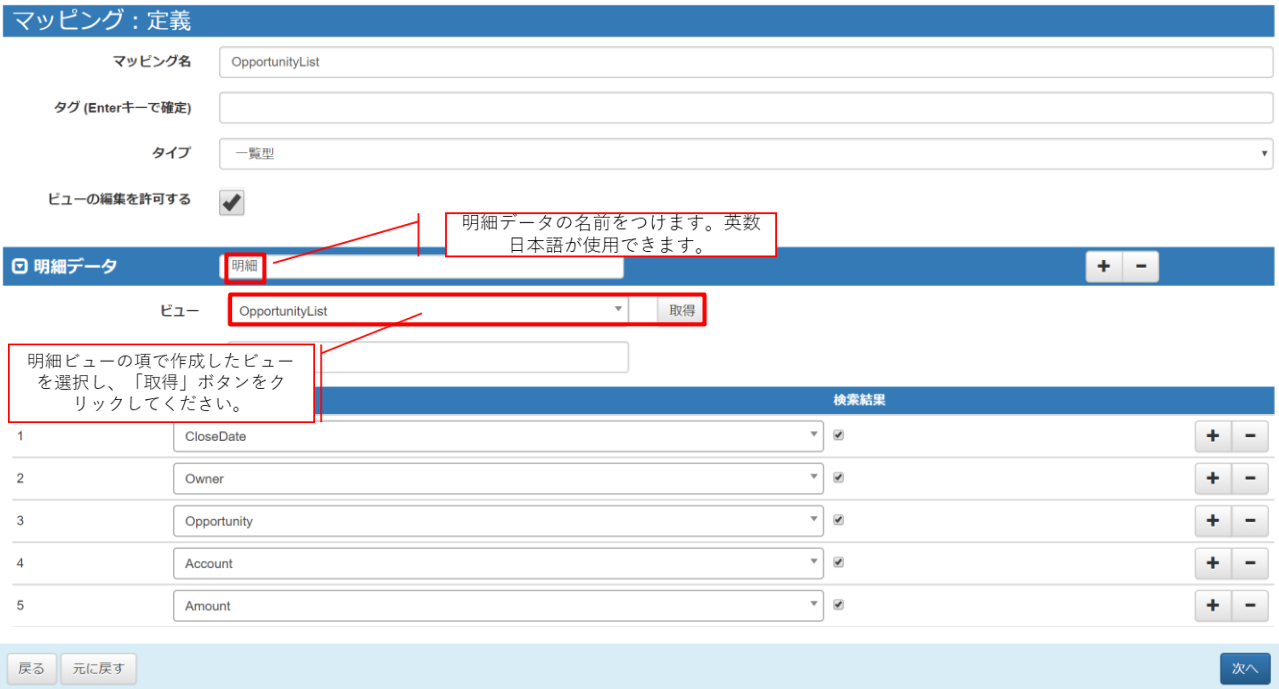

## 6.3 マッピング管理: 出力設定画面

[出力確認]タブの「データ表示」で取得データの確認を行えます。 問題がなければ、[Documentizer]タブをクリックします。

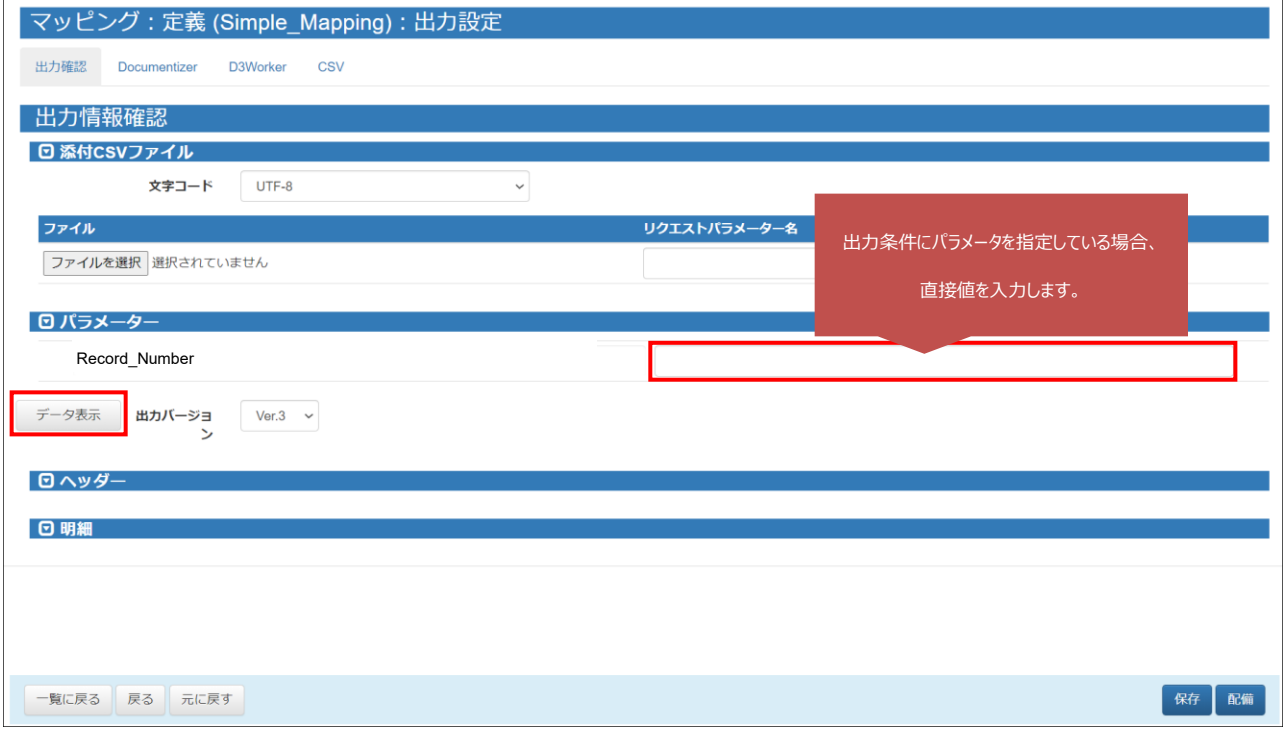

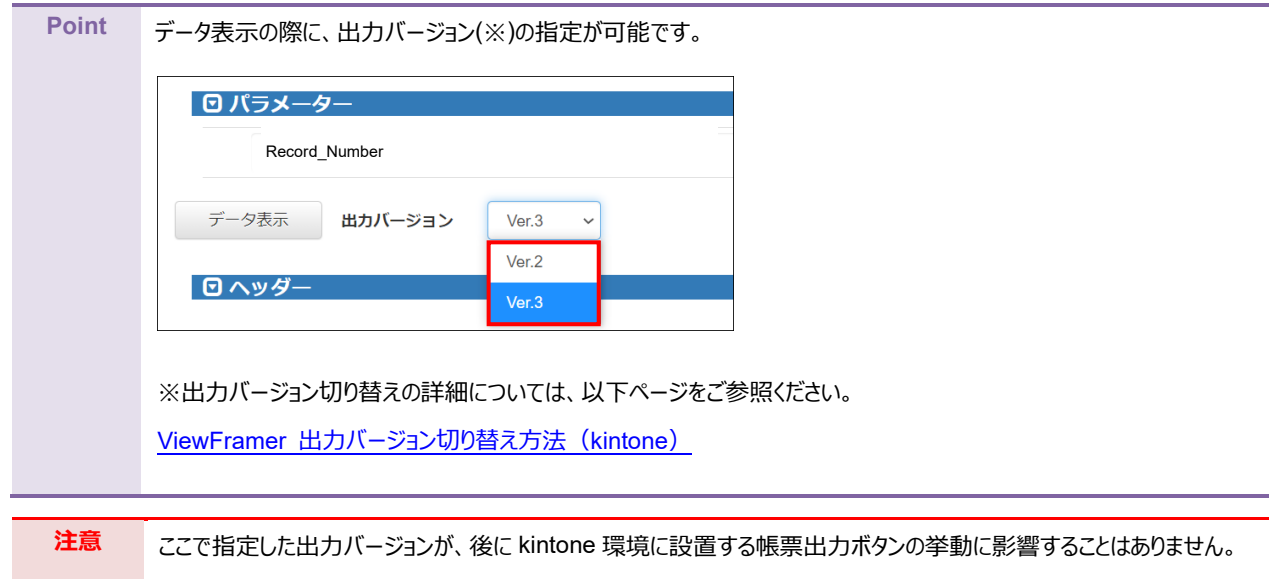

帳票テンプレートとのマッピングを行います。以下 3 つの設定を行います。

- ① テンプレートを選択
- ② データにビュー定義を指定
- ③ テンプレートの CSV フィールドとビュー定義のデータフィールドをマッピング (左側「データ」(=テンプレートのフィールド名)と右側「データフィールド」(=ビューの出力項目)を結びつける)

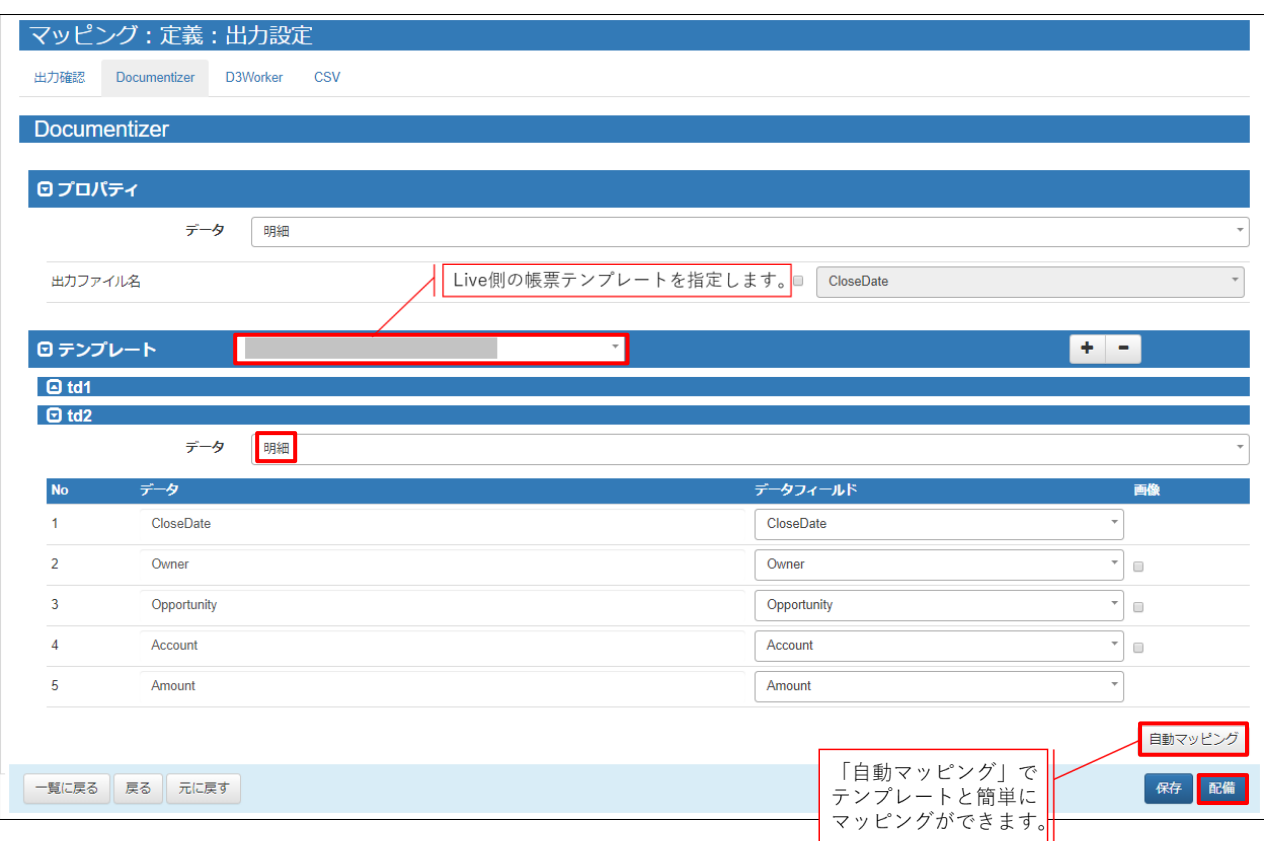

「td2」のデータには明細データを指定します。(「td1」のデータには何も指定しません)

マッピングが完了したら、「配備」をクリックしてください。

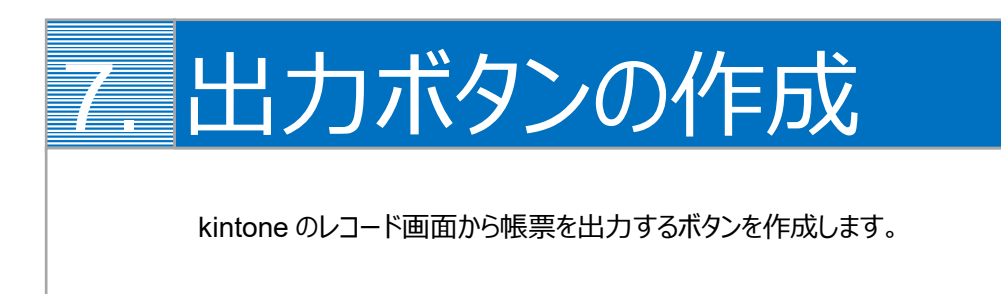

kintone のレコード画面から ViewFramer で帳票出力をするためには、出力をリクエストするボタンを kintone 上に作成す る必要があります。

1. まず、プラグインの設定をします。

ボタンを設置したいアプリ(ここでは「案件情報」アプリ)の設定画面を開き、[設定]からプラグインを選択します。

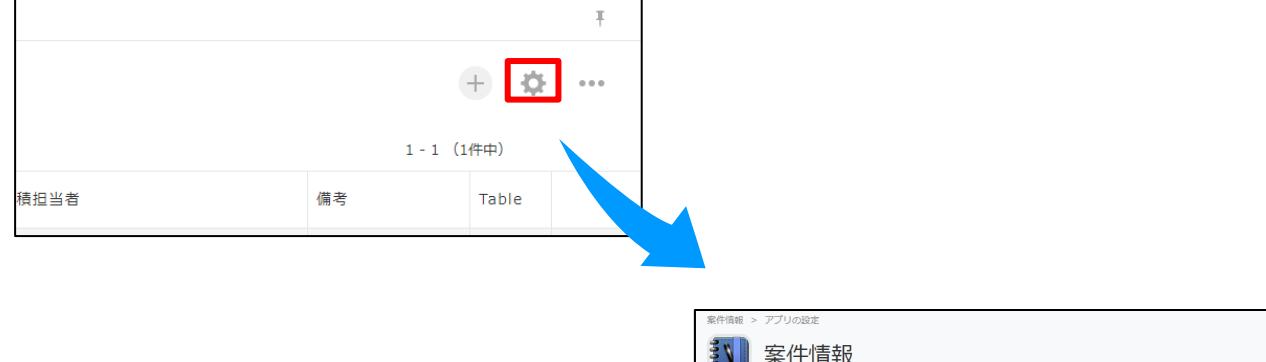

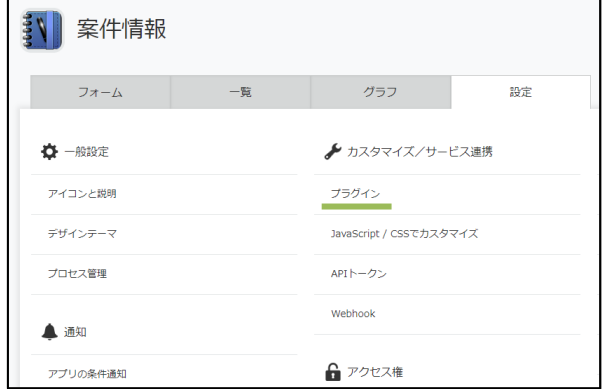

2. [プラグインを追加]をクリックすると、OPROARTS ViewFramer のプラグインが表示されます。 チェックボックスにチェックをいれて、[追加]をします。

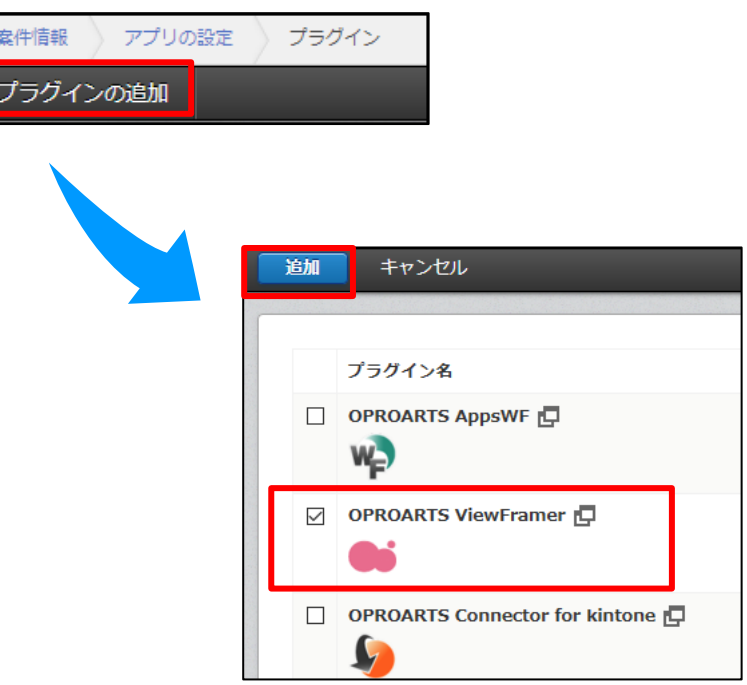

3. 次に[設定]をクリックし、ボタン設置設定の「追加」をクリックします。

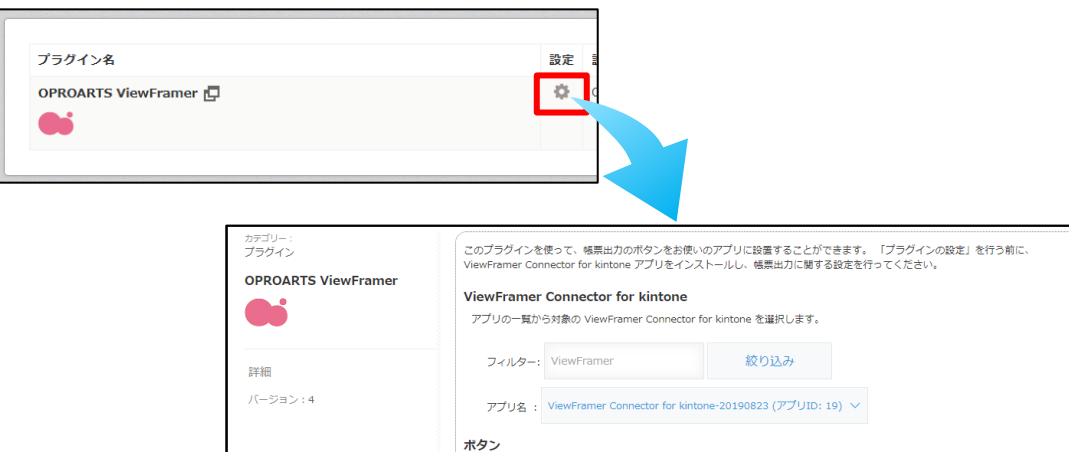

ここで設定したボタンがアプリに表示されます。 追加

マッピング名

マッピングを選択してボタンを追加します。

保存

ボタン名 ボタンの種類 タイプ 設置場所 開発中 出力形式 操作

キャンセル

ングが設定されていません。追加ポタンをクリックすると ViewFramer Connector for kinto<br>ビング設定を読み込むダイアログウィンドウが表示されます。

4. [追加]をクリックすると、このアプリ上で出力が可能なマッピングの一覧が表示されます。 出力したいマッピングを選んで、追加をします。 追加後、「保存」をクリックし、アプリの更新を行ってください。

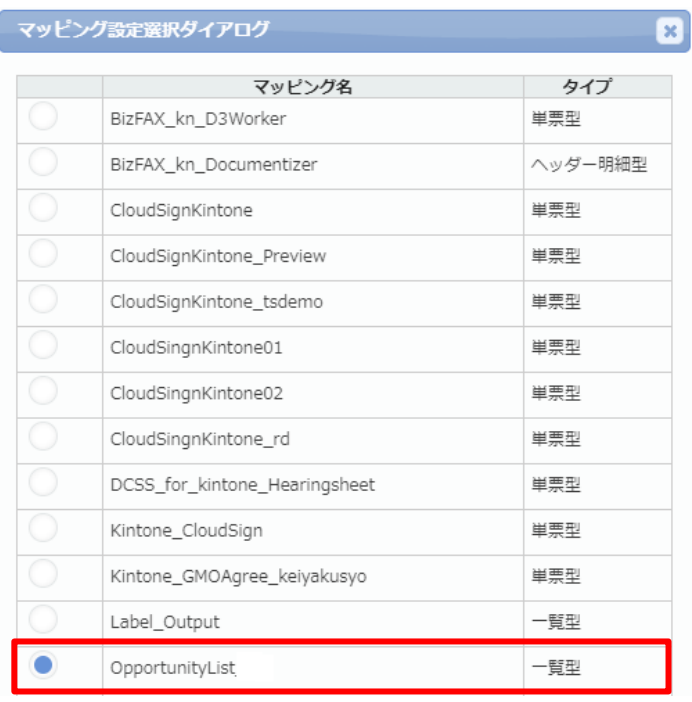

追加

キャンセル

#### 5. 操作の「編集」から、ボタンの詳細設定が行えます。

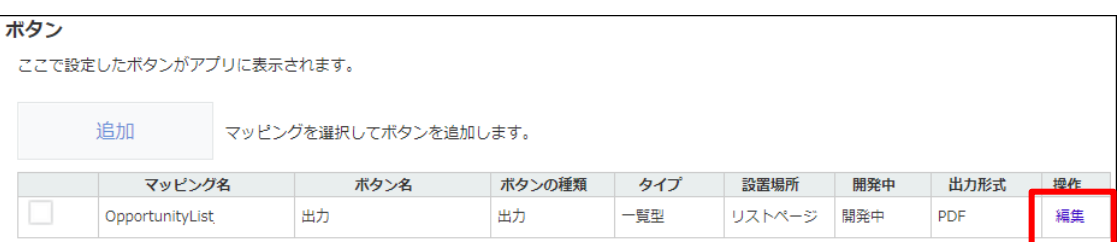

6. 開発中にチェックを入れると、開発中ボタンを「表示する」と設定したユーザーにのみこのボタンが表示されます。 ボタンを全てのユーザーに対して表示したい場合は、チェックを外してください。

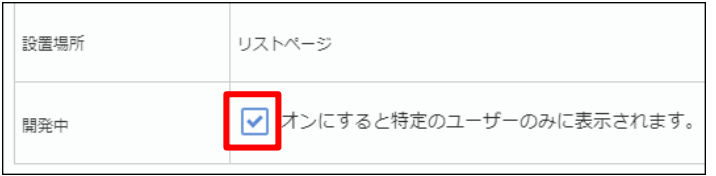

7. 出力バージョンを指定します。

また、出力形式を

- ・Excel 帳票の場合「Excel[DDO]」
- ・Word 帳票の場合「Word[DDO]」

にします。

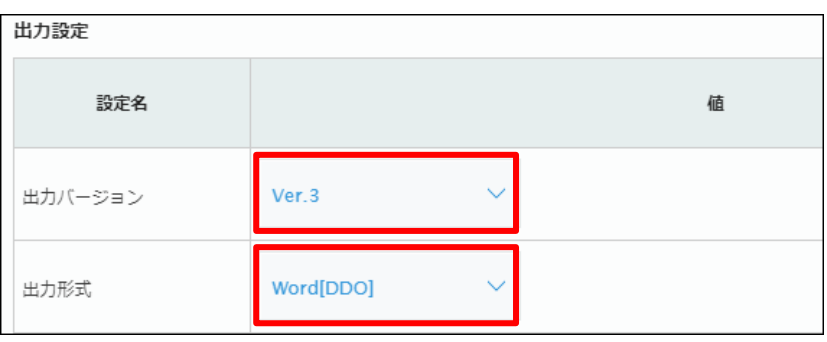

**Point** 出力バージョン(Ver. 2、Ver. 3)の違いは以下ページに記載の通りです。 ViewFramer 出力バージョン切り替え方法 (kintone)

8. パラメータ「Record\_Number」に「レコード番号」を指定し、「変更する」をクリックします。

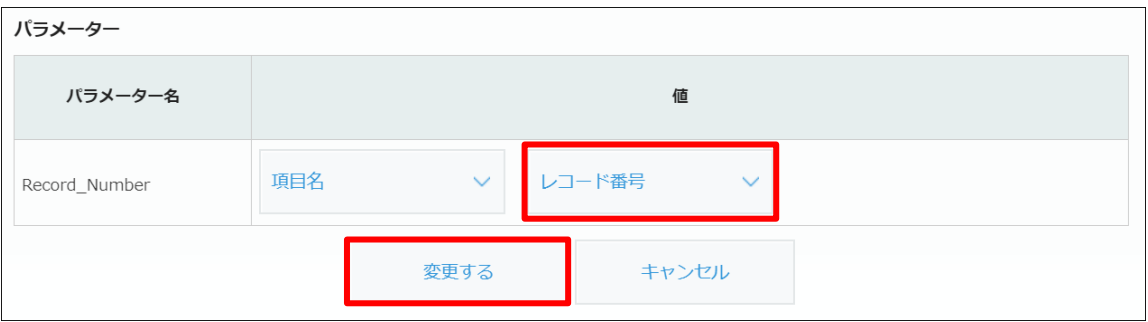

9. 全体を[保存]し、アプリを更新します。

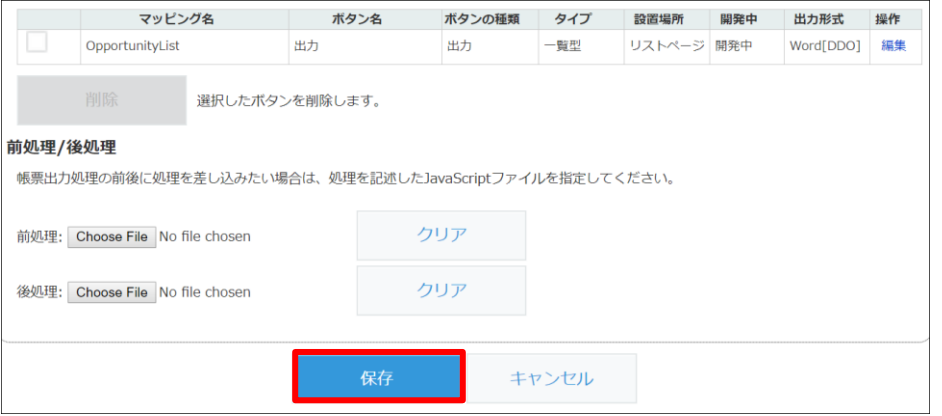

10. 保存が完了したら、作成したアプリの詳細ページにボタンが表示されます。

クリックすると、表示されているレコードの情報を使用し、指定したレイアウトの帳票が出力されます。

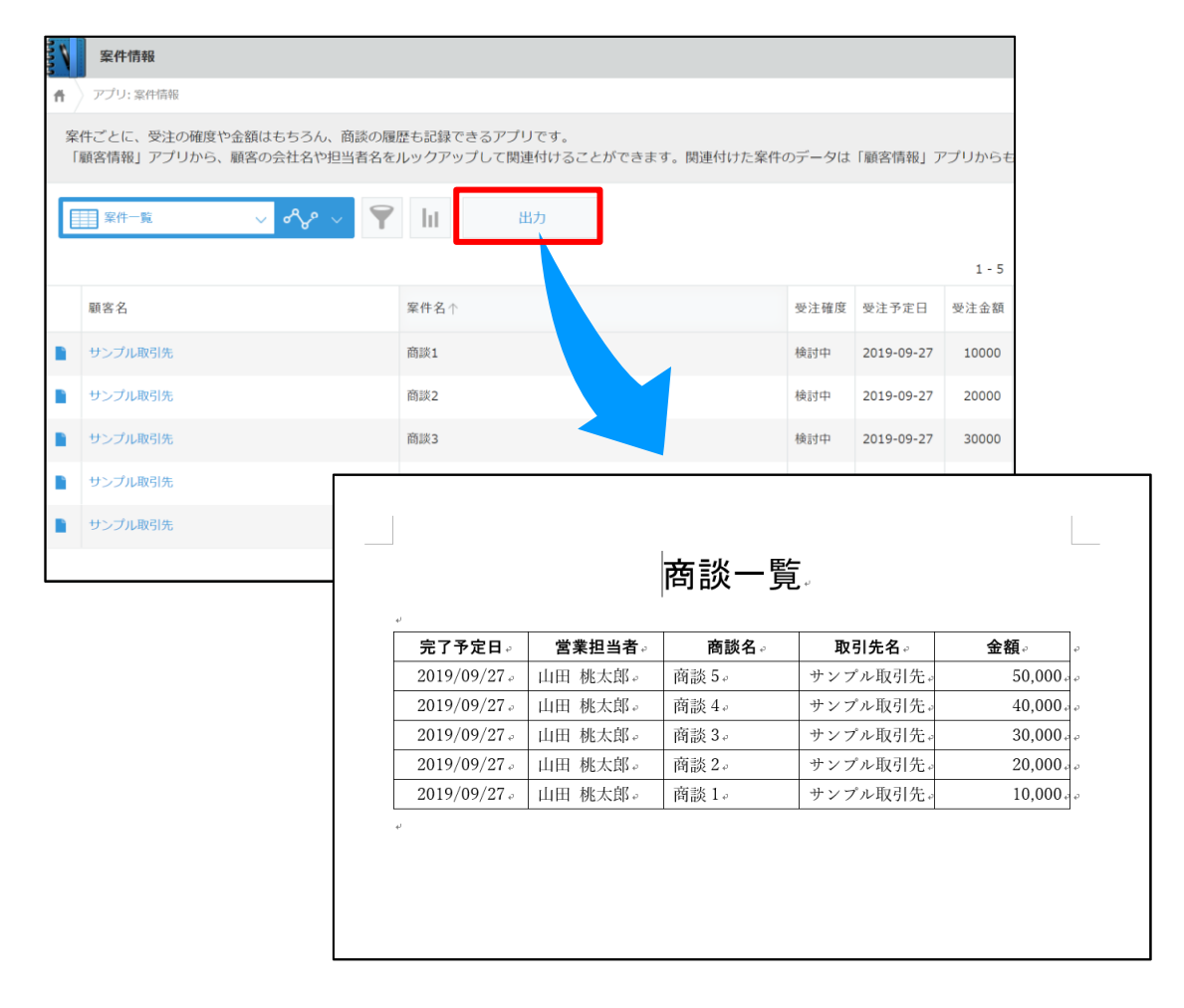

#### Point 絞り込まれているレコード (画面上に表示されているレコード) を出力します
ViewFramer ユーザーガイド kintone ver. (Excel/Word Office アドイン/ 一覧)